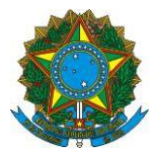

## **INSTRUÇÃO OPERACIONAL Nº 80/SENARC/MDS, de 25 de maio de 2016**.

**Assunto:** Divulgar as melhorias implantadas no Sistema de Cadastro Único e os procedimentos para sua operação.

### **REEDITADA EM 24 DE SETEMBRO DE 2018**

# **I. INTRODUÇÃO**

As informações do Cadastro Único para Programas Sociais do Governo Federal (Cadastro Único) subsidiam a formulação e a implantação de mais de 30 políticas públicas em nível federal, voltadas para a promoção da melhoria de vida das famílias brasileiras de baixa renda. Para a operação do Cadastro Único, o Ministério do Desenvolvimento Social (MDS) e a Caixa Econômica Federal (CAIXA), agente operador, desenvolveram o Sistema de Cadastro Único, operado pelos 5.570 municípios brasileiros para a entrada de dados das famílias a serem cadastradas ou que necessitam atualizar seus dados.

Em dezembro de 2010, foi implantada a Versão 7 do Sistema de Cadastro Único, que permitiu a inclusão e a atualização de dados das famílias em tempo real e a transferência automatizada de pessoas e famílias, garantindo maior agilidade no cadastramento e no processamento de dados. Em 2013, a Versão 7 passou a ser operada por todos os municípios brasileiros.

A Versão 7 do Sistema de Cadastro Único é um aplicativo online que garante a unicidade de pessoa, com críticas e padronização na entrada de dados e rastreabilidade e controle de acesso dos operadores. Este sistema é monitorado pelo MDS, pela CAIXA e pelas prefeituras, o que garante um processo contínuo de desenvolvimento de melhorias.

Desde sua implantação, a Versão 7 tem sido aprimorada:

- Em 26 de maio de 2016, o Sistema de Cadastro Único passou a operar com a Versão 7.15;
- Em 03 de outubro de 2016, foi implantada a Versão 7.15.02;
- Em 30 de janeiro de 2017, foi implantada a versão 7.15.03;
- Em 25 de junho de 2017, foi implantada a versão 7.15.04;
- Em 26 de agosto de 2017, foi implantada a versão 7.15.05;
- Em 15 de setembro de 2017, na versão 7.15.05, foi implantada nova funcionalidade no Sistema de Cadastro Único.
- Em 7 de julho de 2018, com a implantação da versão 7.16, o acesso ao Sistema de Cadastro Único passou a ocorrer por meio de autenticação em duas etapas;
- Em 7 de agosto de 2018, foram alteradas as regras de prevalência entre os dados do Cadastro Único e as informações do Cadastro NIS;
- Em 21 de setembro de 2018, foram implantadas alterações na versão 7.16, para alterar os critérios de validade cadastral no Sistema de Cadastro Único.

Esta Instrução Operacional apresenta as alterações implementadas no Sistema de Cadastro Único, detalhando os novos procedimentos a serem observados pelas Gestões Municipais do Cadastro Único. As alterações estão descritas nas seções abaixo trazendo,

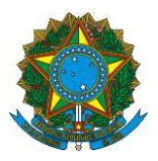

primeiramente, as versões mais recentes e, na sequencia, as versões já implantadas anteriormente.

#### **I. Atualização da versão 7.16 – alteração dos critérios de validade cadastral**

Com a reedição da Instrução Normativa Senarc/MDS nº 02, em 21 de setembro de 2018, as regras de validade cadastral do Sistema do Cadastro Único foram alteradas e, a partir do dia 21 de setembro de 2018, é considerado VÁLIDO o cadastro familiar que atenda os seguintes requisitos:

I – Responsável pela Unidade Familiar (RF) com idade igual ou superior a 16 anos;

II – registro de pelo menos pelo menos o número principal de um dos documentos de identificação previstos no Formulário Principal de Cadastramento para todos os componentes da família;

III – registro do número do CPF ou do Título de Eleitor para o RF, à exceção de famílias indígenas e quilombolas, que poderão apresentar qualquer documento de identificação previsto no Formulário Principal de Cadastramento;

IV – todos os números de CPF registrados com dígito verificador válido e titularidade correta; e

V – ausência de multiplicidade na base nacional do Cadastro Único.

Essa alteração não traz nenhuma mudança para o processo de cadastramento ou atualização cadastral no Sistema de Cadastro Único, mas visa diminuir o número de ocorrências de cadastros inválidos causadas por interações entre o Cadastro NIS e o Cadastro Único ou por atualizações de tabelas do sistema.

**II.** Atualização da versão 7.16 – regra de prevalência do Cadastro NIS quando da inclusão de pessoas no Cadastro Único

Em 7 de agosto de 2018, a CAIXA realizou alteração no Cadastro NIS para que todos os dados dos Blocos 4 e 5 de pessoas incluídas no Cadastro Único sejam acatados integralmente pelo Cadastro NIS.

Antes deste período, no momento da inclusão da pessoa no Cadastro Único, se o Cadastro NIS identificasse que a pessoa já constava em sua base, ele incorporava documentos que ainda não possuia e descartava os documentos enviados pelo Cadastro Único. Com isso, em determinadas situações, o operador do Sistema de Cadastro Único necessitava efetuar uma atualização posterior para que os dados cadastrais da pessoa ficassem corretos. Cabe ressaltar que esse problema ocorria apenas na inclusão da pessoa no Cadastro Único, visto que na alteração todos os dados já são acatados.

Com a implantação desta melhoria, todos os dados incluídos pelos municípios no Sistema de Cadastro Único serão acatados no Cadastro NIS no momento da inclusão das pessoas.

# **III. VERSÃO 7.16 DO SISTEMA DE CADASTRO ÚNICO**

Com a versão 7.16 do Sistema de Cadastro Único, foi alterada a forma de autenticação do acesso dos usuários ao Sistema. A fim de evitar ataques de hackers e a ocorrências de fraudes ou de obtenção dos dados por pessoas não autorizadas, o Sistema de Cadastro Único passou a adotar o processo de autenticação em duas etapas, que exige que seja utilizado um dispositivo móvel, celular smartphone ou tablet, para geração de código de autenticação, que deverá ser digitado pelo operador junto com o login e senha pessoal.

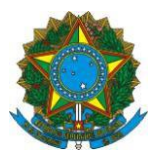

A autenticação em duas etapas é um padrão recomendado mundialmente por especialistas em segurança da informação e já vem sendo usado amplamente em diversos sistemas, pois aprimora de maneira significativa a segurança de que o usuário não terá as suas credenciais de acesso utilizadas por terceiros.

Para a efetividade da nova versão, o MDS e a CAIXA promoveram o recadastramento de todos os usuários (operadores másters e finais) do Sistema de Cadastro Único. Para fins do recadastramento e operação da nova versão, foram necessários adotar os seguintes passos, que serão detalhados na sequencia:

- 1.1 Cadastramento na plataforma de usuários da CAIXA;
- 1.2 Instalação do aplicativo e ativação da conta;
- 1.3 Verificação do endereço de e-mail;
- 1.4 Permissionamento; e
- 1.5 Acesso ao Sistema.

### **1.1 Cadastramento na plataforma de usuários da CAIXA**

Para acessar o Sistema de Cadastro Único é necessário que o usuário faça o seu cadastramento na plataforma de usuários da CAIXA, pelo endereço [https://login.caixa.gov.br/regotp.](https://login.caixa.gov.br/regotp) Todos os operadores devem se cadastrar, sejam usuários másters ou finais, clicando no link "Cadastre-se".

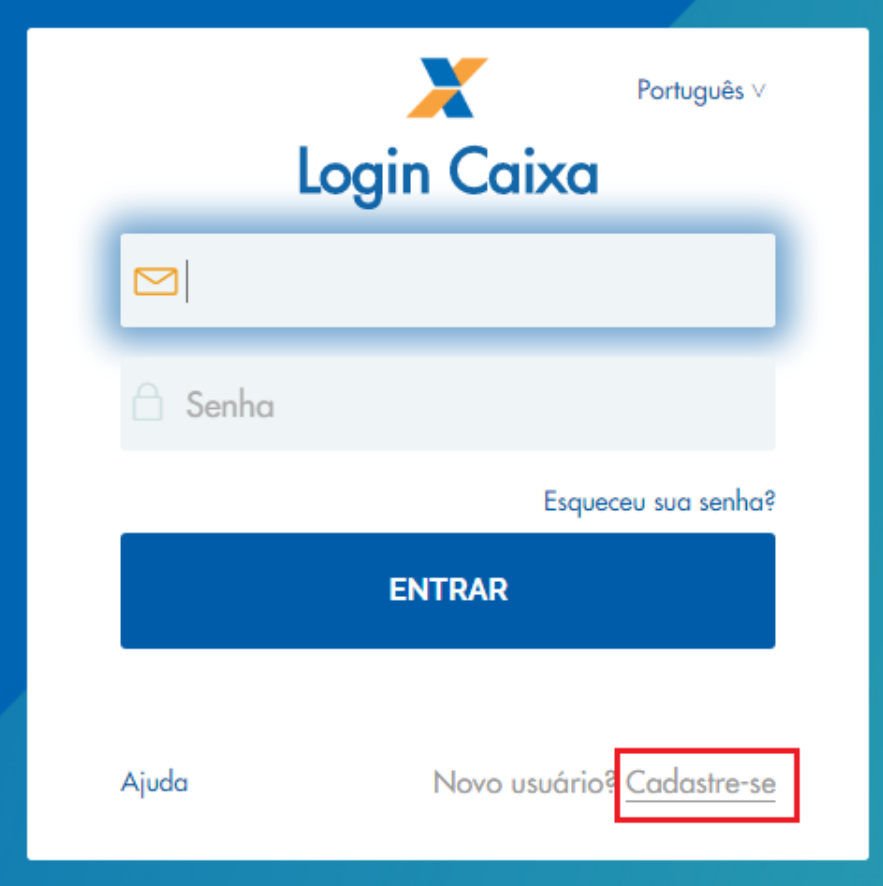

Na tela seguinte, deve-se preencher os campos solicitados (CPF, nome completo, data de nascimento, nome da mãe, e-mail, confirmar e-mail, senha e confirmar senha). É

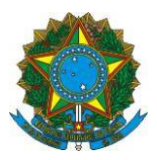

necessário que os dados do usuário a ser cadastrado estejam iguais aos dados do banco de dados de CPF da Receita Federal. Se houver divergência no nome, nome da mãe ou data de nascimento, o sistema rejeitará o cadastramento do usuário. Se necessário, o operador deve consultar seus dados no site da Receita Federal. É importante ter muita atenção na digitação do email, pois ele será necessário para ativar a conta na etapa sequinte. Após preencher as informações solicitadas, deve-se responder ao *Captcha* marcando "Não sou um robô e, após, clicar em "Cadastre-se".

Atenção, a senha a ser criada deve observar os seguintes requisitos:

- Deve ser numérica;
- Deve ter pelo menos 6 dígitos;
- Não pode ser uma sequência;
- Não pode ser um dígito repetido;
- Não pode ser igual ao CPF;
- Não pode usar a data de nascimento.

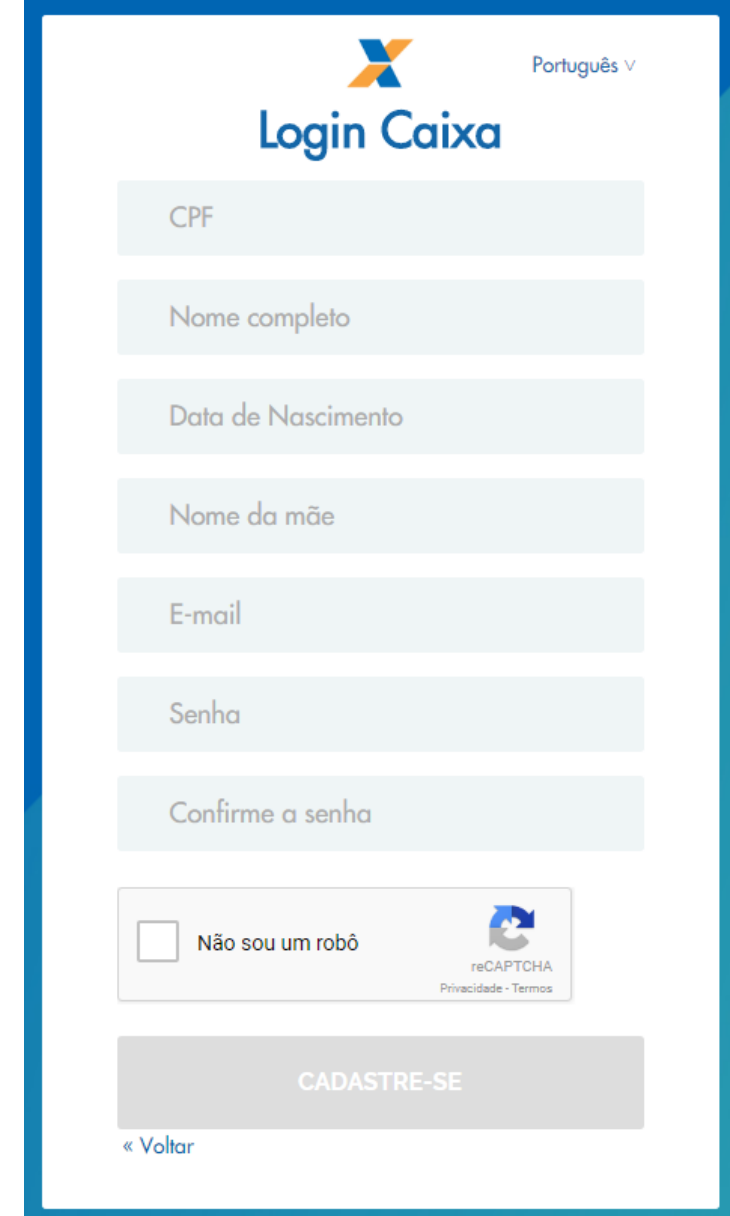

**\***A tela pode vir a ser ajustada até o lançamento em definitivo da Versão 7.16.

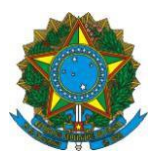

#### **1.2 Instalação do aplicativo e ativação da conta**

Para ativar a conta no Sistema do Cadastro Único, é necessário instalar um aplicativo autenticador no celular ou tablet, para vincular o aparelho à conta de acesso ao Sistema de Cadastro Único. Todos os operadores devem obter o aplicativo e vincular sua conta de acesso ao celular ou tablet, sejam usuários másters ou finais.

Se o celular *smartphone* operar com o sistema Android, deve ser obtido o aplicativo (app) Código CAIXA. Alternativamente, podem também ser instalados o app FreeOTP ou Google Authenticator. Se o aparelho operar com IOS, deve ser obtido o app FreeOTP ou, se operar com Windows Phone, o app Token2 mobile OTP. É um aplicativo leve, cujo tamanho para download é de 1MB e o espaço de armazemanto utilizado é de menos de 10MB. Depois de instalado, o aplicativo funciona off-line, ou seja, sem necessidade de pacote de dados de internet ou wi-fi.

O app deverá ser utilizado para escanear o código de barras apresentado na tela do computador. Para fazer isso, deve- se clicar em 'Scanear QR Code'. Dependendo da configuração do celular, é necessário permitir que o app tire fotos e grave vídeos, pois só assim ele conseguirá escanear o código apresentado na tela do computador.

**Atenção:** a data e a hora do telefone celular ou tablet devem estar configuradas como "automáticas", ou seja, data e hora fornecidas pela rede.

Na sequencia, deve-se inserir o código gerado pelo aplicativo autenticador no campo 3 e clique em "OK".

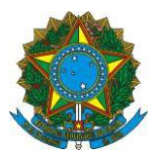

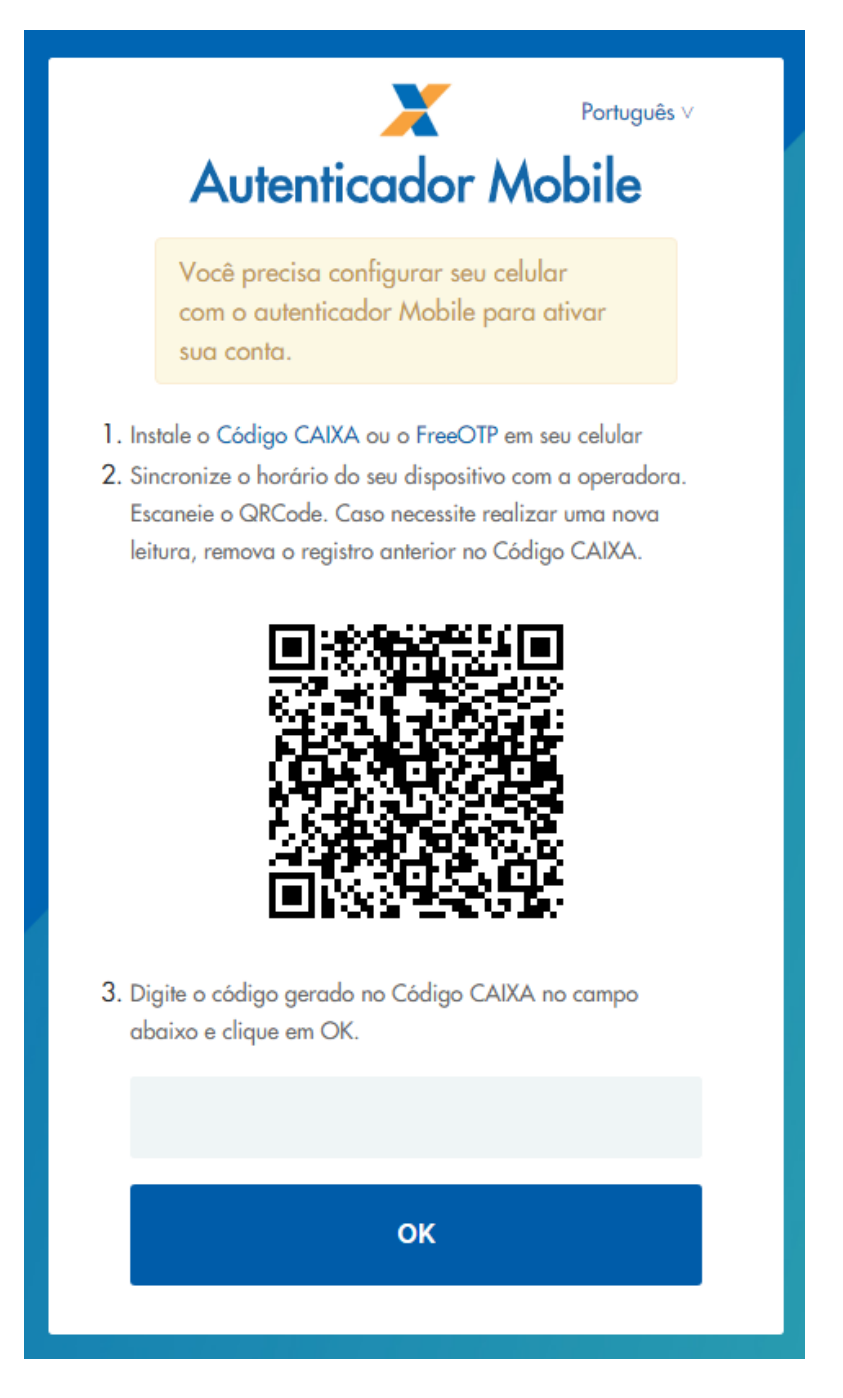

# **1.3 Verificação do endereço de e-mail**

O Sistema enviará uma mensagem com um link de verificação para o endereço de email informado na etapa anterior. Deve-se checar todas as caixas do e-mail, visto que é possível o link chegar como *spam* e ser direcionado para o lixo eletrônico. O link terá prazo de expiração de 15 minutos.

Caso não o receba após esse prazo, é necessário apertar em "Clique aqui" para que seja reenviado. Mas deve-se evitar fazer isso antes de expirado o prazo, pois o envio de um novo e-mail invalida a mensagem anteriormente enviada.

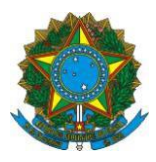

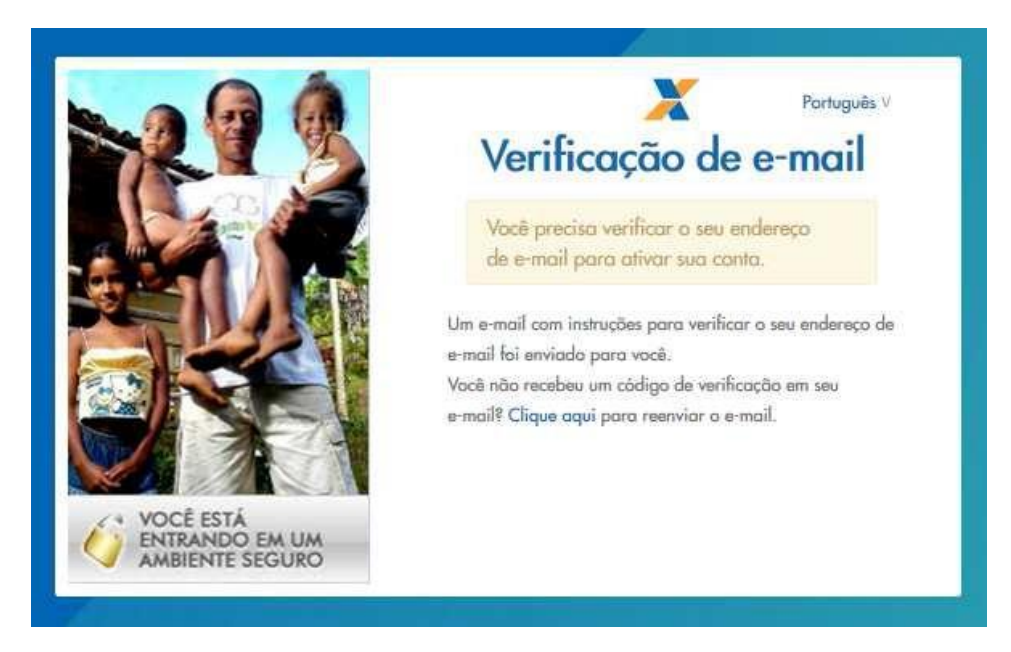

Ao clicar no link que chegar no e-mail cadastrado, o sistema confirma a verificação do endereço informado. Após, deve-se cliquear no link "Voltar para o aplicativo" para realizar o login.

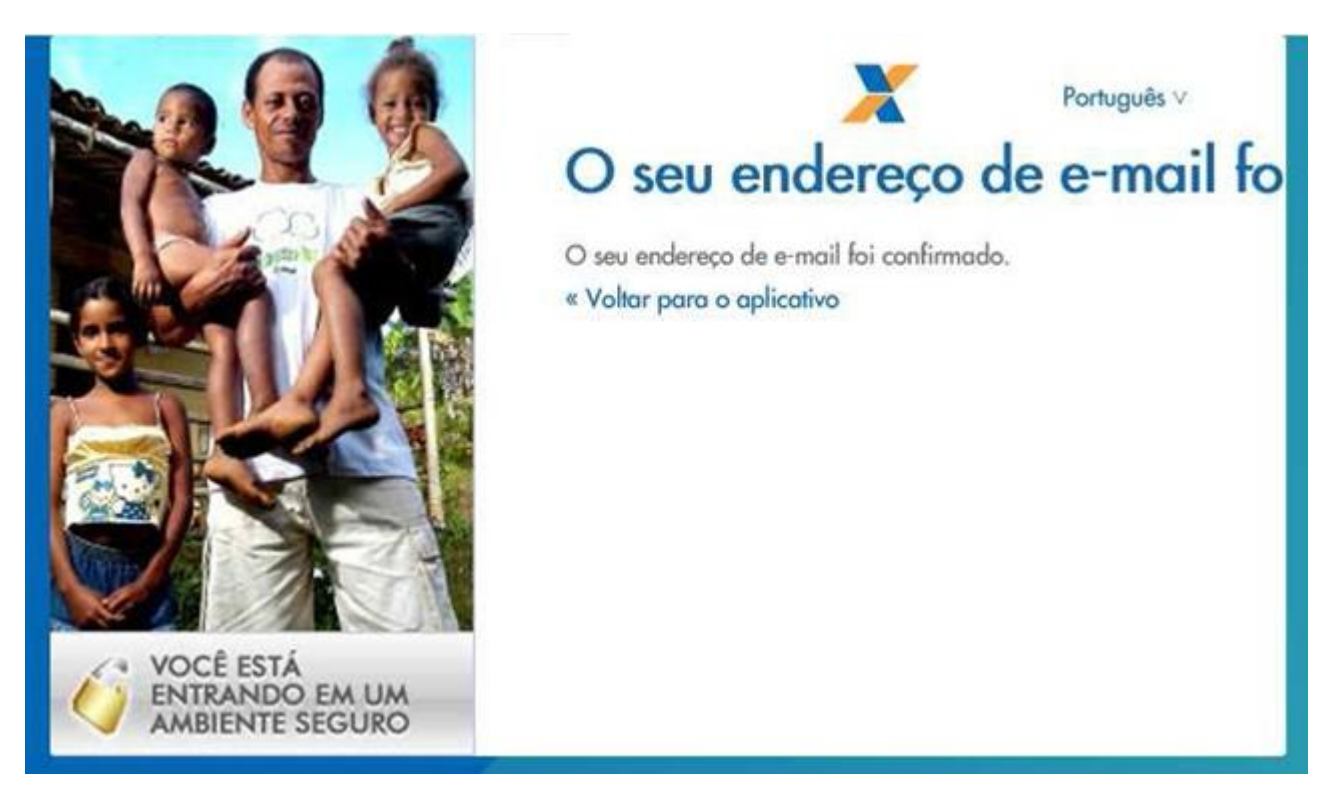

# **1.4 Permissionamento**

O permissionamento é a atribuição de perfil de acesso ao operador, ou seja, é nesse momento que são definidas quais serão as funcionalidades e responsabilidades do usuário ao operar o Sistema de Cadastro Único.

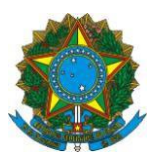

#### **1.4.1Permissionameto dos usuários másters**

O permissionamento dos usuários másters é feito pela CAIXA, mediante a entrega da seguinte documentação<sup>1</sup>:

- FICUS-E preenchida e assinada pelo Gestor do Cadastro Único e pelo operador

máster;

 $\overline{\phantom{a}}$ 

- CPF e Documento de Identidade (RG) (originais ou cópia autenticada) do usuário a ser cadastrado e do Gestor;

- Ofício da prefeitura<sup>2</sup>, para encaminhamento das FICUS-E à CAIXA.

Podem ser permissionados até dois usuários másters por prefeitura. A FICUS-E pode ser obtida nesse link [http://www.caixa.gov.br/Downloads/beneficios-sociais-pis/FICUS\\_E.pdf.](http://www.caixa.gov.br/Downloads/beneficios-sociais-pis/FICUS_E.pdf)

Antes de fazer o permissionamento do usuário máster, a CAIXA fará a verificação dos dados do Gestor Municipal no SigPBF. Portanto, se o município não está com os dados do Gestor atualizados no SIGBPF, deve atualizar antes de enviar a FICUS-E à CAIXA.

O cronograma de (re)cadatramento de usuários másters está sendo divulgado por meio do informativo Bolsa Família Informa, disponível no site do MDS no link: <http://mds.gov.br/assuntos/bolsa-familia/gestao-do-programa/informes/informe-gestores>

Após ter sido permissionado pela CAIXA e ter já realizado os passos acima (cadastramento na plataforma, instalação do aplicativo, ativação da conta e verificação do e-mail), o usuário máster deverá permissionar os demais operadores da prefeitura. Isso somente poderá ser realizado após a implantação da Versão 7.16.

### **1.4.2 Permissionamento dos usuários finais**

O permissionamento do usuário final será realizado pelo usuário máster diretamente no Sistema de Cadastro Único, na aba "Administrar Usuários", que define as funcionalidades que poderão ser acessadas.

O permissionamento é necessário para que o Sistema de Cadastro Único "saiba" quais funcionalidades podem ser utilizadas pelo usuário final.

**ATENÇÃO:** A falta de atribuição do perfil de acesso impede o acesso do usuário ao Sistema de Cadastro Único, mesmo que possua senha cadastrada.

O Sistema de Cadastro Único permite a atribuição dos seguintes perfis:

| <b>PERFIL</b>                 | <b>FUNCIONALIDADES</b>                                                                                                    |
|-------------------------------|----------------------------------------------------------------------------------------------------|
| PDUNN003 - CONSULTA MUNICIPAL | Busca pelo Código Familiar, NIS ou integrante<br>da família;<br>Busca família em cadastramento e sem registro<br>civil do município;<br>Emite comprovante de cadastramento; e |

<sup>1</sup> Podem ser cadastrados até dois usuários másters por prefeitura. O usuário máster será o profissional responsável pela gestão dos demais usuários do Sistema de Cadastro Único. Não é necessário que o Gestor do Cadastro Único seja também usuário máster, mas sim que designe um profissional responsável para exercer essa atribuição.

<sup>2</sup> O ofício é apenas para encaminhamento da FICUS-E à CAIXA. Pode ser assinado pelo Gestor do Cadastro Único, pelo Secretário da pasta onde o Cadastro Único está alocado ou pelo Prefeito.

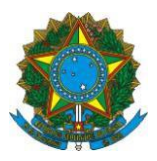

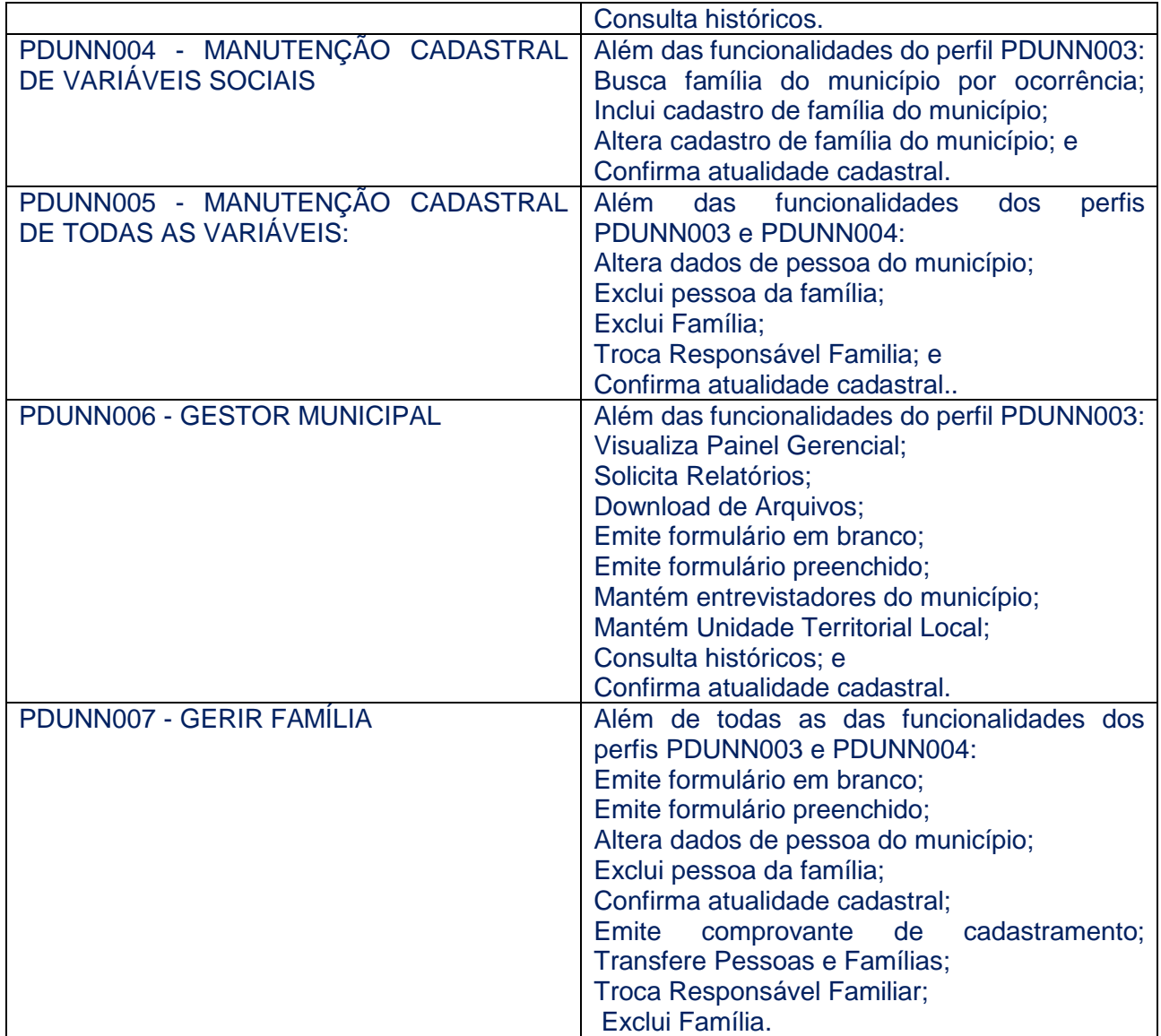

O usuário máster deve ter muita atenção ao atribuir os perfis. Se o operador não deverá cadastrar nem alterar dados de famílias, o perfil a ser atribuído deve ser apenas de consulta (PDUNN003 - CONSULTA MUNICIPAL). Se o usuário máster deseja que o operador possa fazer todas as alterações no cadastro de uma família, realizando transferência, exclusões, troca de responsável familiar, entre outras operações, poderá atribuir ao usuário o perfil PDUNN007 - GERIR FAMÍLIAS.

Para efetuar o permissionamento, o usuário máster deve efetuar *login* com e-mail ou CPF e senha de acesso ao Sistema de Cadastro Único, bem como o código autenticador gerado pelo aplicativo.

No Sistema de Cadastro Único, o usuário máster deverá acessar a funcionalidade Administrar Usuários e clicar em "aqui", conforme tela abaixo.

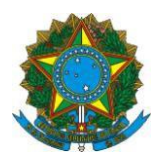

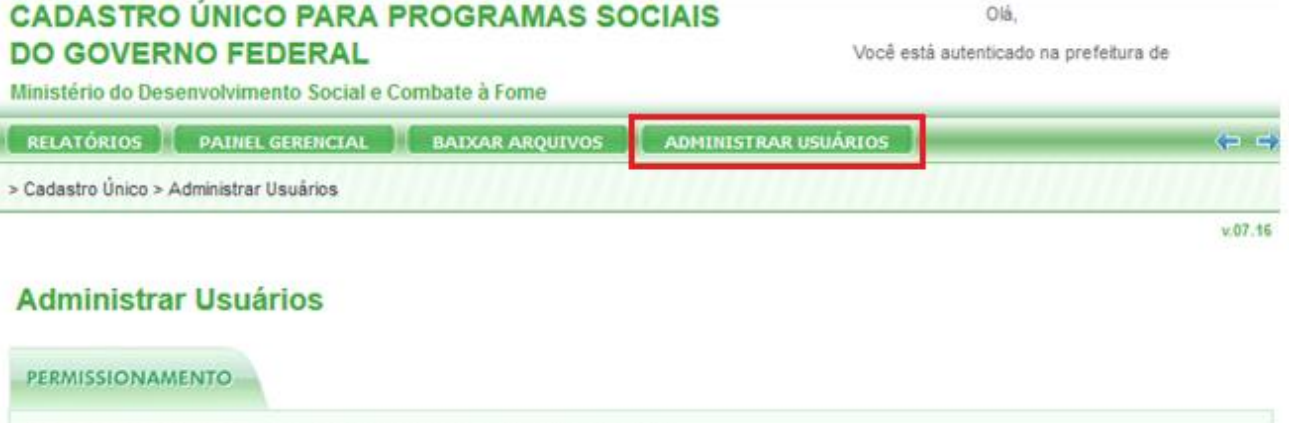

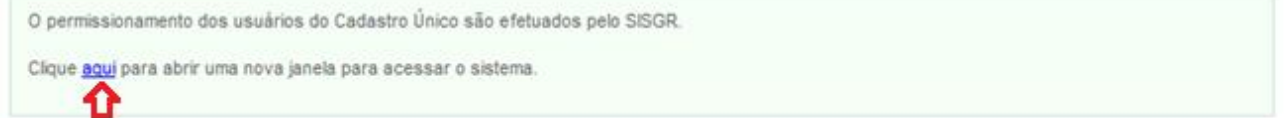

O usuário máster será redirecionado para o SISGR, onde deverá selecionar o sistema SIDUN – Cadastro Único 7.

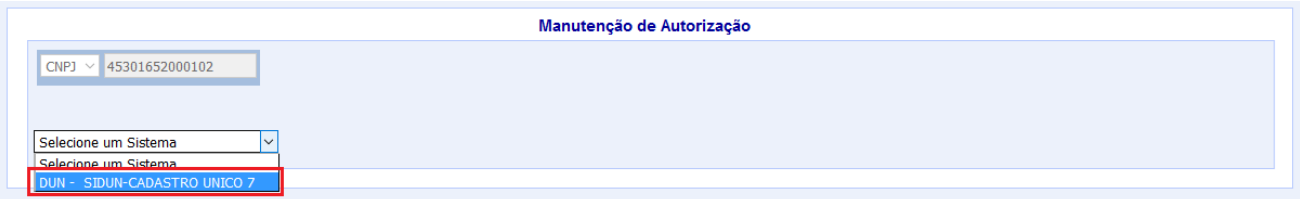

Na sequencia, deverá informar o **CPF** do usuário final e clicar em "Buscar". Em seguida serão exibidos os perfis disponíveis, conforme tela abaixo.

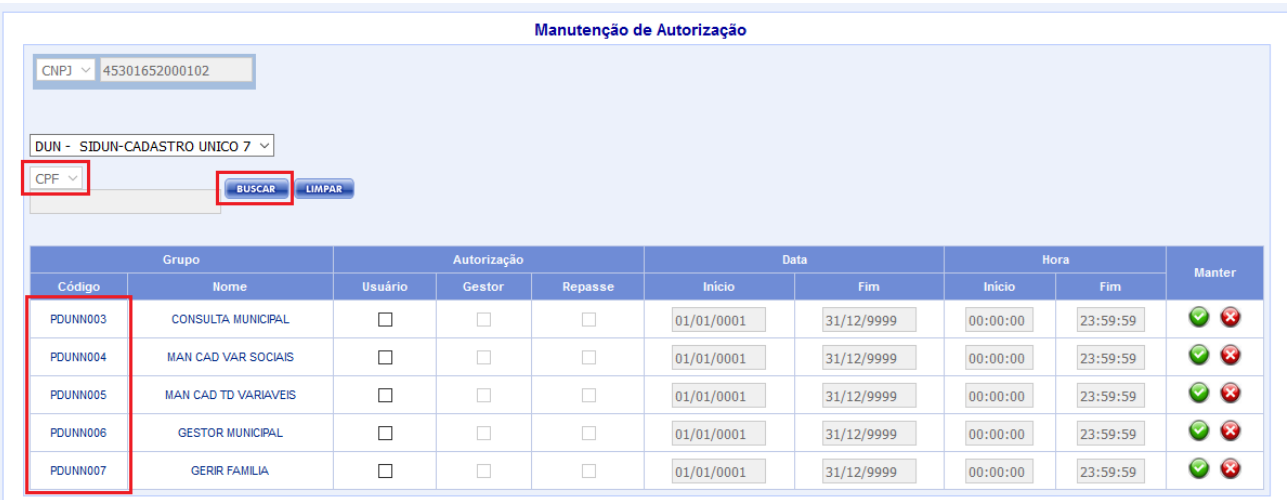

OBS: os campos referentes a data e hora de início e fim não esão habilitados para alteração.

O usuário máster deverá seleciona o(s) perfil(is) que deseja atribuir para o usuário final que está sendo permissionado, tendo o cuidado de atribuir um de cada vez, selecionando o campo da coluna "Usuário", na linha correspondente ao perfil, em seguida clicando no botão verde localizado no final da linha à direita.

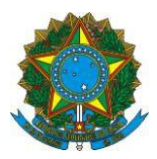

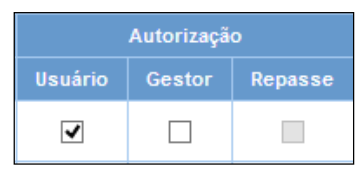

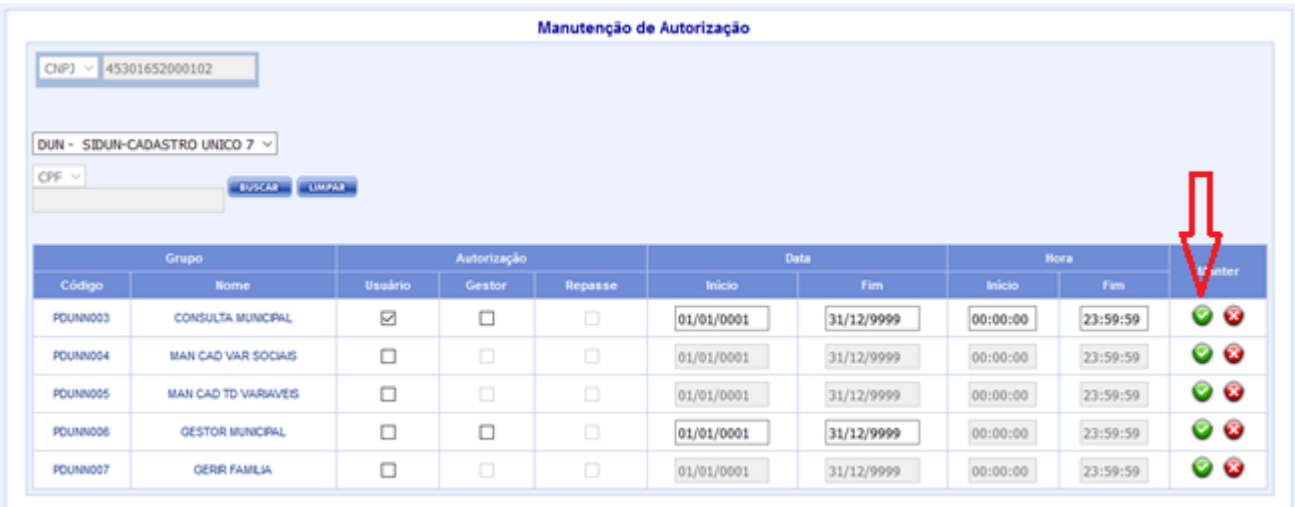

Após pressionar o botão verde para confirmar o permissionamento, será exibida a mensagem abaixo, confirmando a inclusão. Em seguida, clicar em "Fechar".

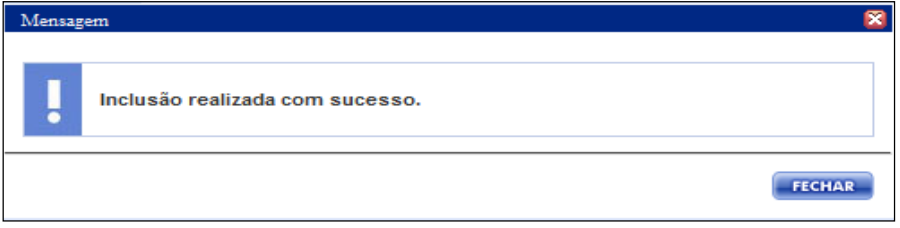

Essa operação pode ser feita em quantos perfis o usuário máster julguar necessários para o cumprimento das atividades do usuário final.

**ATENÇÃO:** Sempre que o usuário final se afastar temporariamente ou definitivamente das suas funções, o usuário máster deve fazer a desconexão do perfil do operador. Para desconectar o perfil de um usuário final, na funcionalidade Administrar Usuários, o usuário máster deverá seleciona o(s) perfil(is) do usuário final que deseja excluir na coluna "Usuário" e clicar no botão vermelho localizado no final da linha à direita. Deverá ser excluído um perfil de cada vez.

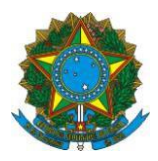

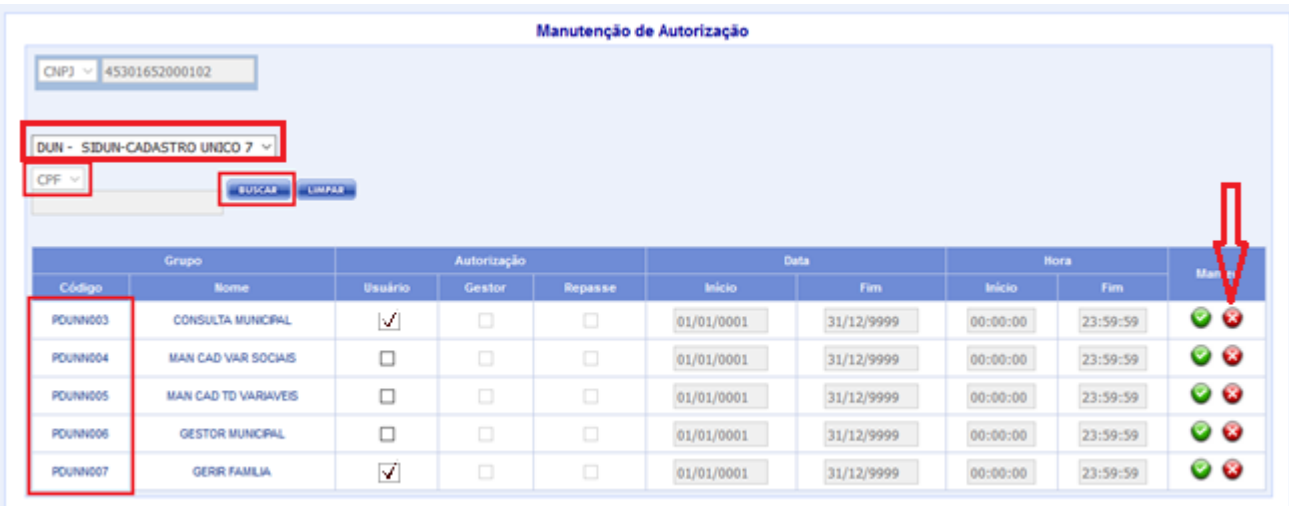

Ao pressionar o botão vermelho para confirmar a desconexão do perfil, será exibida a mensagem abaixo, confirmando a exclusão.

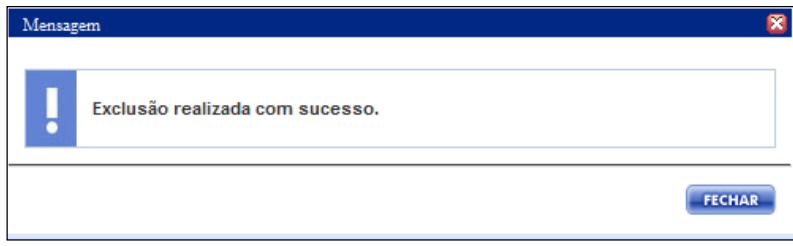

### **1.5 Acesso ao sistema**

Após o permissionamento, o login no Sistema de Cadastro Único será efetuado com a digitação do CPF ou endereço de e-mail e senha cadastrada. Após digitar as informações, deve-se clique em "Entrar".

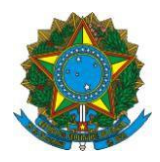

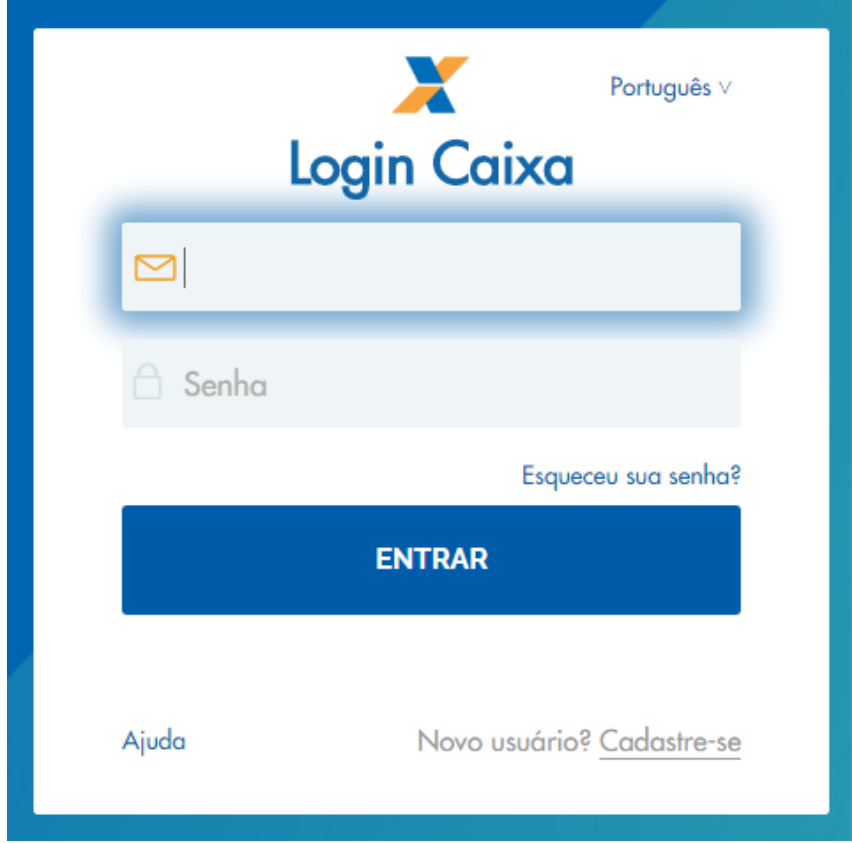

Caso os dados do usuário estejam corretos e ele esteja devidamente permissionado, o sistema conduzirá para a tela seguinte, na qual o usuário deve inserir o código autenticador, gerado pelo aplicativo. Em seguida, deve clique em "Entrar".

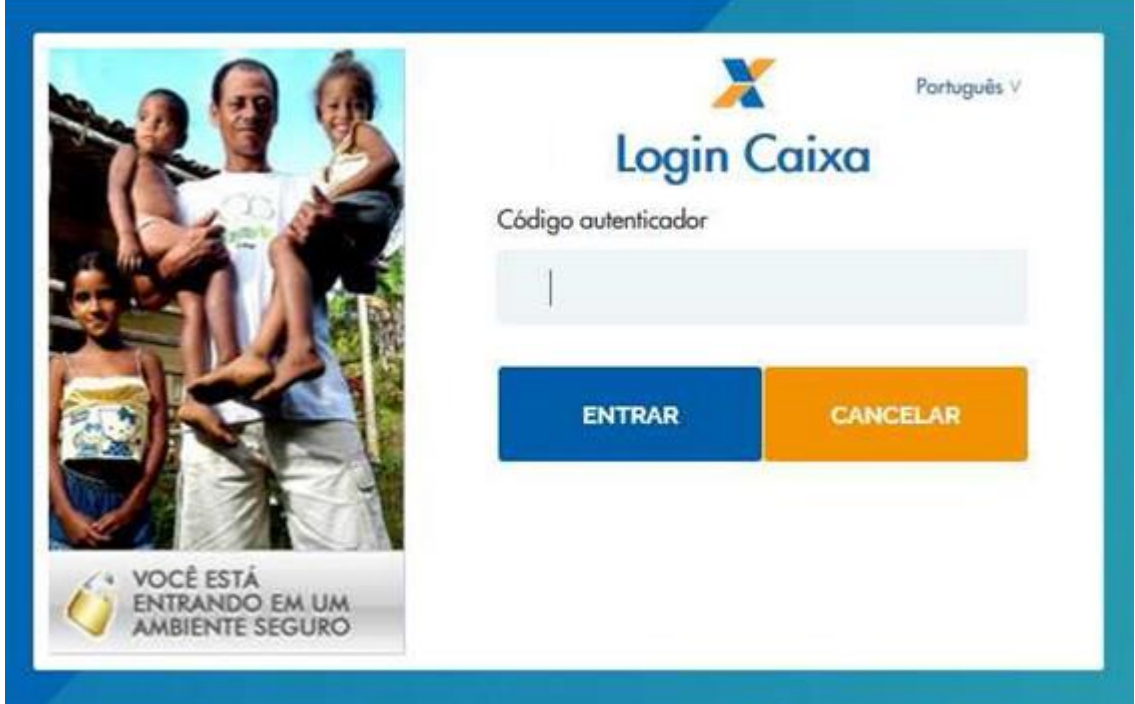

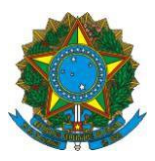

**Atenção:** o aplicativo do celular não gasta internet para gerar o código. Ele funciona off-line, ou seja, mesmo que o celular não tenha pacote de dados ou não esteja conectado a uma rede wifi. Contudo, o horário deverá estar confugurado como automático ou ajustado para o horário oficial do Brasil.

No primeiro acesso do usuário, será exibido o "Termo de Ciência e Responsabilidade", em que são informados os perfis do usuário e as respectivas funcionalidades que está autorizado a acessar.

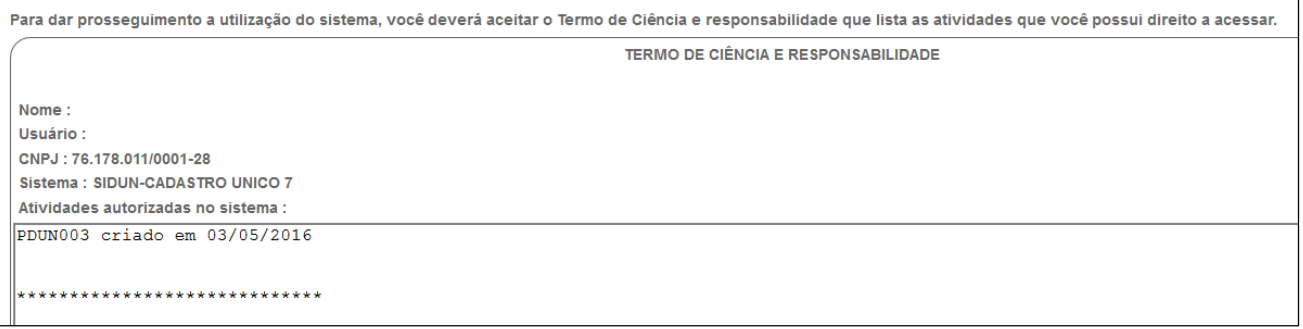

\*Tela exemplificativa.

Somente após clicar no botão "Aceito", será liberado o acesso ao sistema na tela seguinte:

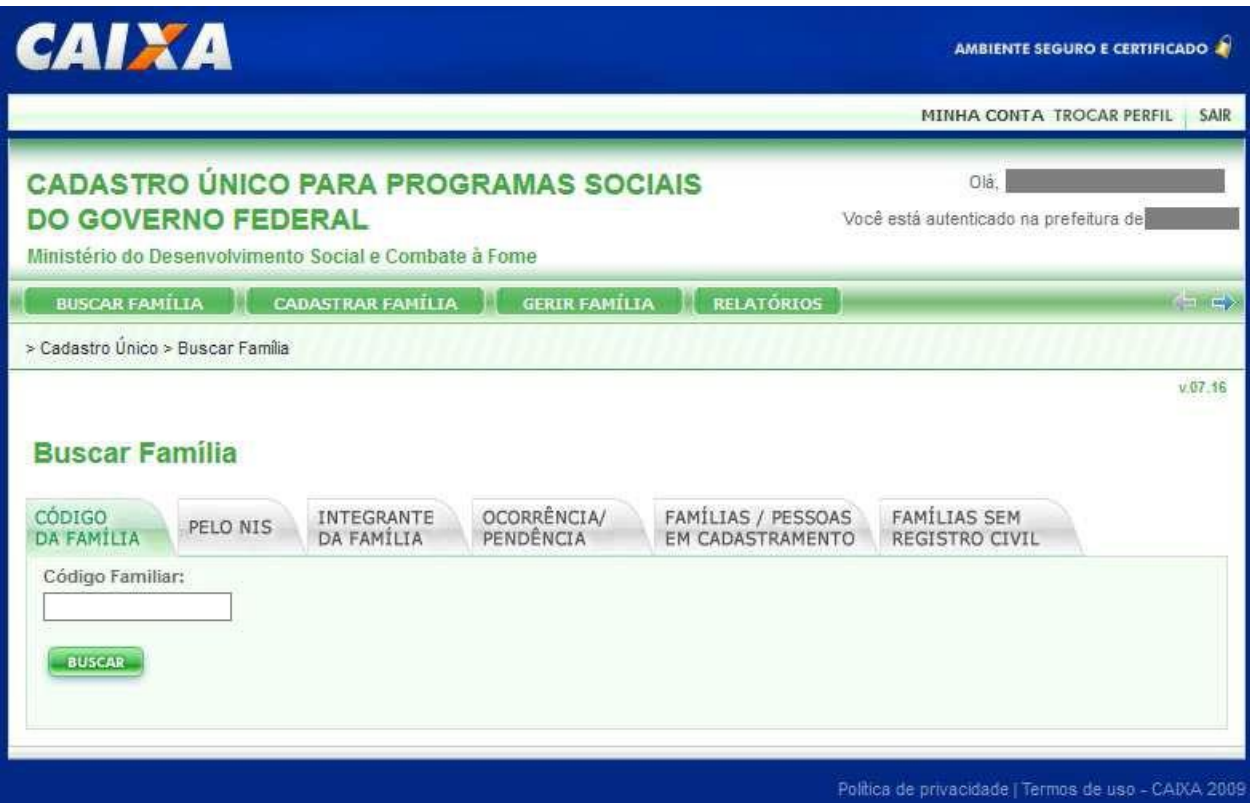

A partir desse primeiro acesso, o operador cadastrado e permissionado poderá utilizar as funcionalidades do sistema normalmente. Nos próximos acessos, não será necessário fazer novo cadastro nem escanear o código de barras, ou seja, o operador irá acessar o sistema diretamente, fazendo o login (colocando o CPF ou endereço de e-mail e senha) e, na tela seguinte, inserindo o código autenticador gerado pelo aplicativo que está instalado no celular ou tablet do usuário.

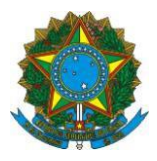

**ATENÇÃO:** A partir da implantação da Versão 7.16 do Sistema de Cadastro Único, somente será possível acessar o Sistema de Benefícios ao Cidadão (SIBEC) por meio do endereço **[https://servicossociais.caixa.gov.br](https://servicossociais.caixa.gov.br/) .**

## **1.1 Gerar uma nova senha**

Caso o usuário tenha esquecido a senha, deve clicar em "Esqueceu sua senha?" para gerar uma nova senha.

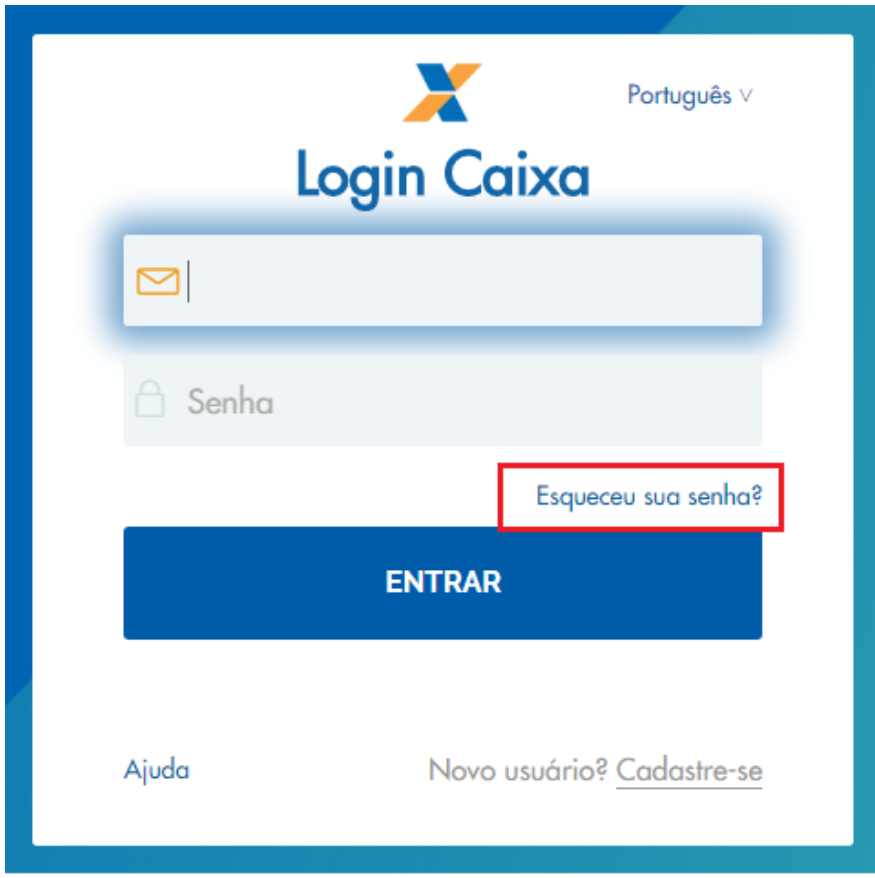

Deve digitar o CPF ou endereço de e-mail para receber uma mensagem com instruções sobre como criar a nova senha.

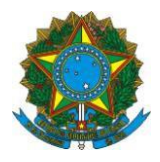

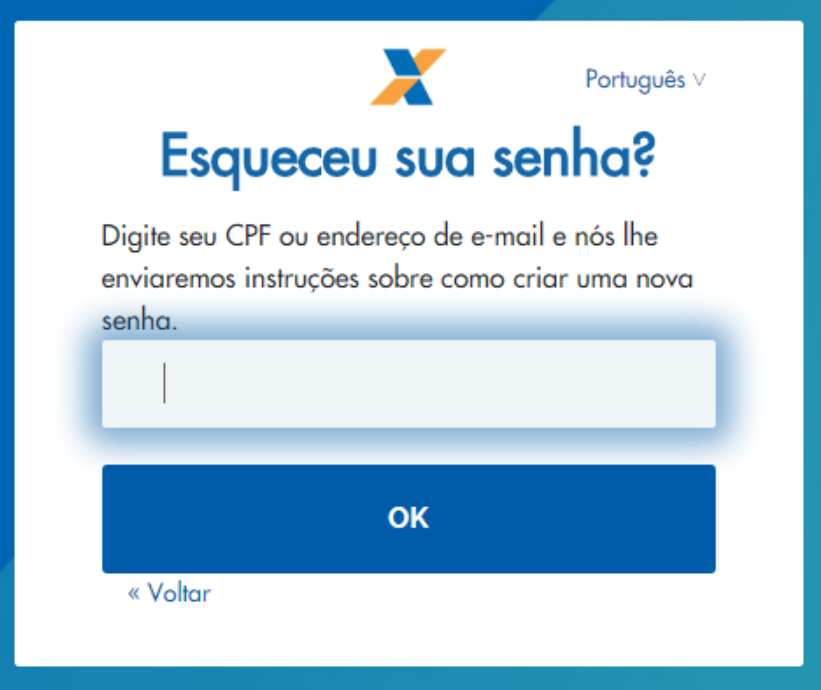

O Sistema informará que foi enviada mensagem com link para alteração da senha, com prazo de expiração de 15 minutos.

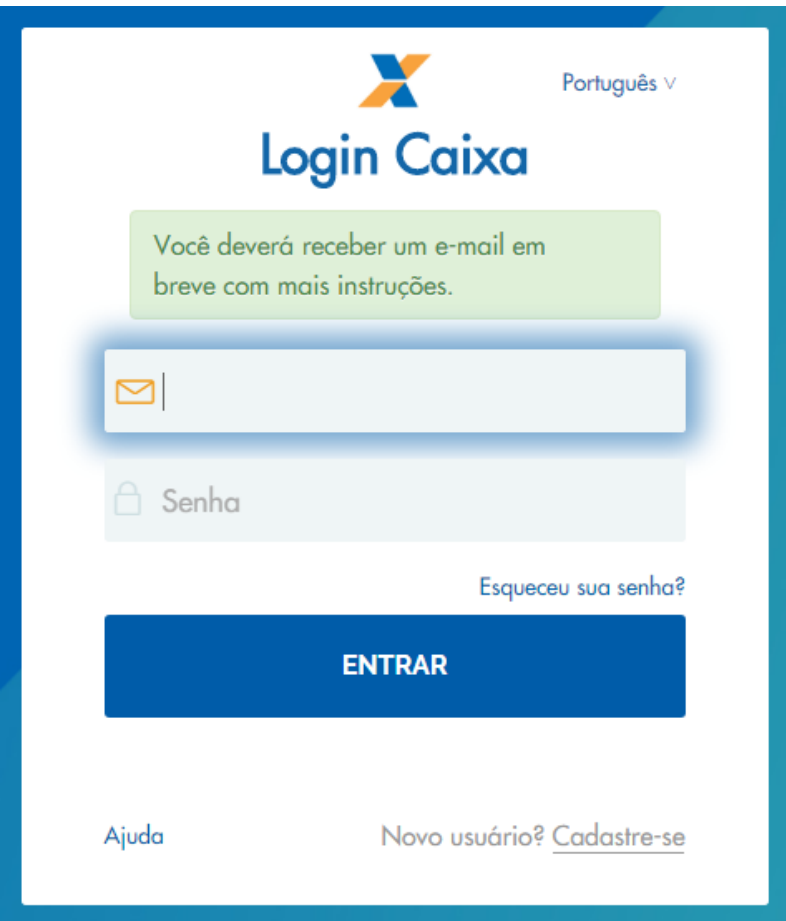

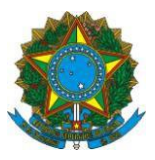

Ao clicar no link, o Sistema solicitará um novo código gerado pelo aplicativo instalado no celular, conforme descrito no item 1.3. Após, será exibida uma tela para atualização de senha. O usuário deverá inserir a nova senha, confirmar a senha e clicar em "OK".

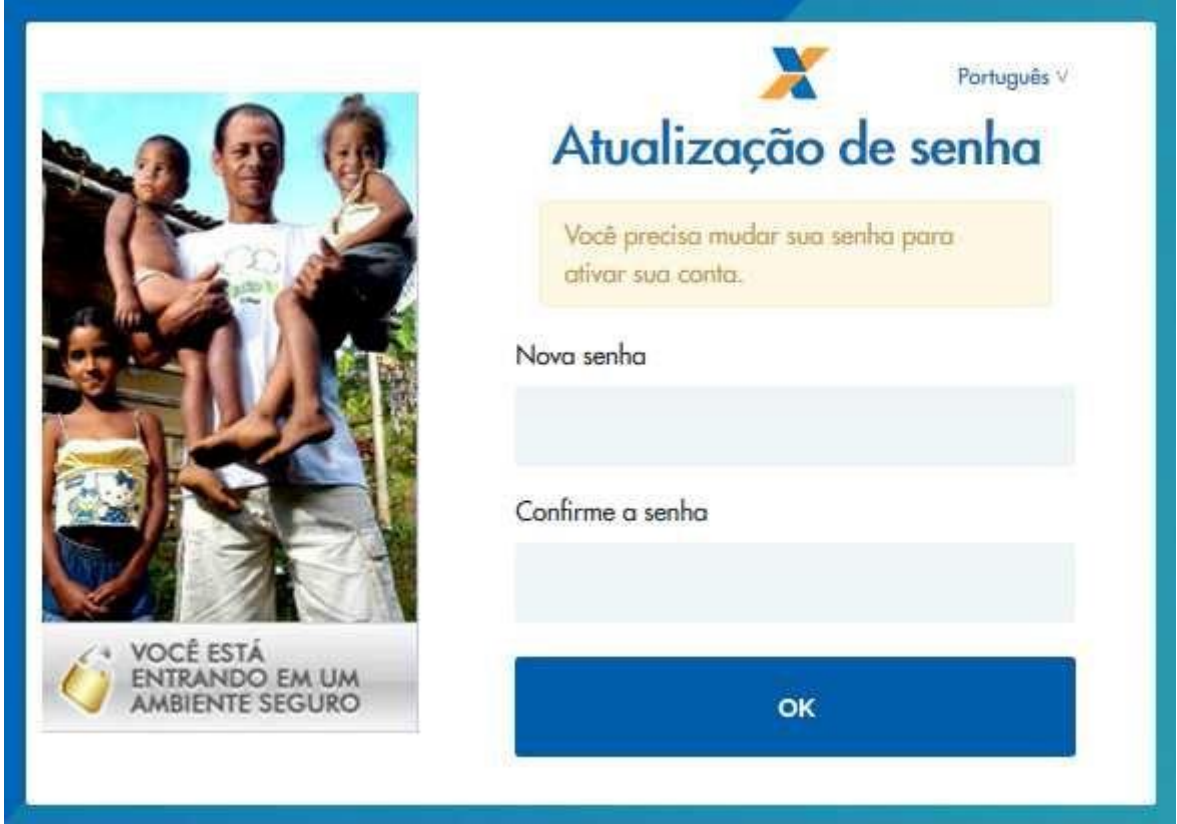

O usuário receberá uma mensagem informando que sua senha de acesso ao Sistema foi atualizada.

Caso o usuário não realize a troca de senha dentro do prazo de 15 minutos, ao tentar usar o link expirado, será exibida mensagem de ocorrência de erro, conforme tela abaixo:

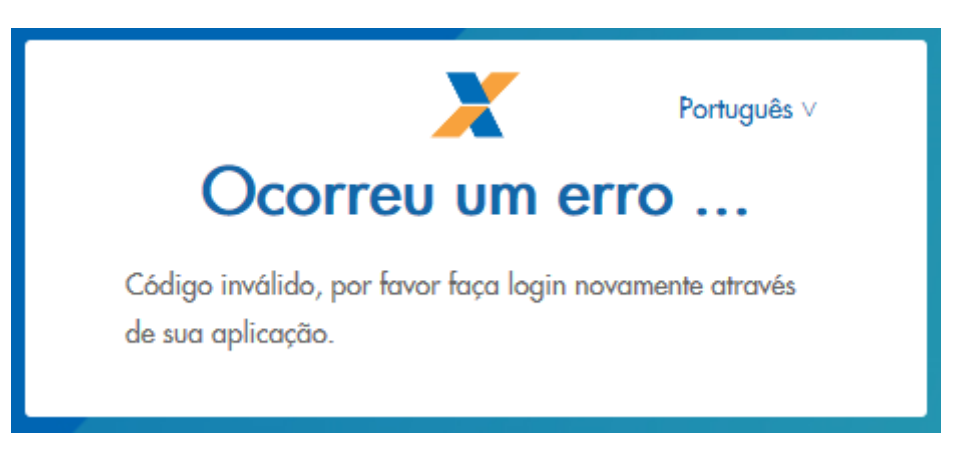

Se isso ocorrer, o usuário terá que solicitar novo link clicando no "Clique aqui" (primeira tela abaixo) ou iniciando novo login (segunda tela abaixo).

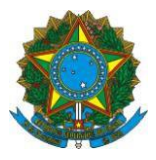

**1ª tela:**

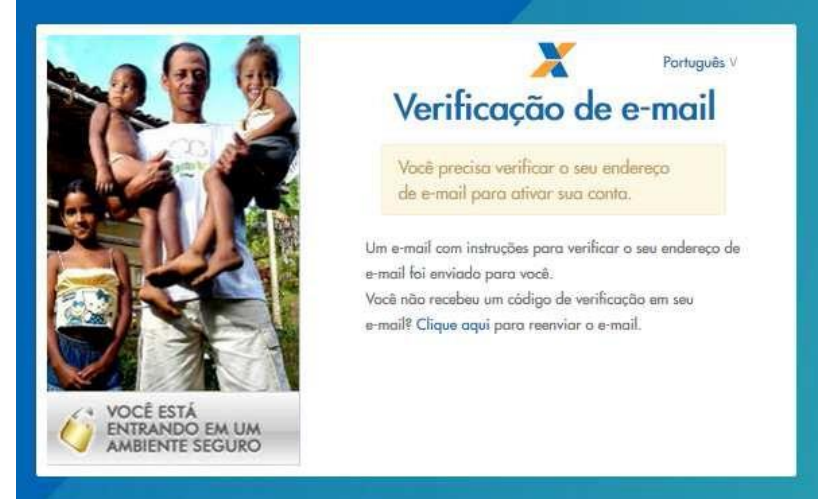

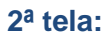

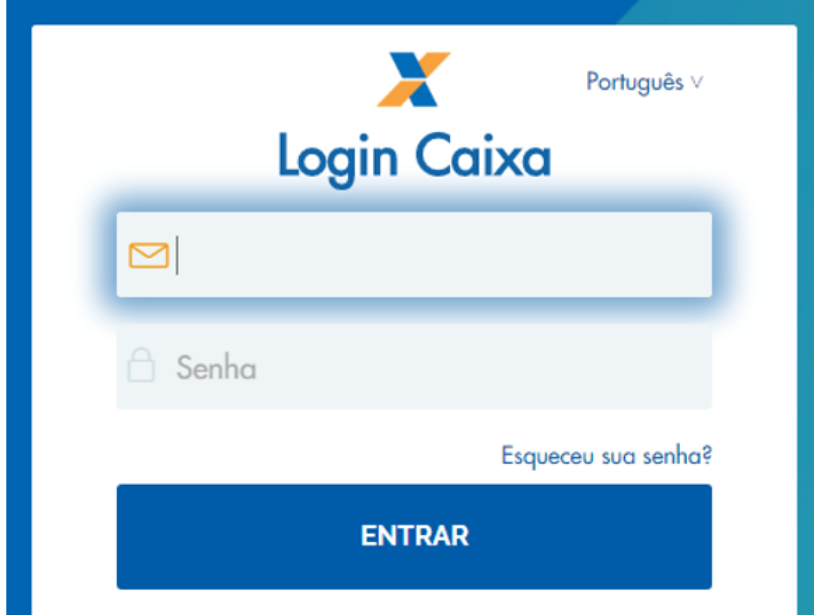

Para demais detalhes sobre a operação da Versão 7.16 do Sistema de Cadastro Único, consulte o Manual Operacional do Sistema de Cadastro Único, disponível no site da CAIXA, ou entre em contato com CAIXA pelos canais de atendimento (Suporte Tecnológico da CAIXA: 3004 1104 (capitais e regiões metropolitanas) e 0800 726 0104 (demais regiões).

# **IV. VERSÃO 7.15.05 DO SISTEMA DE CADASTRO ÚNICO**

 $\overline{a}$ 

### **1.2 Exibição e tratamento de família com pessoa com indicativo de óbito**

Com a implantação da Versão 7.15.05, o Sistema de Cadastro Único passou a exibir indicativo de óbito para pessoas que permanecem cadastradas<sup>3</sup>. Caso o município consulte ou tente fazer qualquer operação no cadastro de uma família com pessoa com indicativo de óbito, o Sistema

<sup>3</sup> O indicativo de óbito será exibido no Sistema de Cadastro Único a partir do envio de dados da certidão de óbito do Sistema Informatizado de Controle de Óbitos (Sisobi) ao Cadastro NIS da CAIXA.

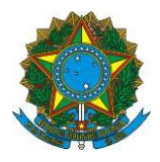

de Cadastro Único exibirá uma mensagem de alerta, conforme tela abaixo:

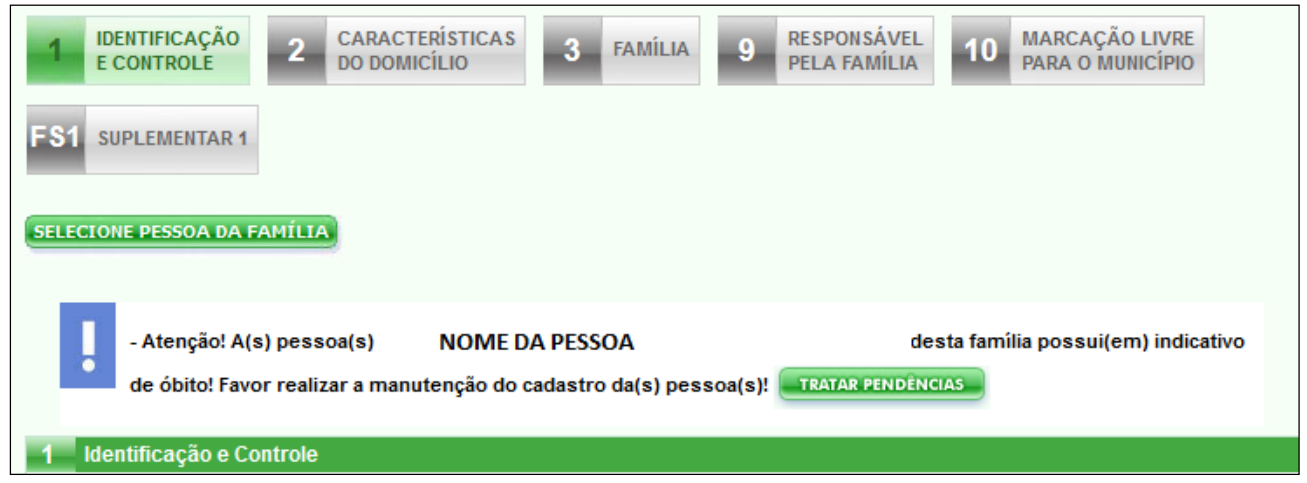

A informação de indicativo de óbito poderá ser confirmada ou não pelo município. A verificação do óbito deve ser acompanhada de processo de atualização dos dados da família, com a realização de uma nova entrevista.

Se o óbito for confirmado, a pessoa deverá ser excluída do Sistema de Cadastro Único, o qual já exibirá os dados da certidão de óbito atribuída a ela.

Contudo, caso o município constate que o falecimento da pessoa informada não ocorreu, poderá rejeitar o indicativo de óbito. Esse processo deverá ser feito com bastante cautela, pois indica que a **pessoa permanece viva**, a partir da constatação inequívoca feita pela gestão municipal, mediante:

- Apresentação da pessoa com indicativo de óbito ao setor do Cadastro Único, munida de documentação pessoal, ou;
- Realização de visita domiciliar com checagem de que a pessoa com indicativo de óbito permanece viva.

O servidor público responsável por essa verificação deve emitir parecer e arquivá-lo no próprio município junto ao formulário de atualização cadastral da família, para o caso de possíveis auditorias. Adicionalmente, a pessoa com indicativo de óbito deve ser orientada a procurar uma agência do INSS e da CAIXA, para corrigir a informação do falecimento junto a essas duas instituições.

Se for verificado que a rejeição de óbito foi realizada de maneira indevida pelo município, o servidor responsável poderá ser responsabilizado por eventuais prejuízos quanto a pagamento indevido de benefícios ou pela manutenção indevida da pessoa em programas sociais.

No Sistema de Cadastro Único, a confirmação ou não do óbito será pré-requisito para a realização de qualquer manutenção no cadastro da família com componente nessa situação, conforme será detalhado a seguir.

### **a) Alteração em família que possui pessoa com indicativo de óbito**

Se alguma pessoa da família possuir informação de certidão de óbito, será atribuída à pessoa a pendência "MEMBRO FAMILIAR COM INDICATIVO DE OBITO". Antes de realizar qualquer alteração na família que apresente essa pendência, será necessário tratar primeiramente o indicativo de óbito. Caso contrário, o sistema não permitirá que a família seja alterada/atualizada.

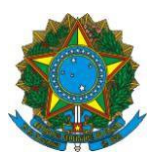

Para tratar a pendência "MEMBRO FAMILIAR COM INDICATIVO DE OBITO", o município poderá CONFIRMAR ou REJEITAR o óbito para a pessoa indicada.

## **SITUAÇÃO 1: A gestão municipal CONFIRMA que a pessoa é falecida**

Ao localizar a família o sistema exibe a mensagem de indicativo de óbito. Depois da confirmação do óbito mediante entrevista com a família, para CONFIRMAR o falecimento, o município deverá clicar no botão TRATAR PENDÊNCIAS, ao lado da mensagem, conforme tela abaixo:

### 1 - Clique no botão "TRATAR PENDÊNCIAS"

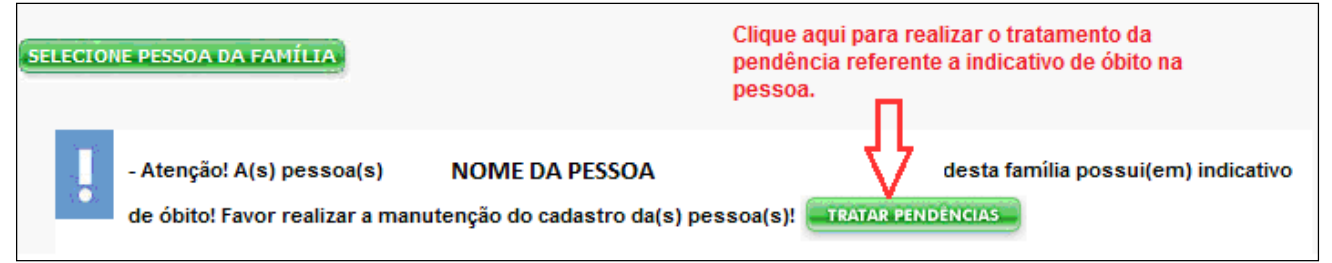

Será exibida na tela a seguir a lista de pessoas da família que possuem indicativo de óbito e campos de preenchimento obrigatório que confirmam a realização de nova entrevista com a família, como a forma de coleta de dados, data de entrevista e os dados do profissional responsável pela entrevista.

Nessa tela, após o preenchimento das informações obrigatórias, o usuário deverá clicar no botão CONFIRMAR para confirmar o falecimento da pessoa correspondente.

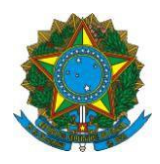

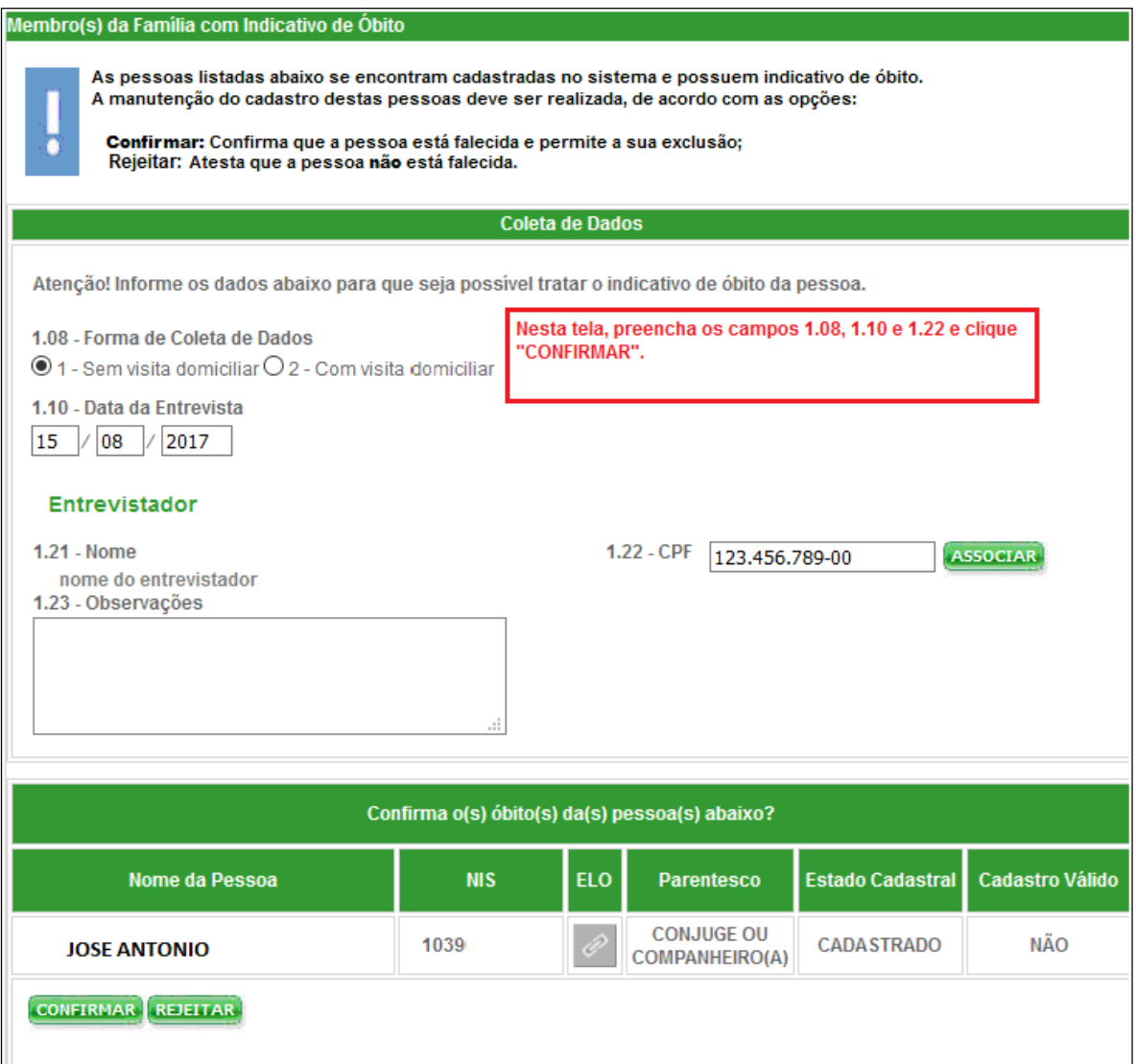

Ao clicar em CONFIRMAR, será exibida a tela abaixo, para que o usuário confirme o óbito da pessoa selecionada.

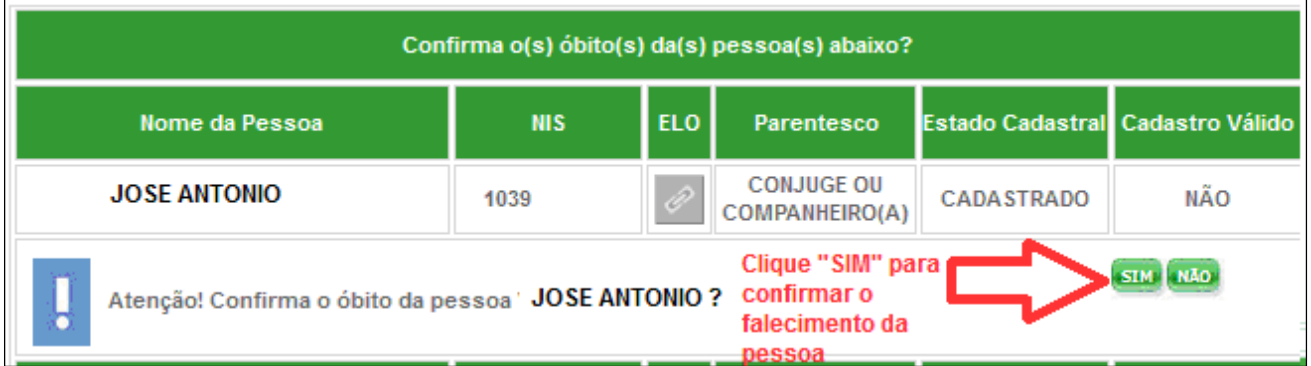

Se o usuário clicar SIM, será exibida a tela a seguir, com os dados da certidão de óbito atribuída à pessoa, para que o operador confirme ou altere, se for necessário.

Se o usuário clicar NÃO, a pendência permanecerá na pessoa e nenhuma alteração poderá ser realizada na família, até que a pendência seja resolvida.

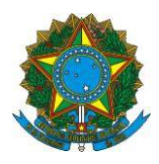

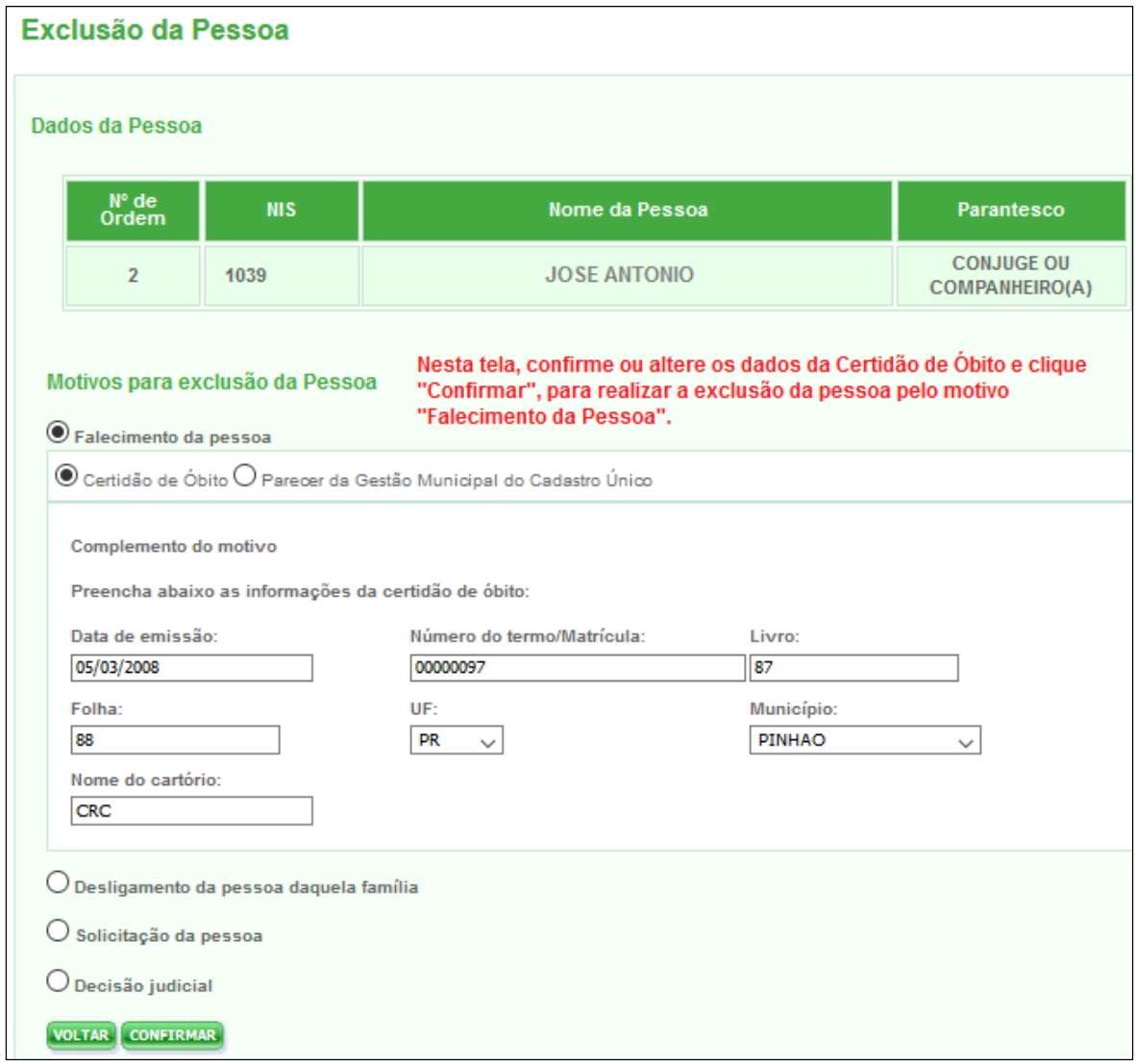

Ao clicar em CONFIRMAR, o sistema exibirá a tela a seguir, confirmando a exclusão da pessoa. Se houver mais pessoas na família com indicativo de óbito, elas também serão exibidas nessa tela.

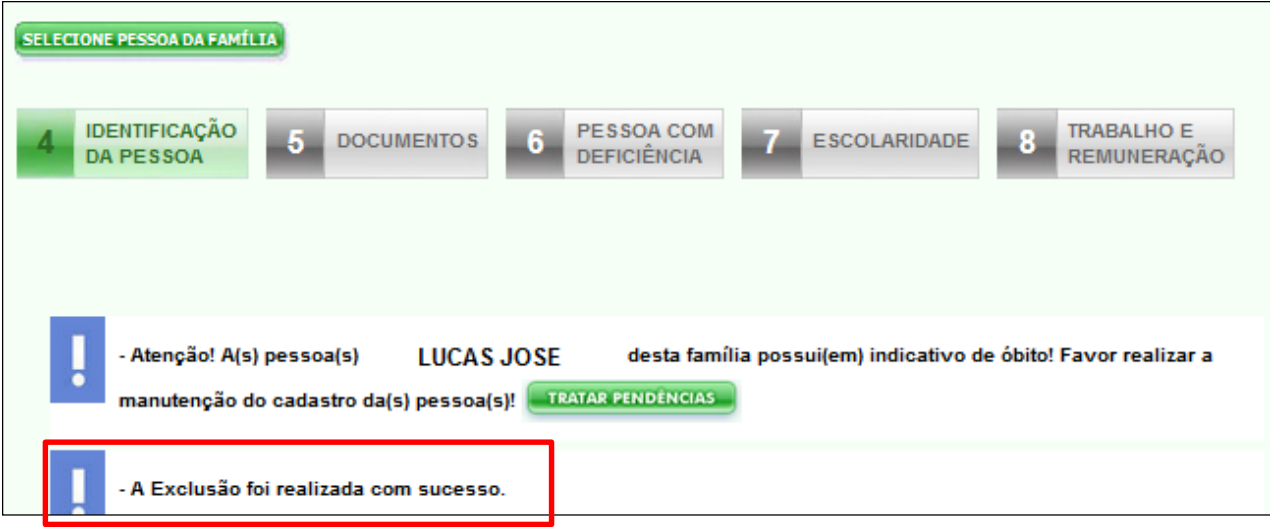

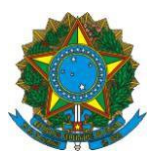

**IMPORTANTE:** caso a família tenha mais de uma pessoa com indicativo de óbito, todas as pessoas deverão ter a pendência tratada para que a família possa ser atualizada.

#### **SITUAÇÃO 2: A gestão municipal REJEITA O ÓBITO, isto é, atesta que a pessoa permanece viva:**

Ao localizar a família o sistema exibirá a mensagem de indicativo de óbito. Depois de confirmar que a pessoa permanece viva e fazer nova entrevista com a família, o município deverá clicar no botão TRATAR PENDÊNCIAS:

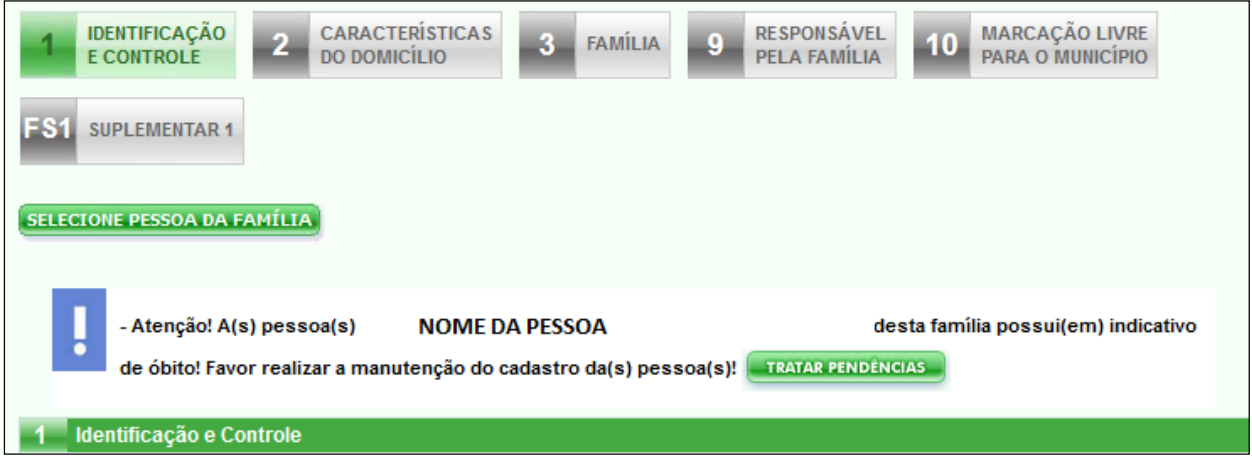

Na tela seguinte, deverá preencher os campos 1.08 - Forma de Coleta de Dados, 1.10 - Data da Entrevista, 1.22 - CPF do entrevistador e clicar em ASSOCIAR.

Na sequencia, para REJEITAR o indicativo de óbito, deverá clicar no botão REJEITAR:

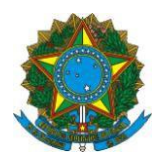

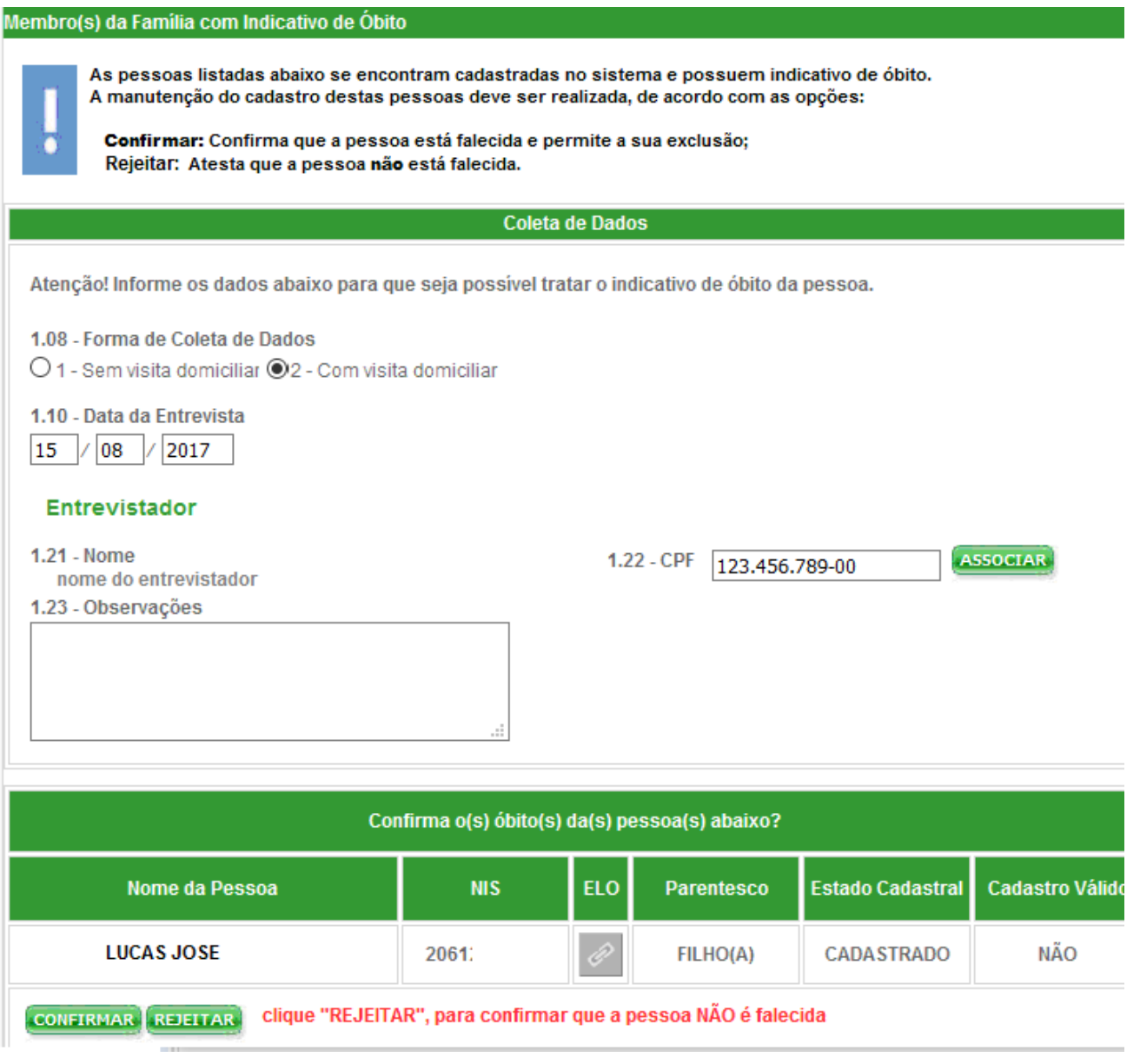

Ao clicar no botão "REJEITAR" será exibida a tela a seguir, solicitando a confirmação pelo usuário.

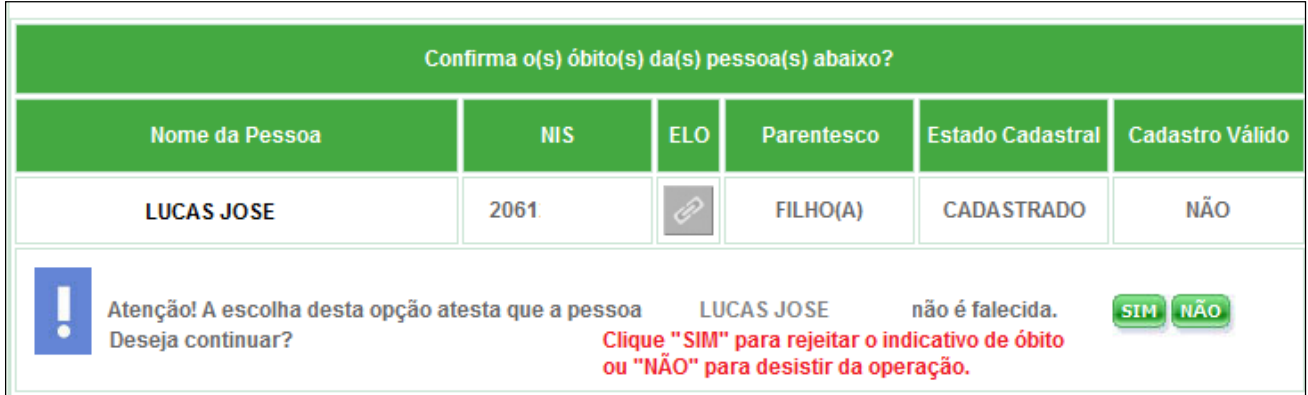

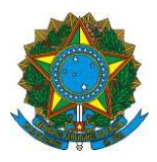

Na tela seguinte, serão exibidas as opções SIM, para prosseguir com a rejeição do indicativo de óbito, ou NÃO para desistir.

Nesse momento, se o operador clicar em NÃO, a pendência de indicativo de óbito permanecerá e nenhuma outra alteração poderá ser realizada na família, até que a pendência seja tratada.

Ao clicar em SIM, o município confirmará que a pessoa não é falecida, ou seja, permanece viva.

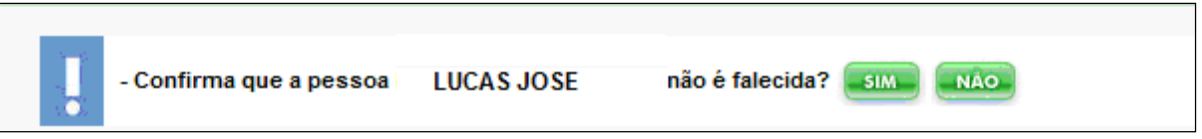

Ao clicar em SIM, a pendência será excluída e a família poderá ser alterada/atualizada.

#### **b)Consultar pendência relacionada a pessoa(s) com indicativo de óbito**

No quadro "Ações para esta família", no item "Consultar Ocorrências" é possível identificar as pessoas que apresentam Pendência ou Ocorrência relacionada a indicativo de óbito. A pendência registrará aquelas que estão com o indicativo de óbito e a ocorrência registrará aquelas que tiveram o indicativo de óbito rejeitado pelo operador municipal.

Depois de localizar a família, no quadro "Ações para esta família" clique no item "Consultar Ocorrências":

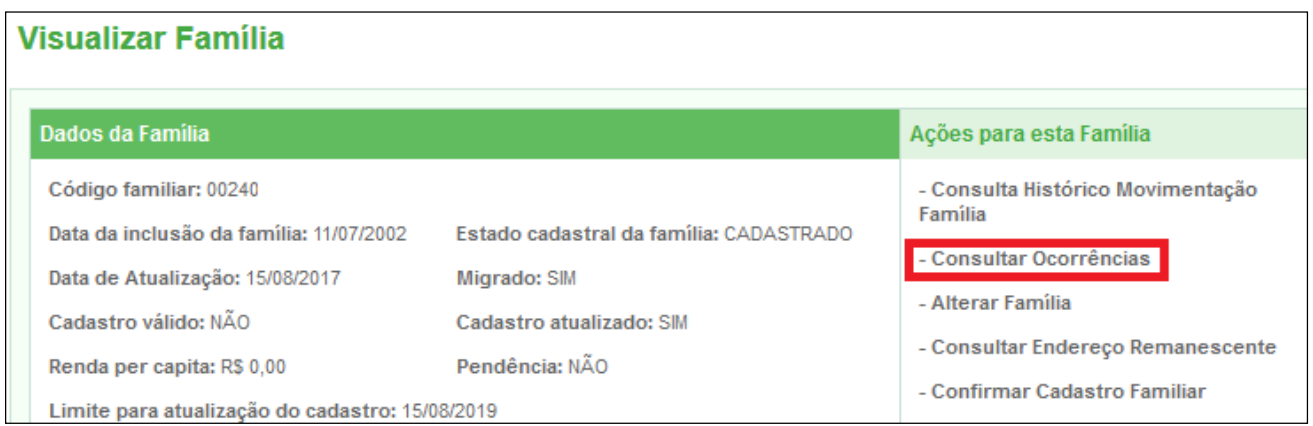

Será exibida a tela a seguir, com a lista de pessoas da família e a informação quanto à existência de "Pendência" e/ou "Ocorrência".

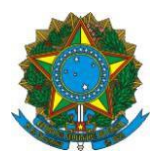

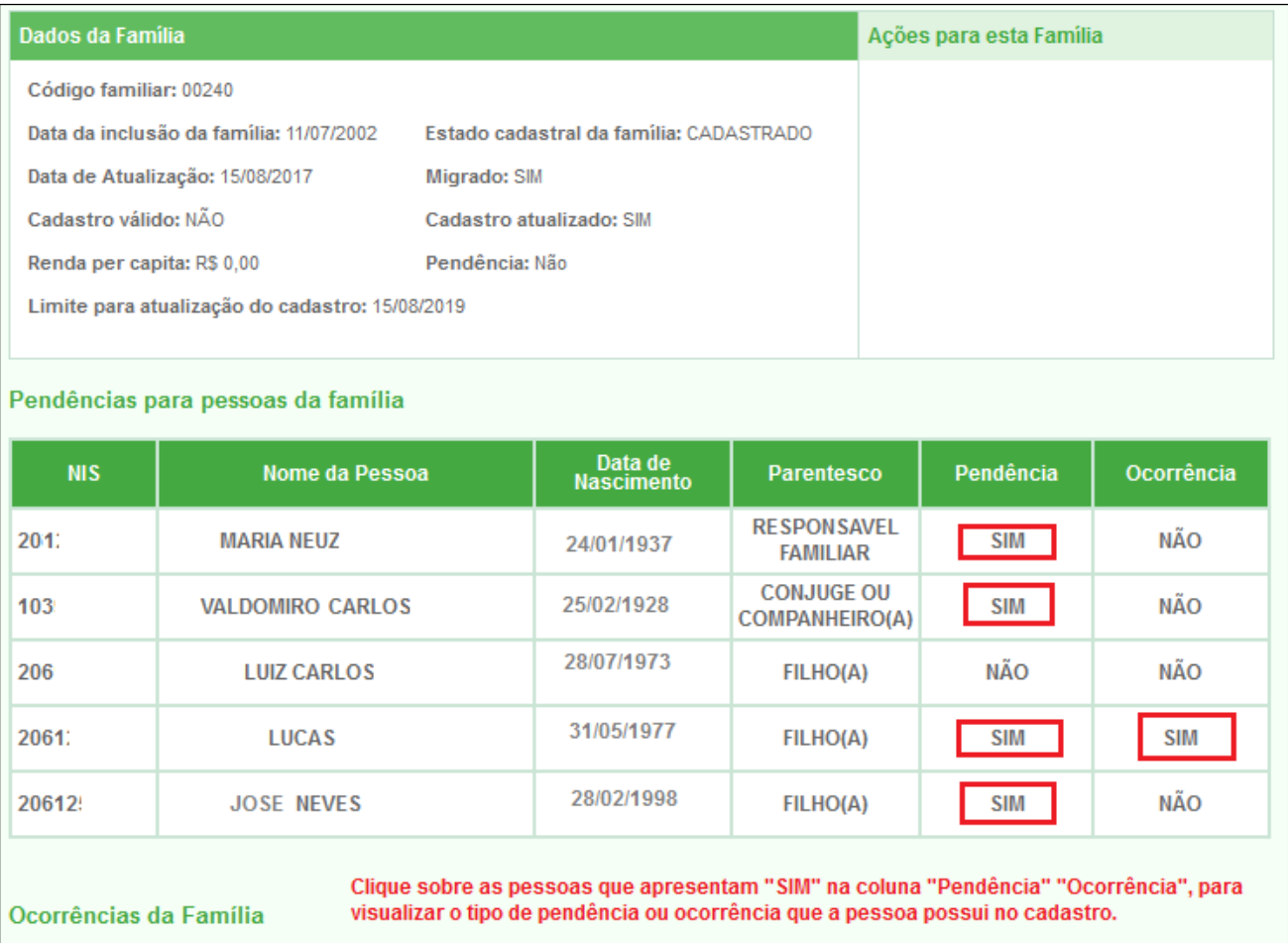

O operador deverá clicar sobre as pessoas que apresentam a informação "SIM" na coluna "Pendência" e/ou na coluna "Ocorrência", para visualizar a pendência/ocorrência que a pessoa possui no cadastro, que pode estar relacionada a óbito ou não. O detalhamento do tipo de pendência ou ocorrência será mostrado pelo Sistema de Cadastro Único apenas na tela seguinte.

No exemplo abaixo, a pessoa LUCAS possui ocorrência do tipo "Membro Familiar com Indicativo de Óbito Rejeitado". Isso significa que ele possuía pendência de indicativo de óbito, porém foi confirmado pelo município que ele permanece vivo e a pendência foi tratada com a rejeição do indicativo de óbito, conforme tela abaixo:

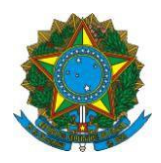

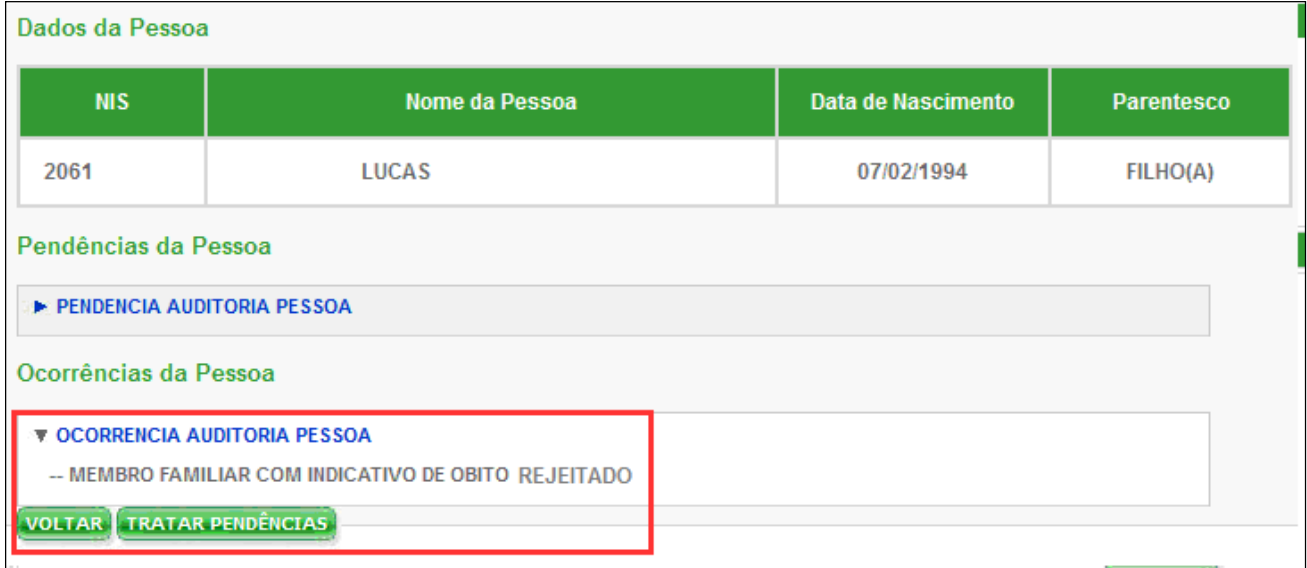

OBS.: Essa ocorrência é apenas um registro e não traz qualquer impacto para o cadastro da família.

Nesse segundo exemplo abaixo, a pessoa ROBSON SOUZA possui pendência relacionada a indicativo de óbito, sendo necessário realizar o tratamento dessa pendência para que o sistema permita fazer alterações na família.

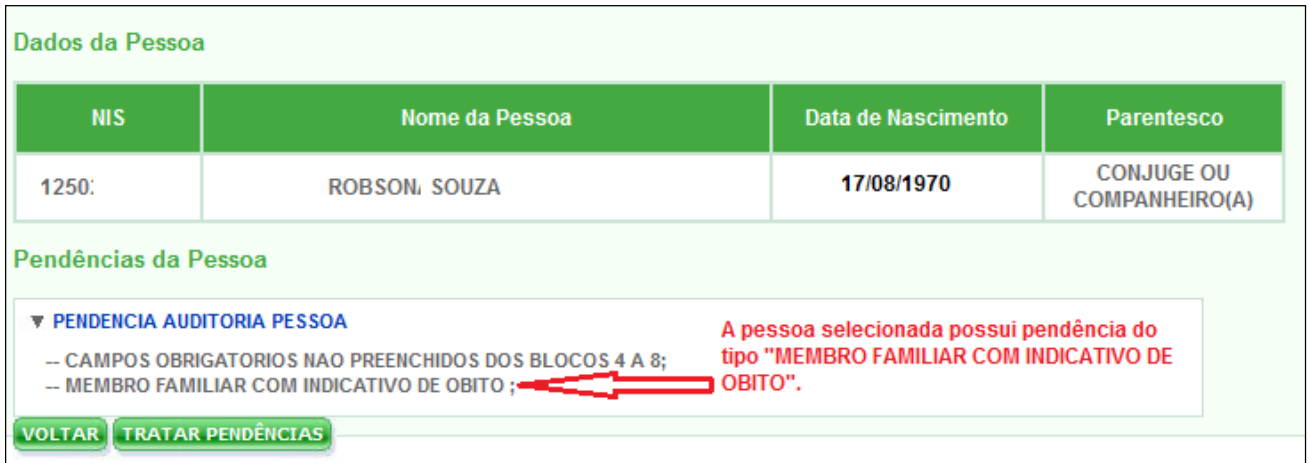

### **c) Relatórios de pessoa(s) com indicativo de óbito**

Também é possível para o município consultar o relatório com todas as famílias e pessoas com indicativos de óbito ou verificar aquelas que tiveram o óbito rejeitado. Para ter acesso a esses relatórios, o operador deverá clicar na opção RELATÓRIOS no menu superior:

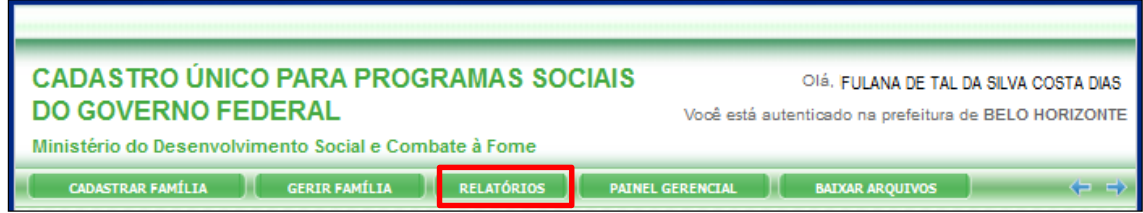

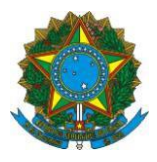

Em seguida, deverá selecionar a aba de RELATÓRIOS ANALÍTICOS e escolher o relatório que deseja gerar:

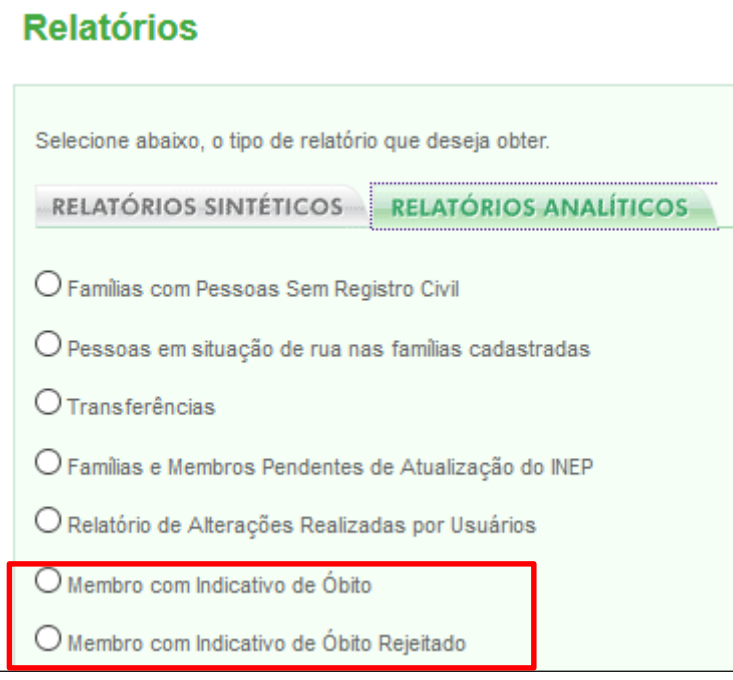

Na sequencia, devem ser selecionados os parâmetros para a geração do relatório e deve-se clicar no botão SOLICITAR RELATÓRIO e confirmar a solitação, conforme telas abaixo:

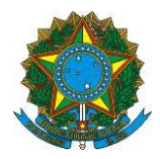

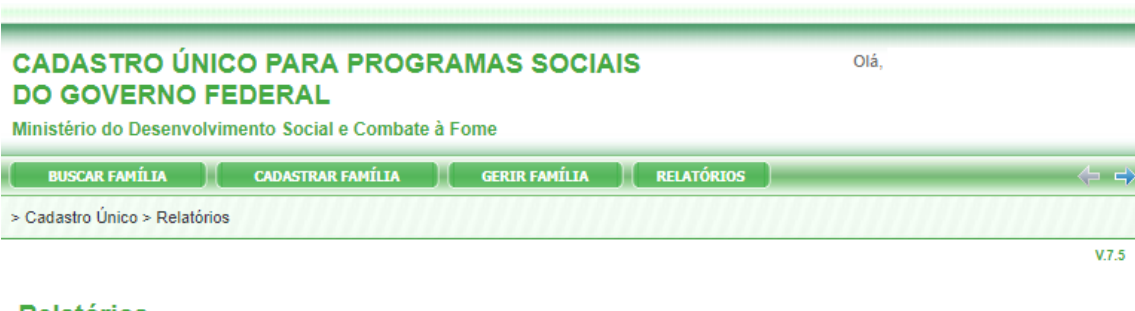

#### **Relatórios**

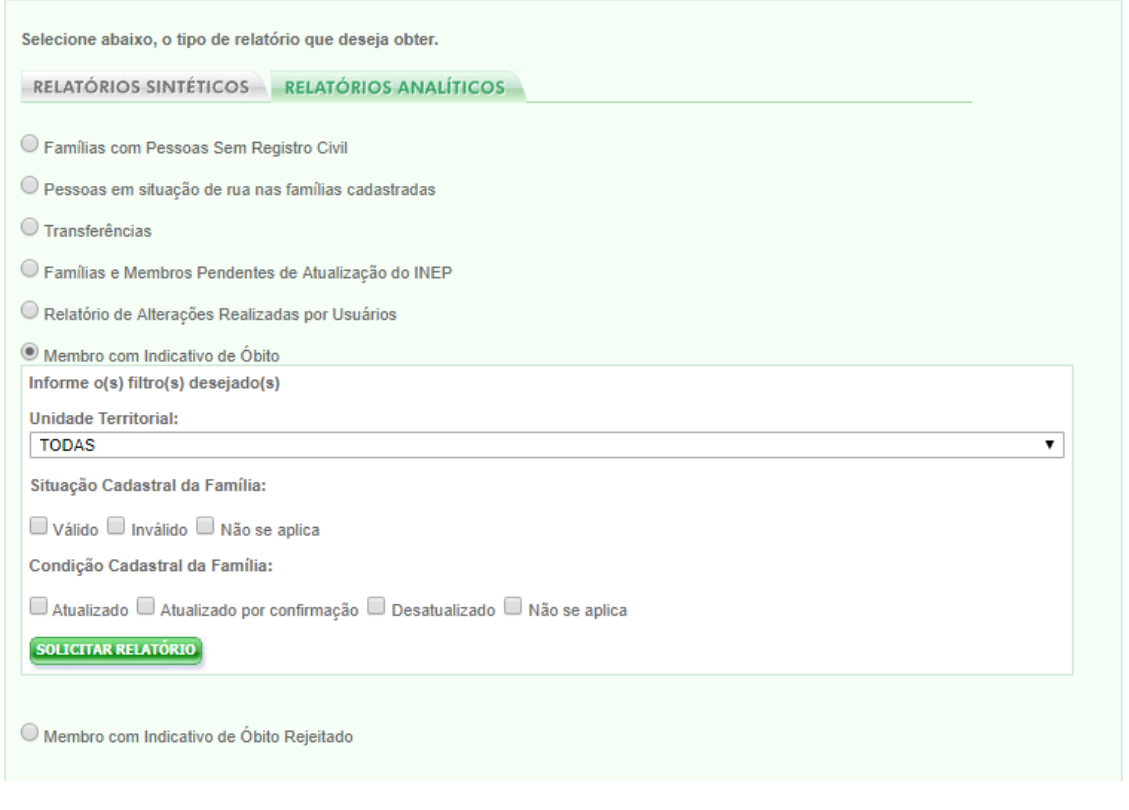

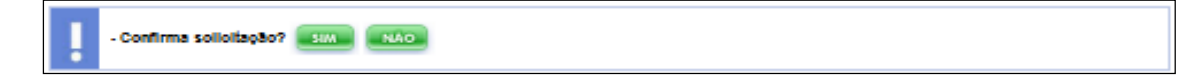

Ao clicar em SIM, o sistema exibirá uma mensagem de confirmação da solicitação do relatório, que será gerado em 48 horas.

Para ter obter o relatório solicitado, passado este prazo, o operador deverá acessar o menu BAIXAR ARQUIVOS:

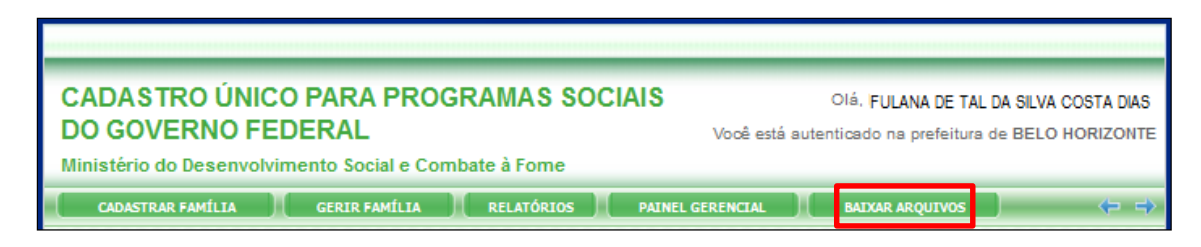

Nesse menu, serão exibidos os relatórios solicitados e aqueles disponíveis:

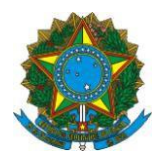

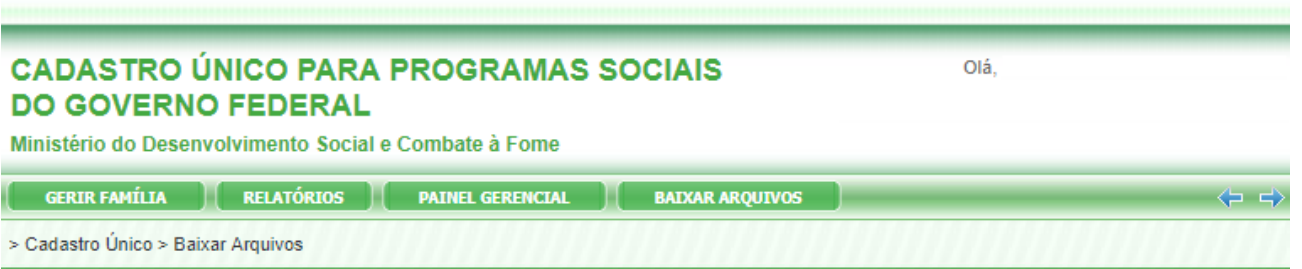

# **Baixar Arquivos**

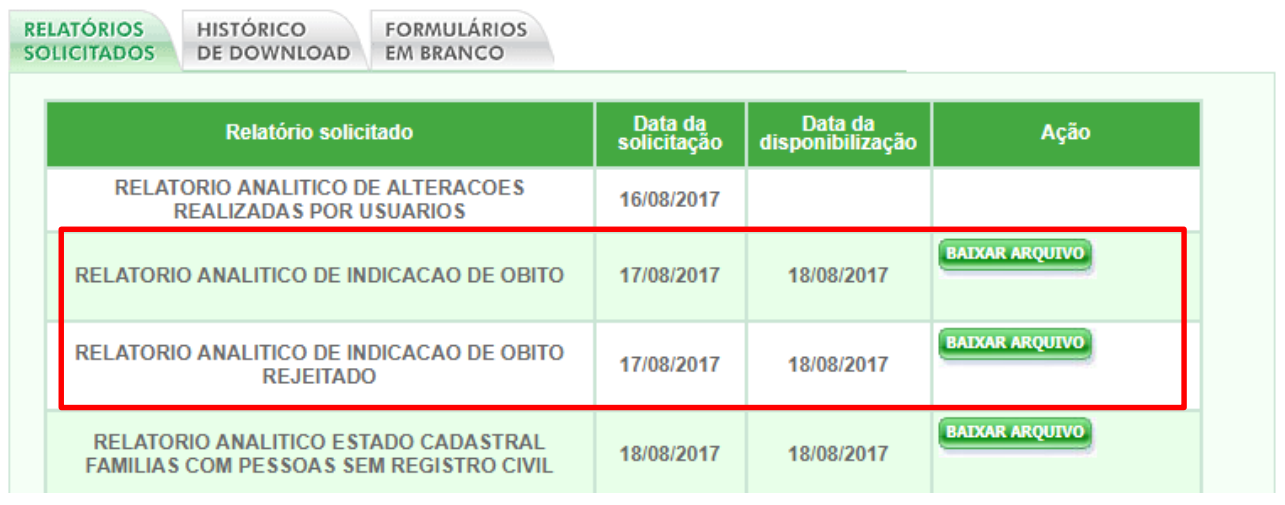

# Exemplo de relatório pessoas com indicativo de óbito:

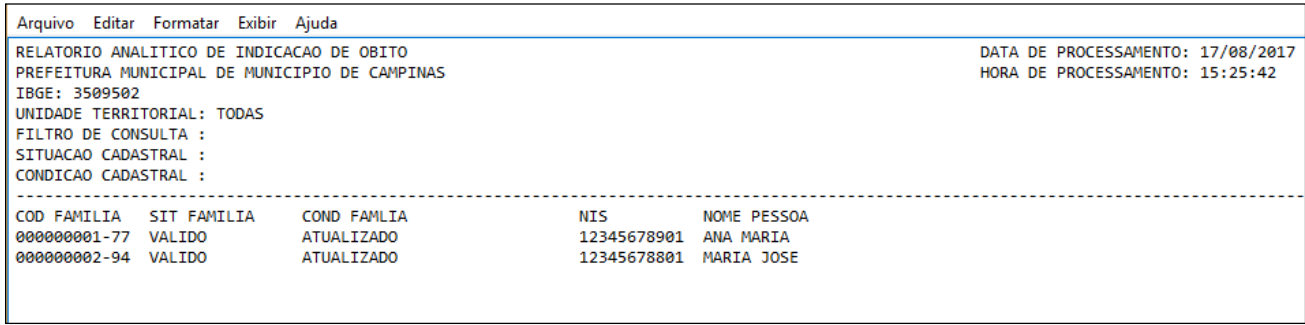

## Exemplo de relatório de pessoas com indicativo de óbito rejeitado.

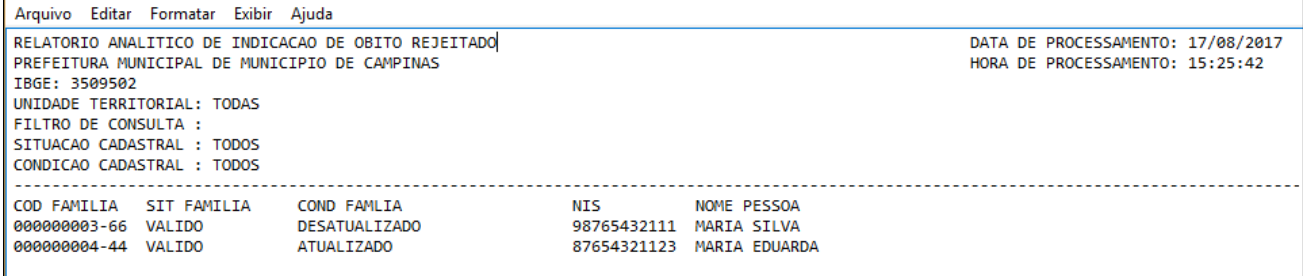

 $V.7.5$ 

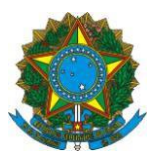

#### **1.3 Alteração de regra de preenchimento do "Bloco 5 – Documentos" para pessoas com estado cadastral "Em cadastramento".**

Para as pessoas no estado cadastral "Em cadastramento", a data de emissão do documento inserido no Bloco 5 poderá ser MENOR, IGUAL ou MAIOR que a data de entrevista.

Essa alteração foi realizada para que pessoas que não tenham apresentado documentos na hora da entrevista e tenham ficado no estado cadastral "Em cadastramento" consigam registrar documentos que tenham sido emitidos após a inclusão no Cadastro Único

#### **1.4 Inclusão de crítica de preenchimento no "Bloco 2 – Características do Domicílio"**

Ao preencher o Bloco 2 – Características do Domicílio, quando for marcado com o "item 3 - Coletivo" no "Quesito 2.02 - Qual é a espécie do seu domicílio", o sistema bloqueará o preenchimento dos quesitos:

- "3.07-Quantas pessoas moram no seu domicílio?"; e
- "3.08-Quantas famílias moram no seu domicílio?".

Ou seja, para moradores de domicílio coletivo, não é necessário informar quantas pessoas ou famílias moram no mesmo domicílio.

#### **1.5 Bloqueio do campo "2.06 - Indique abaixo se a família ou algum membro é beneficiário de algum programa do Ministério das Cidades" do Formulário Suplementar 1**

O quesito "2.06 - Indique abaixo se a família ou algum membro é beneficiário de algum programa do Ministério das Cidades" foi desabilitado a partir da versão 7.15.05 do Sistema de Cadastro Único. Isso significa que não é mais possível o seu preenchimento.

A desabilitação do quesito ocorreu porque estes dados poderiam não ser de conhecimento do Responsável pela Unidade Familiar (RF).

### **1.6 Exclusão de pessoa no Cadastro Único por cancelamento do NIS**

Considerando que a garantia de unicidade da pessoa cadastrada e a atribuição de NIS se dá via Cadastro NIS, sistema sob responsabilidade da CAIXA, o cancelamento de NIS será refletido no Cadastro Único, com a exclusão das pessoas que tiverem seus NIS cancelados no Cadastro NIS.

Assim, quando o NIS da pessoa for CANCELADO no Cadastro NIS, automaticamente a pessoa será excluída no Cadastro Único. Nesse caso, será gravado na pessoa o motivo de exclusão "NIS CANCELADO NO CADASTRO NIS".

Nesses casos, ao consultar motivo de exclusão da pessoa no sistema, será apresentada informação conforme tela abaixo:

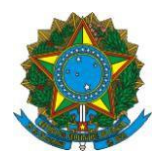

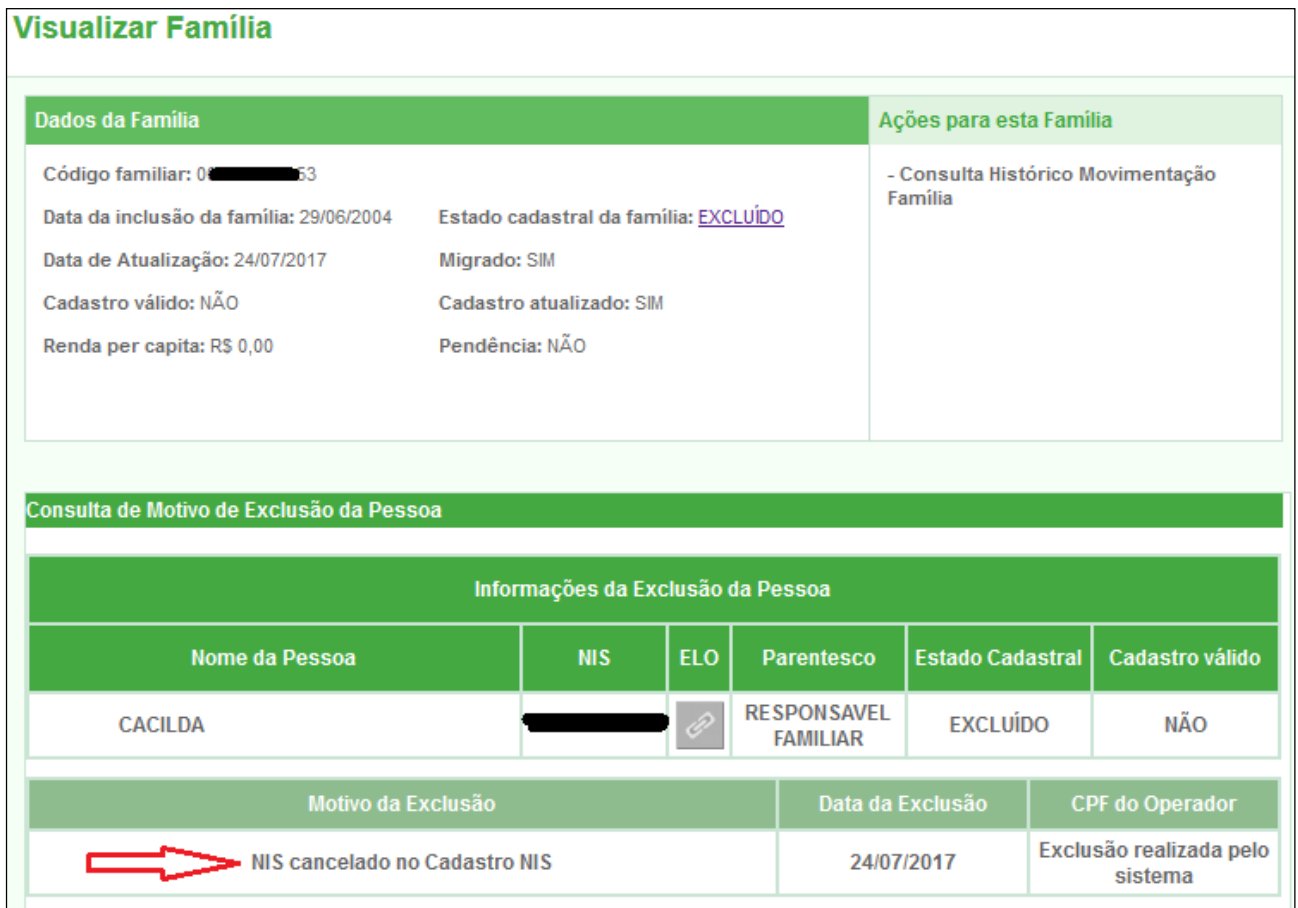

# **1.7 Apenas um e-mail por usuário do Sistema de Cadastro Único**

O sistema impedirá que usuários cadastrem mais de um e-mail. O objetivo é impedir que o mesmo Número de Identificação Social (NIS) e/ou CPF seja cadastrado mais de uma vez, com e-mails diferentes, aumentando a segurança das informações no sistema.

O acesso dos usuários que possuem mais de um e-mail será bloqueado. Ao tentar acessar o Sistema de Cadastro Único, será exibida a mensagem: "Usuário duplicado: Seu NIS ou CPF está cadastrado mais de uma vez como usuário do sistema. Favor procurar o Usuário Máster".

Para verificar a ocorrência, o operador deverá procurar o Usuário Máster do seu município.

Para restabelecer o acesso, será necessário seguir os passos abaixo:

No Sistema de Cadastro Único, acesse a opção "ADMINISTRAR USUÁRIOS";

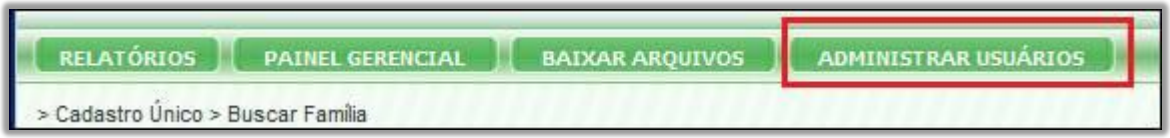

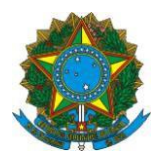

Na aba "CADASTRO", efetue login com o e-mail e senha de acesso ao sistema;

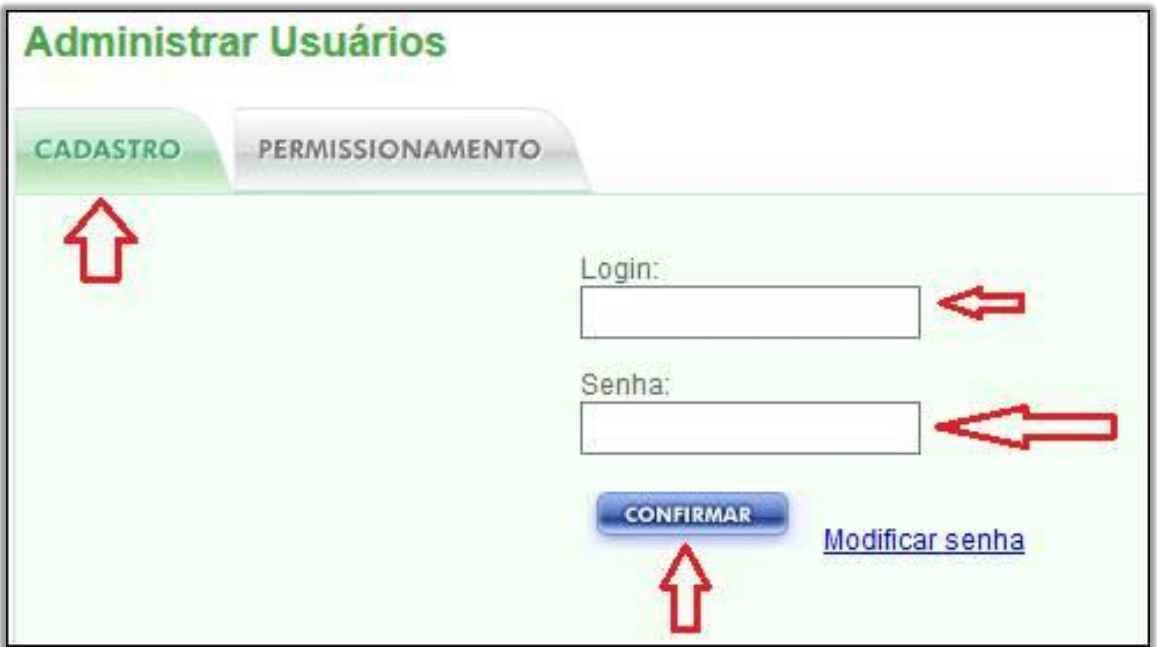

 Efetue a busca pelo NIS do usuário com e-mail duplicado inicialmente pelo "Status" "ATIVO", conforme a tela abaixo:

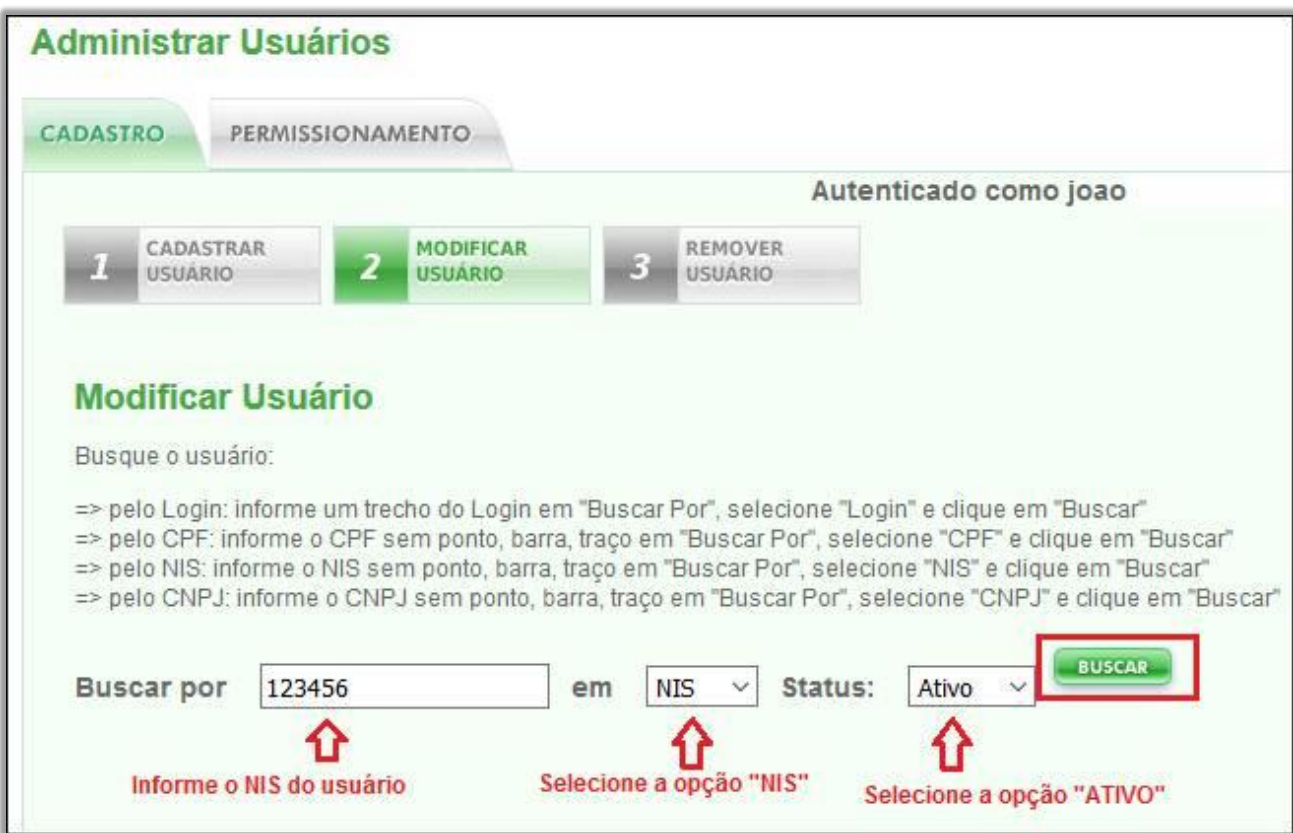

 Em seguida, mantendo o NIS no campo "Buscar por", selecione o "Status" "INATIVO" e clique "BUSCAR":

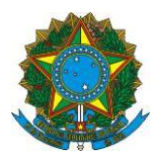

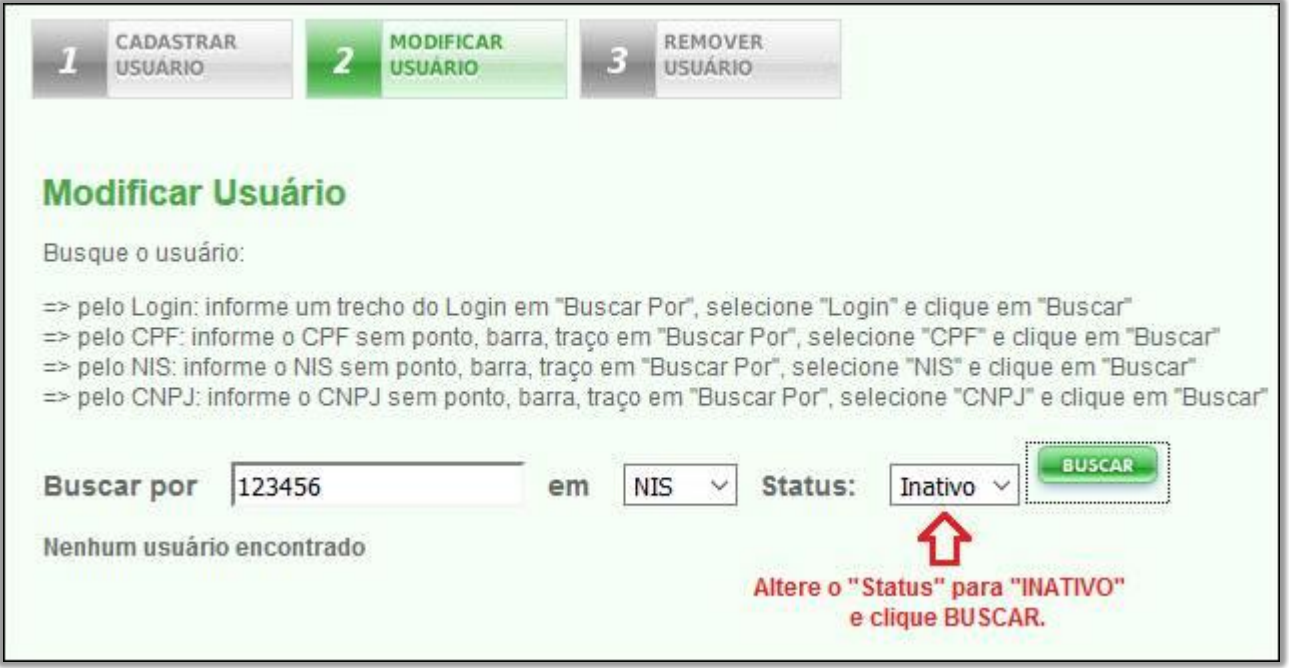

- Se for localizado mais de um cadastro com e-mails diferentes, independentemente do "Status", o Usuário Máster deverá realizar a exclusão dos e-mails excedentes, usando a opção "REMOVER USUÁRIO".
- Repita os passos acima, utilizando como critério de busca o CPF do usuário, informando o número do CPF no campo "Buscar por" e selecionando o item "CPF" no campo "Em";

#### **Como remover um usuário do Sistema de Cadastro Único?**

Se for localizado mais de um usuário com e-mails diferentes, seja no status ativo ou inativo, o Usuário Máster deve realizar a exclusão de um dos e-mails, usando a opção "REMOVER USUÁRIO.

O Usuário Máster deve seguir os passos abaixo:

- No Sistema de Cadastro Único, acessar a opção "ADMINISTRAR USUÁRIOS";
- Na aba "CADASTRO", efetuar login com seu e-mail e senha de acesso ao sistema;

Localizar o usuário com mais de um e-mail, e realizar a exclusão dos e-mails excedentes, usando a opção "REMOVER USUÁRIO"

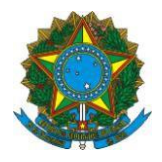

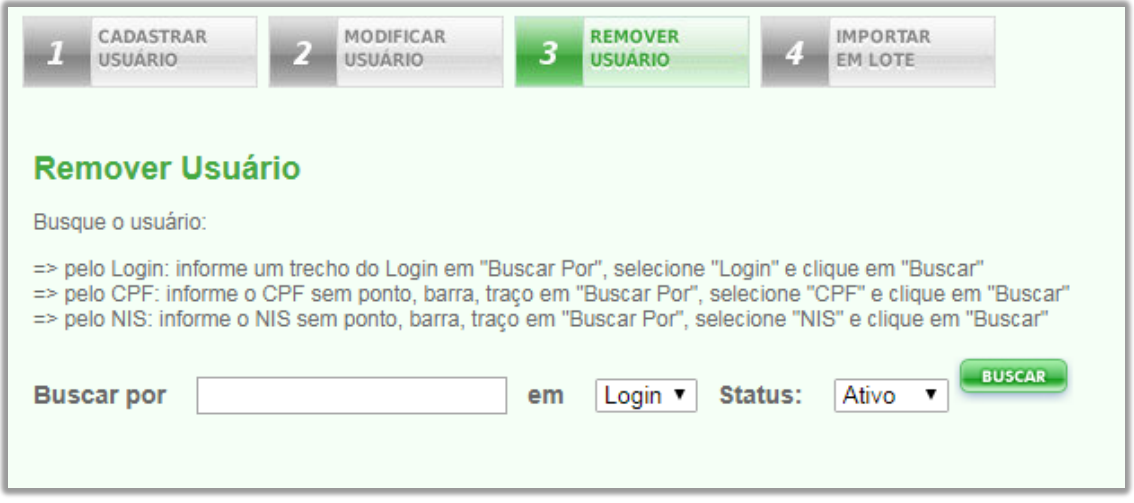

Opção REMOVER USUÁRIO selecionada

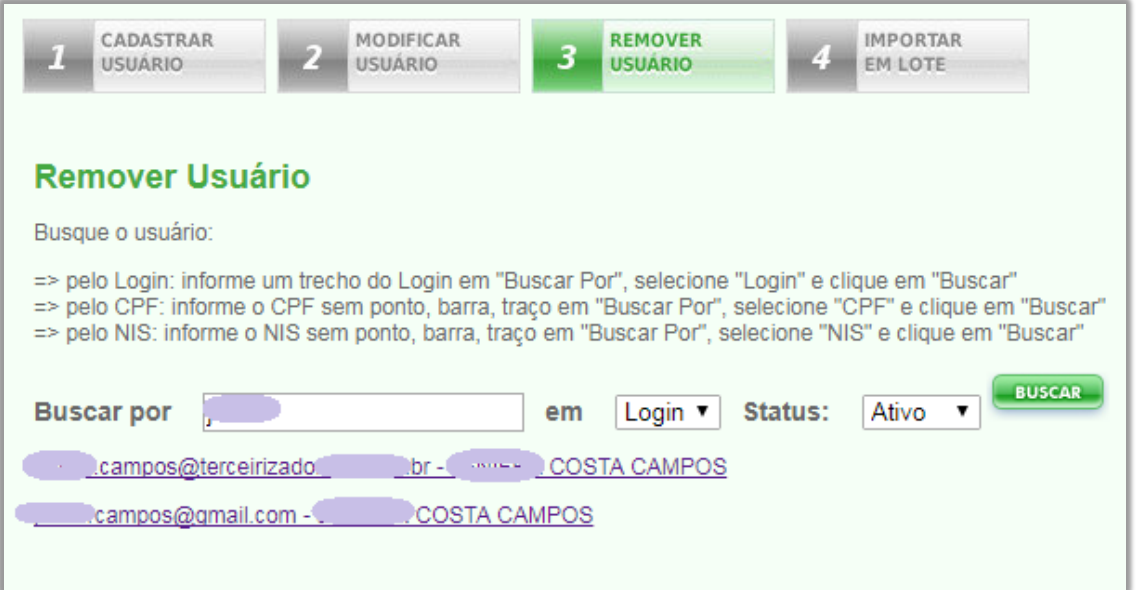

Usuário duplicado localizado pelo nome com logins diferentes

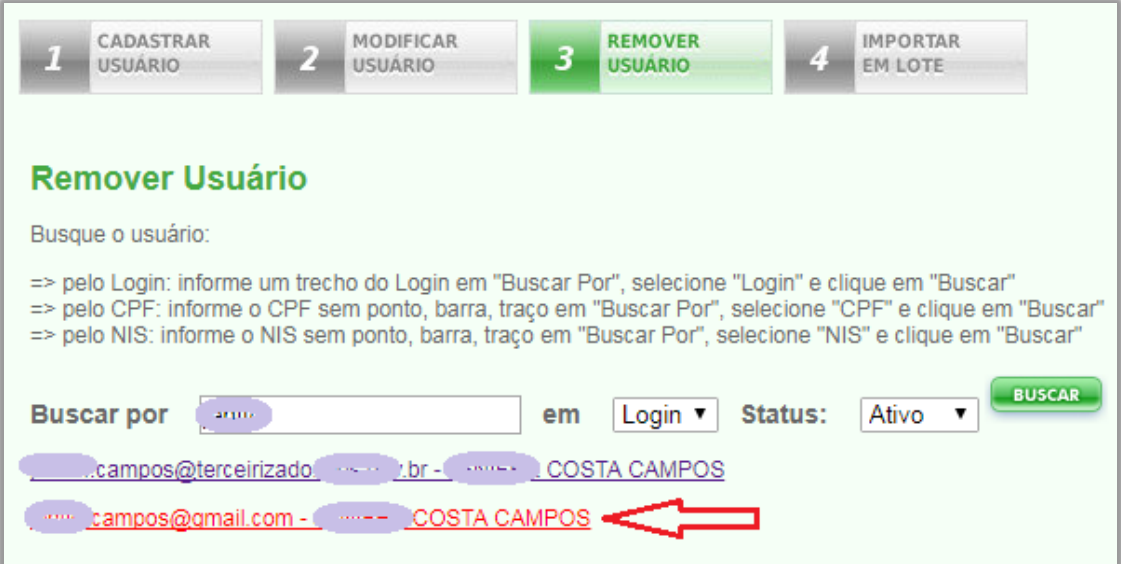

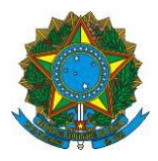

Clique sobre o usuário a ser removido

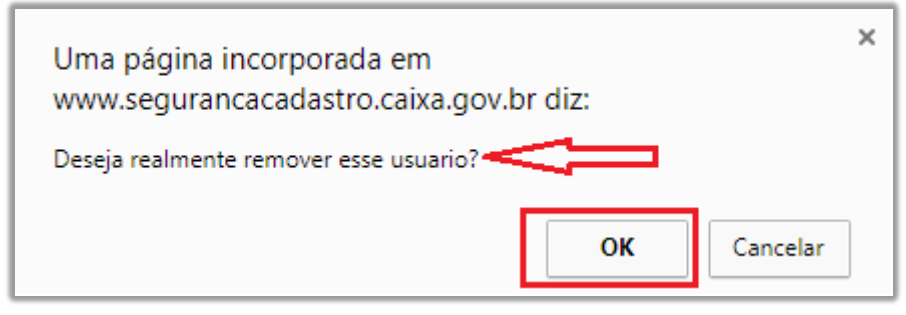

A seguinte mensagem de confirmação da remoção do usuário é informada

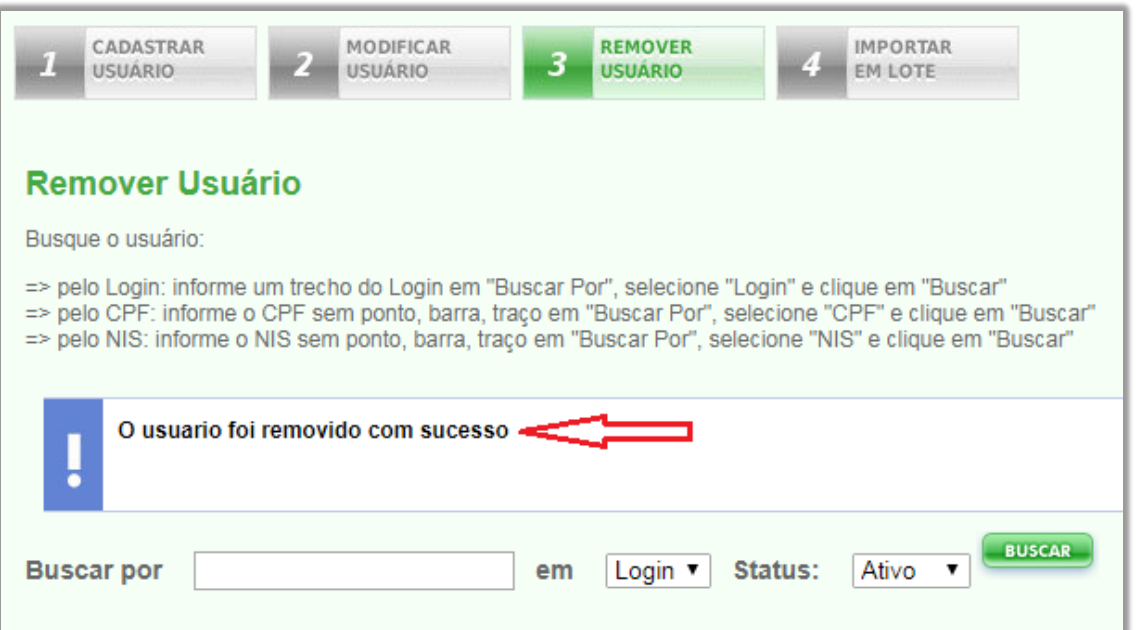

Mensagem: O usuário foi removido com sucesso

Adicionalmente, o Usuário Máster deve também remover o permissionamento do usuário final por meio do Sistema Integrado de Segurança (SISGR), para tanto, deve seguir os passos abaixo:

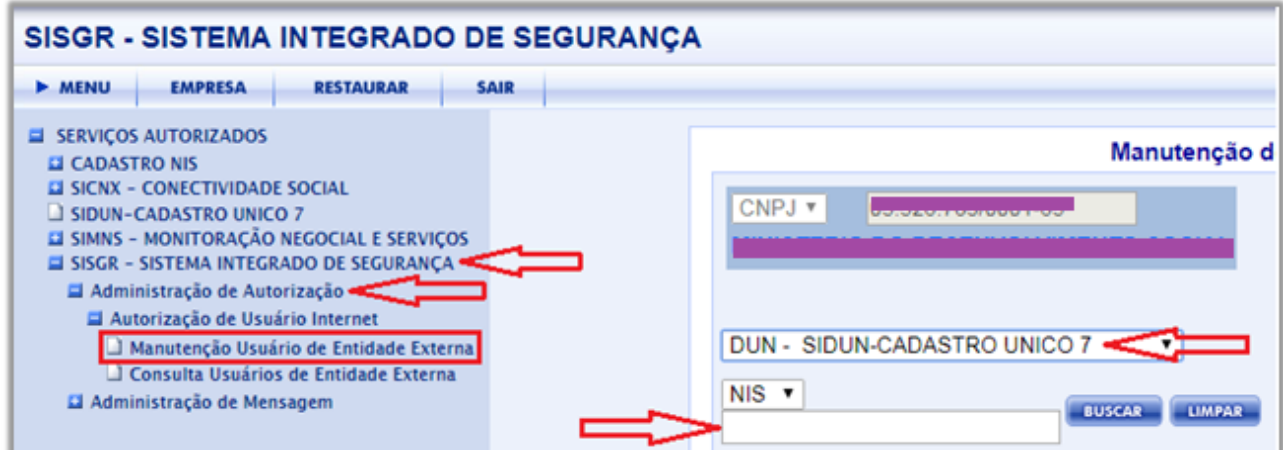

Conforme tela, após login no SISGR, clique nas seguintes opções:
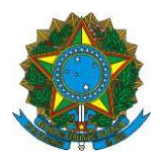

- Clique em SISTEMA INTEGRADO DE SEGURANÇA;
- Em seguida, clique em "Administração de Autorização";
- Clique em "Manutenção de Usuário de Entidade Externa";
- No lado direito da tela, selecione DUN SIDUN-CADASTRO ÚNICO 7;
- Abaixo, selecionado a opção NIS, insira o NIS;
- Clique em BUSCAR.

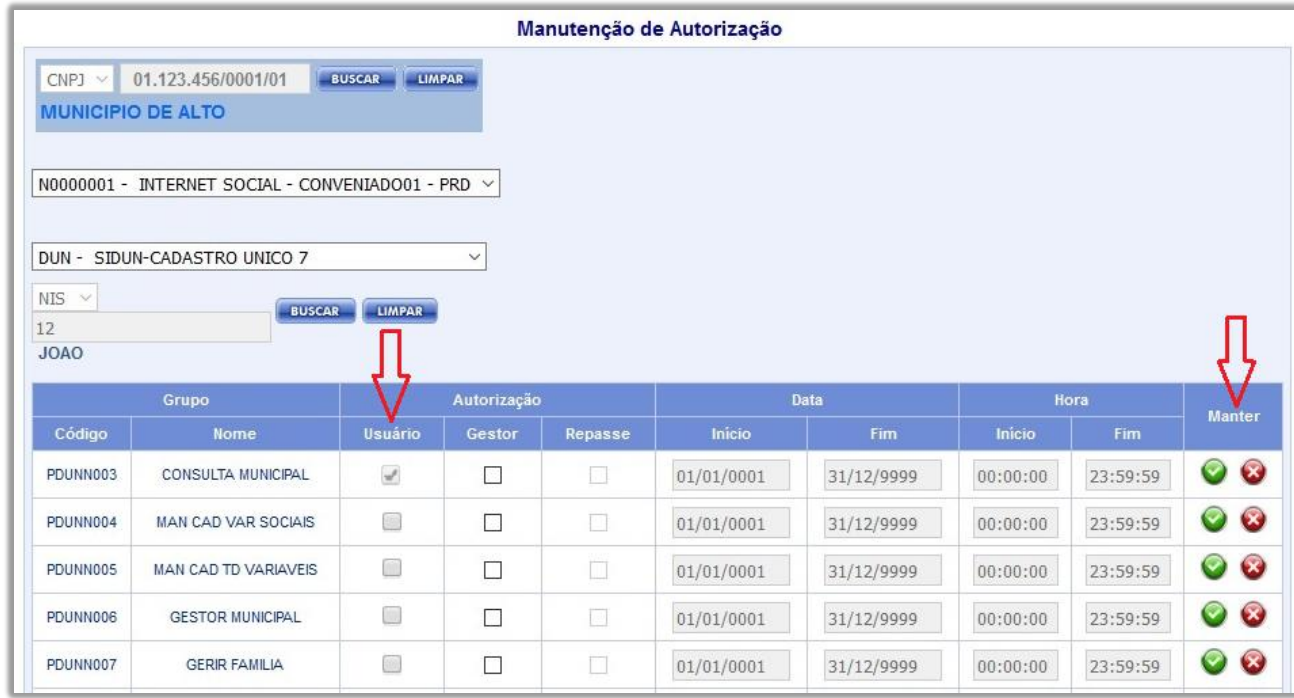

Conforme tela acima, observe na coluna "Usuário" qual permissionamento está marcado.

- Observe a caixa de seleção marcada
- Clique no botão **da coluna "Manter"**.
- Em seguida, a mensagem de confirmação de exclusão da permissão é exibida:

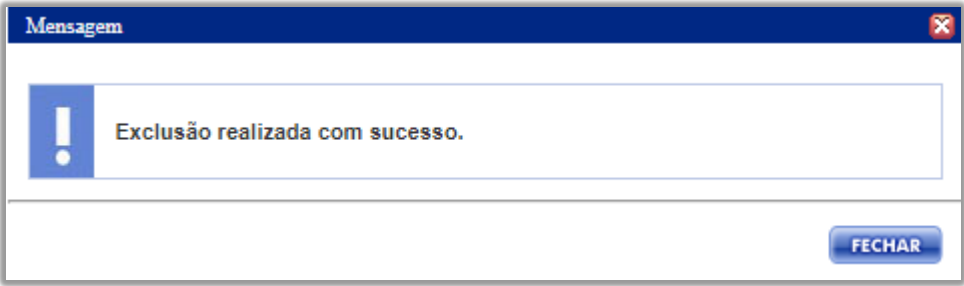

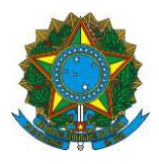

# **V. VERSÃO 7.15.04 DO SISTEMA DE CADASTRO ÚNICO**

## **1.8 Atualização obrigatória de campos do Bloco 1 quando da alteração dos dados da família**

A cada atualização cadastral realizada, o operador deverá obrigatoriamente informar os seguintes campos:

- 1.08- Forma de coleta de dados: indica se a entrevista foi realizada ou não no domicílio da família;
- 1.10 Data da entrevista: data de coleta dos dados família;
- 1.21 Nome e 1.22 CPF do Entrevistador: os dados do entrevistador que fez a nova entrevista com a família devem ser associados.

Quando selecionada a ação "Alterar Família", o sistema apagará o conteúdo dos quesitos citados acima, para preenchimento obrigatório pelo usuário.

**ATENÇÃO:** O quesito 1.10 deverá ser preenchido pelo usuário com a data em que foi realizada a entrevista, que poderá ser diferente daquela em que o cadastro for digitado no sistema, nos casos em que a entrevista for realizada antes por meio do formulário impresso e não diretamente no Sistema de Cadastro Único.

# **1.9 Melhoria no Módulo "Cadastrar Entrevistador"**

A partir da Versão 7.15.04, para cadastrar um entrevistador, o município deverá informar o NIS do profissional, o qual será submetido ao Cadastro NIS como ocorre com a inclusão/atualização cadastral de qualquer pessoa do Cadastro Unico, com o intuito de garantir a fidedignidade dos dados digitados pelo operador responsável pelo cadastramento. Com essa melhoria, os CPFs dos entrevistadores também terão sua titularidade confirmada junto à Receita Federal.

Em função das novas regras, todos os entrevistadores do município anteriormente cadastrados serão inativados no momento da implantação da nova versão. Assim, o Usuário Máster e os operadores com o perfil de Gestor (PDUNN006) deverão realizar o recadastramento dos entrevistadores que estão atuando no município.

O recadastramento deverá ser realizado previamente à inserção de dados de famílias no Sistema de Cadastro Único, haja vista que não haverá entrevistadores habilitados para associação nos campos 1.21 – Nome e 1.22 – CPF do Entrevistador imediatamente após a implantação da nova versão. A fim de organizar as informações dos profissionais para possibilitar a otimização do recadrastramento, o município deverá coletar com antecedência as seguintes informações de cada entrevistador:

- Nome
- $\bullet$  NIS:
- Cargo/função do entrevistador;
- Data de Nascimento:
- CPF:
- Local de atividade;
- Tipo de vínculo do entrevistador;
- Escolaridade;

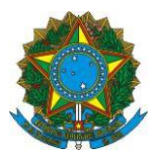

Para preenchimento do NIS, o município deve observar que os números PIS e Pasep são correspondentes do NIS e poderão ser utilizados. O PIS é gerado automaticamente quando o trabalhador obtém a Carteira de Trabalho (CTPS), e o Pasep é atribuído ao servidor quando do cadastramento do funcionário pelo órgão público. Caso, no momento do cadastramento, ocorra algum problema de rejeição do PIS ou Pasep, o entrevistador deverá ser orientado a procurar uma agência da CAIXA para regularizar suas informações no Cadastro NIS.

Para preenchimento dos campos Cargo/função do entrevistador, Local de atividade, Tipo de vínculo do entrevistador e Escolaridade, o operador deverá considerar as seguintes opções:

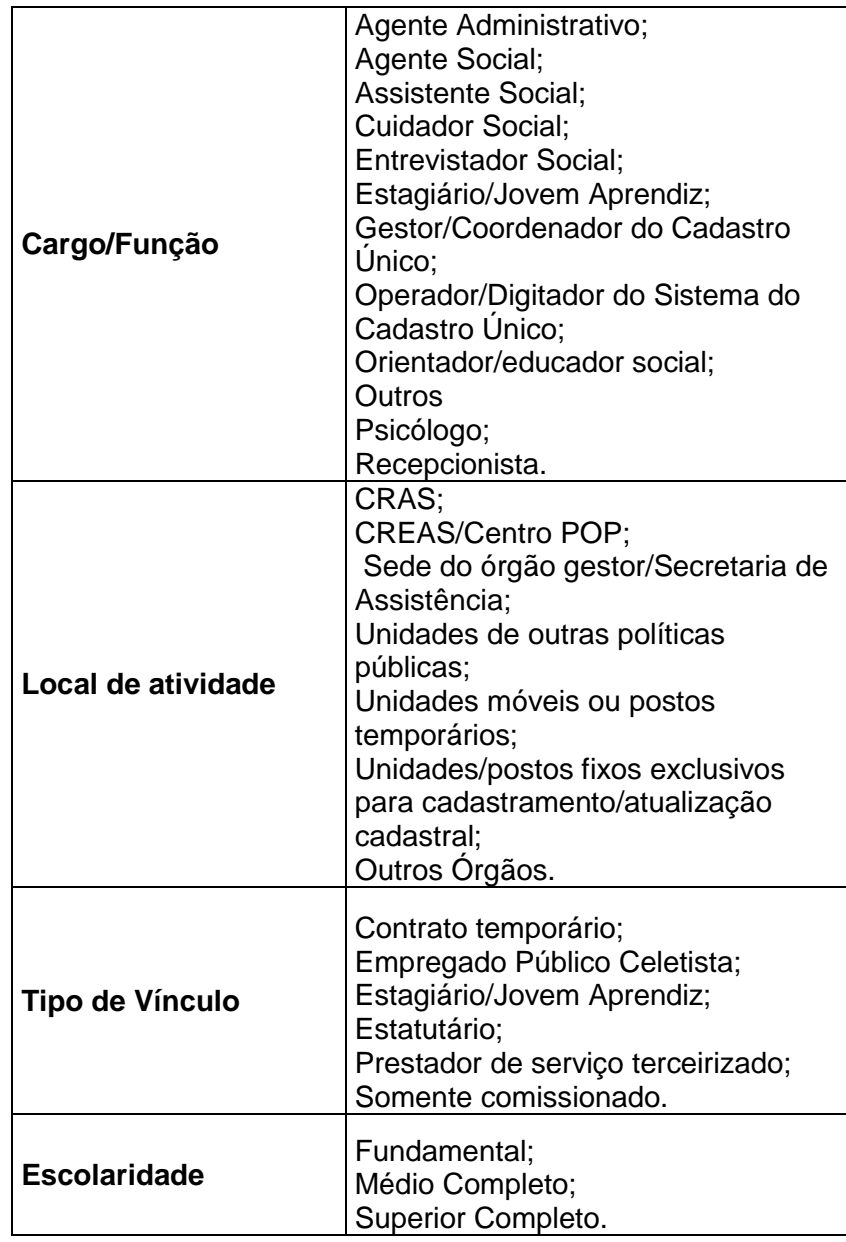

Outro importante ajuste efetuado é que o cadastro de entrevistador passará a ficar ativo apenas por 365 dias após seu cadastramento. Depois desse período, o sistema inativará automaticamente o entrevistador, sendo necessária nova ação do Usuário Máster ou do usuário com perfil Gestor para atualizar e reativar o cadastro do entrevistador por mais 365 dias.

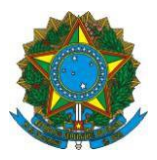

Para realizar o cadastramento do entrevistador, deve-se acessar o menu "Administrar Sistemas" e selecionar a aba "Cadastrar Entrevistador". Nessa aba, o operador deve informar o número do NIS do entrevistador e acionar o botão "Continuar". Nesse momento, o sistema retornará com as informações recuperadas do Cadastro NIS (Nome, NIS, Data de Nascimento e CPF). É necessário que o operador complemente o cadastro com as informações relativas a Cargo/função, Local de atividade, Tipo de vínculo e Escolaridade. Caso o CPF não venha preenchido, é obrigatório incluí-lo nesse momento, para que seja feita a validação.

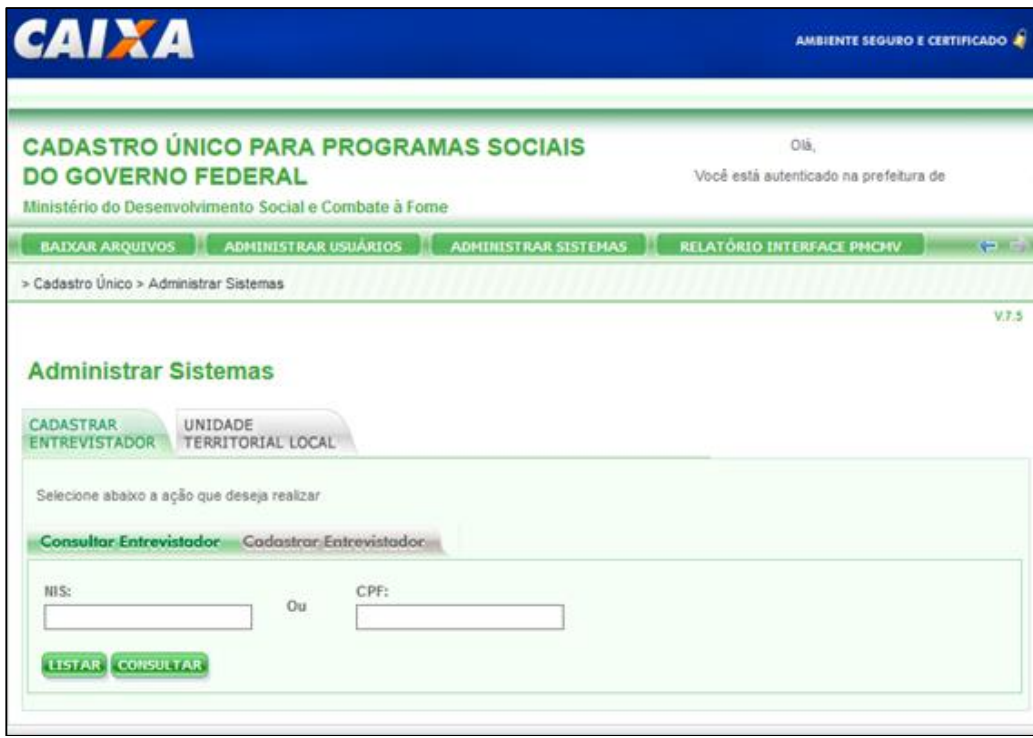

Para melhor entendimento, observe as telas e instruções abaixo.

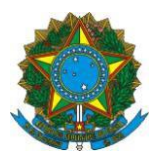

1 – Para cadastrar um entrevistador, informe o NIS:

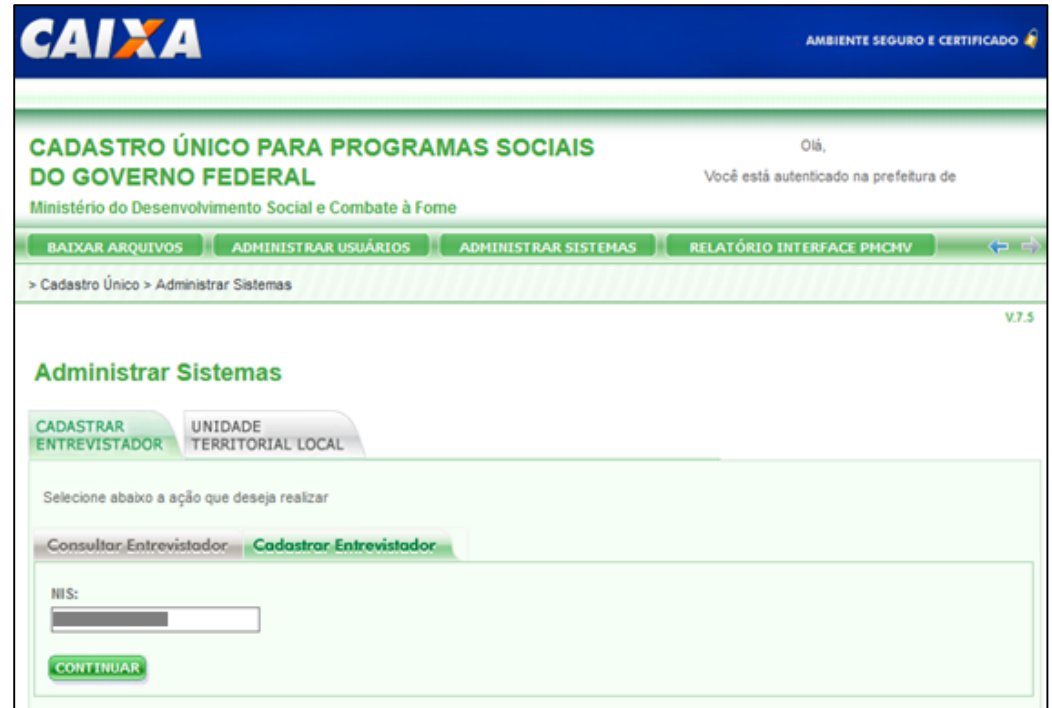

2 – O Sistema apresentará as informações recuperadas do Cadastro NIS e permitirá ao operador a complementação do cadastro. Caso o CPF não retorne, preencha-o obrigatoriamente.

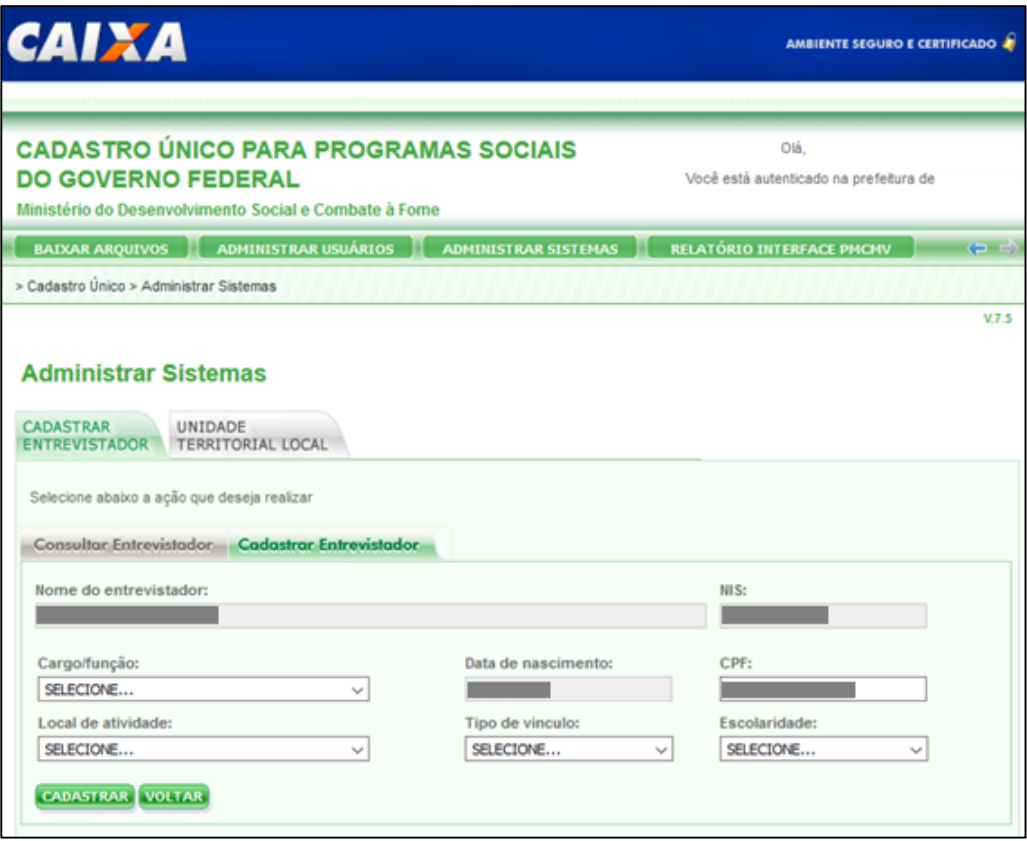

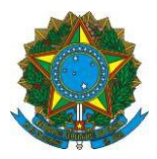

# 3 - Informe o Cargo/função:

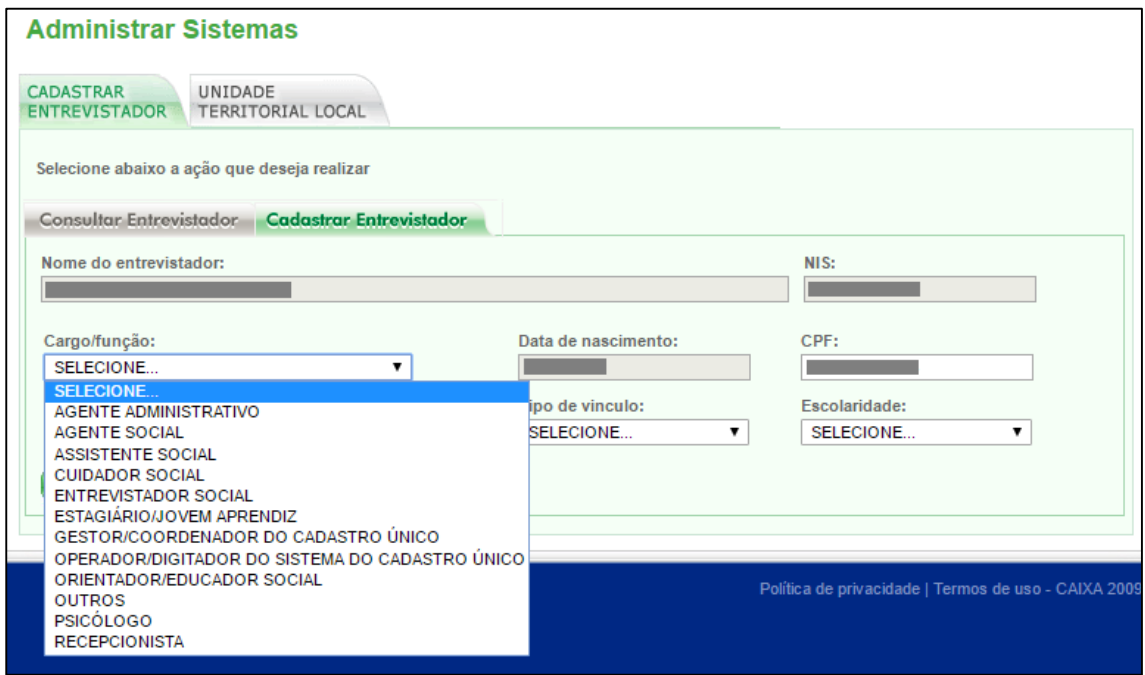

# 4 - Informe o Local de atividade:

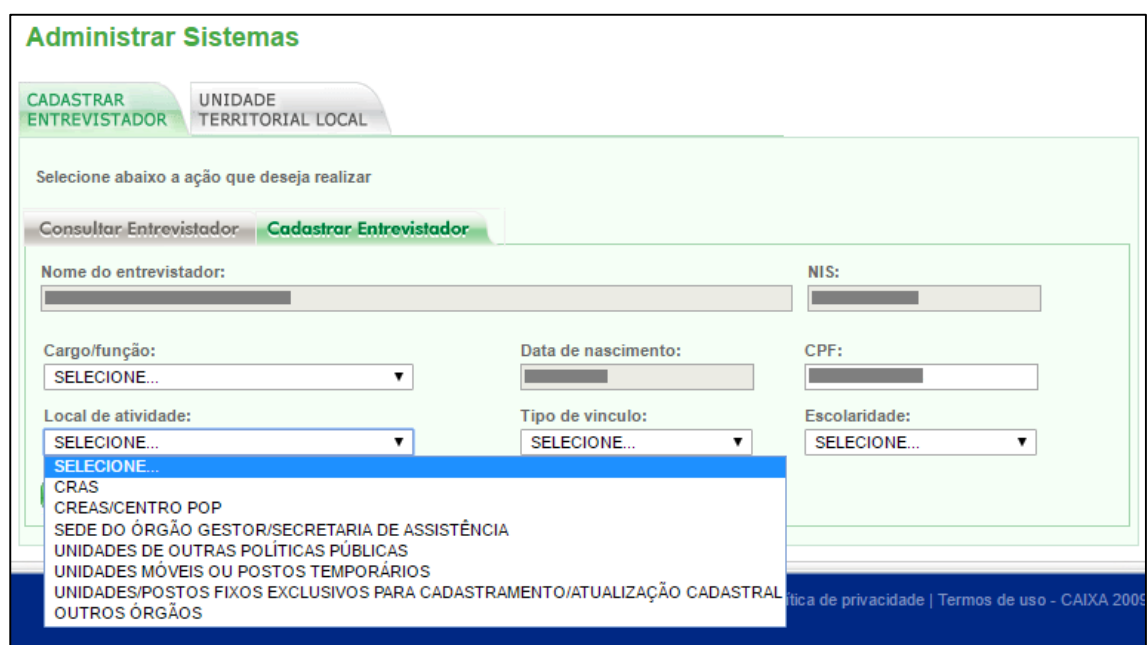

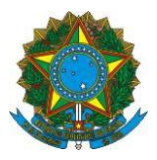

# 5 - Informe o Tipo de Vínculo:

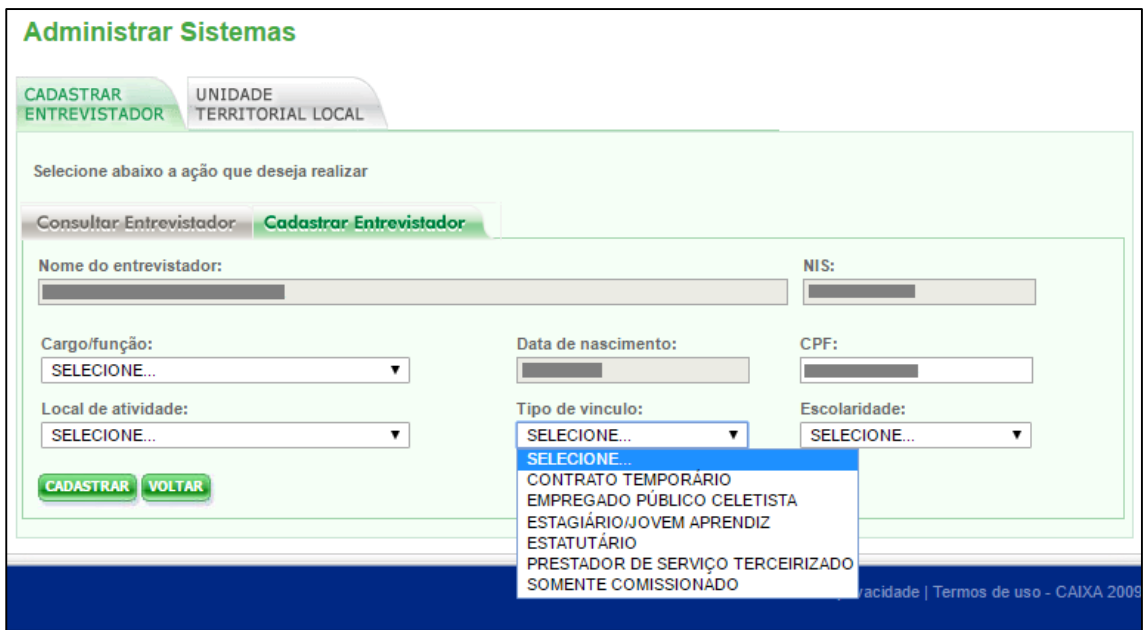

# 6 - Informe a Escolaridade:

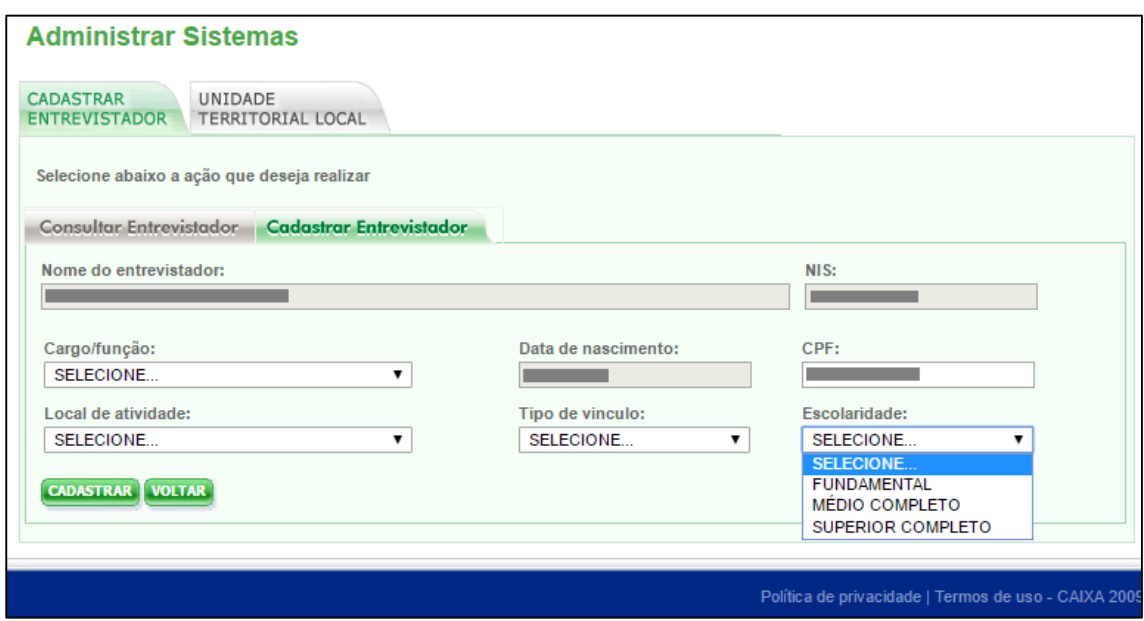

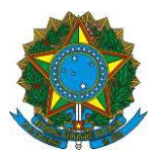

6 – Ao final, clique no botão "Cadastrar":

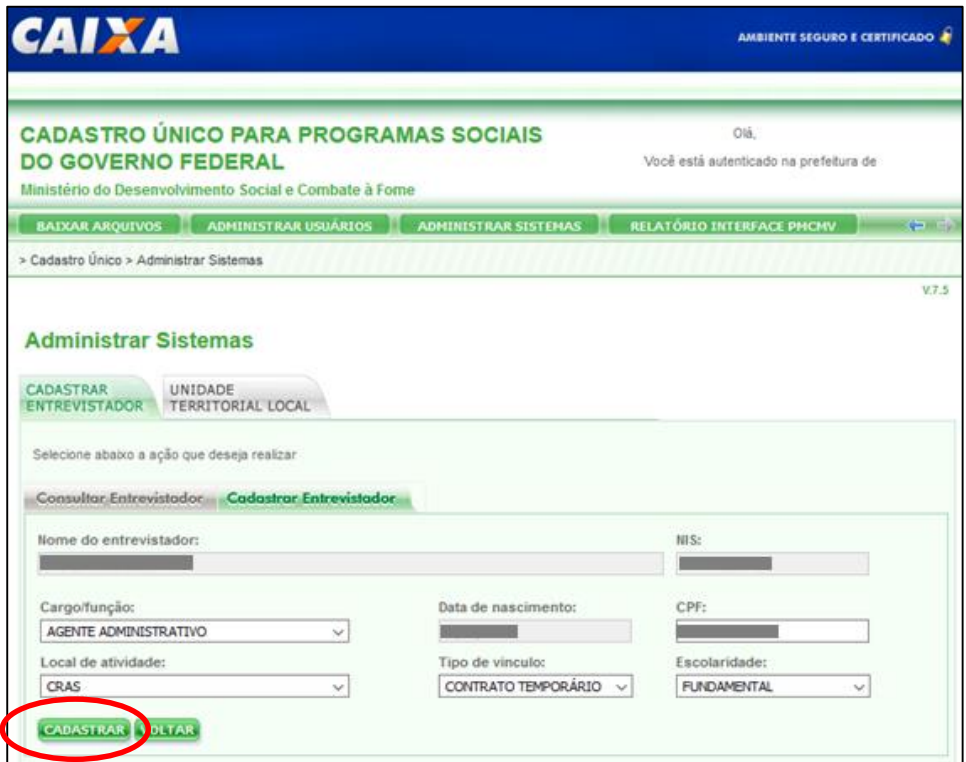

7 - Confirme a operação selecionando a opção "Sim":

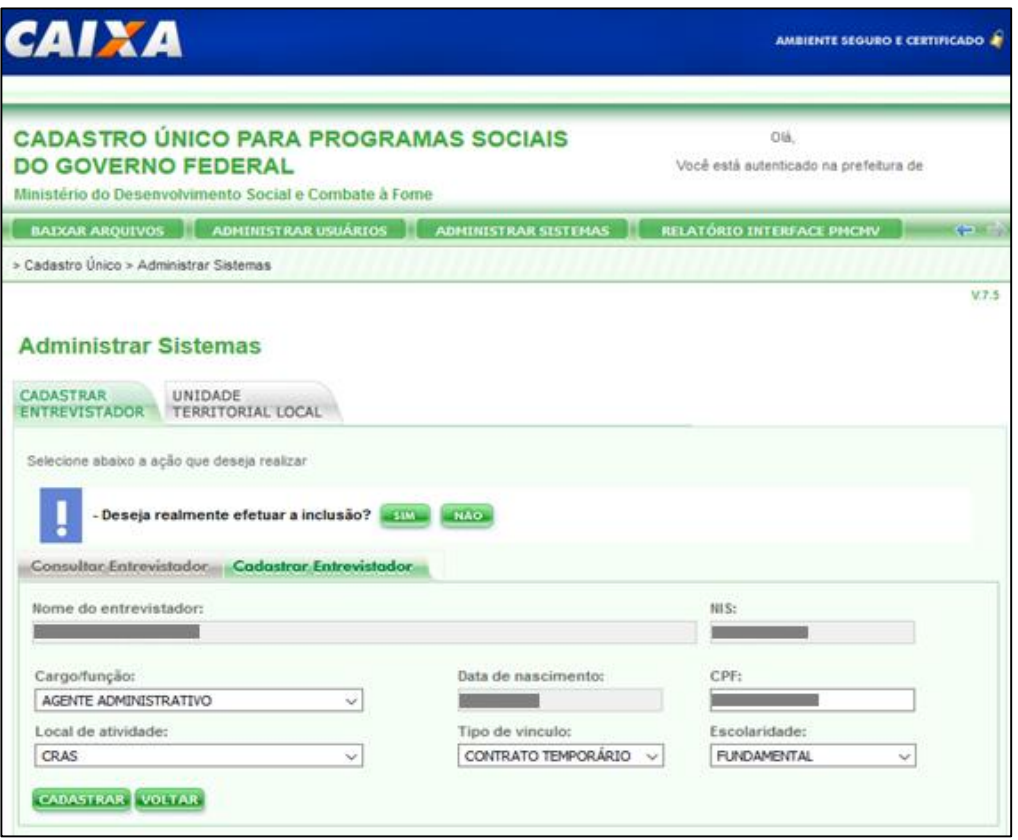

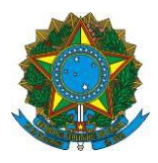

8 - O Sistema mostrará mensagem confirmando a inclusão:

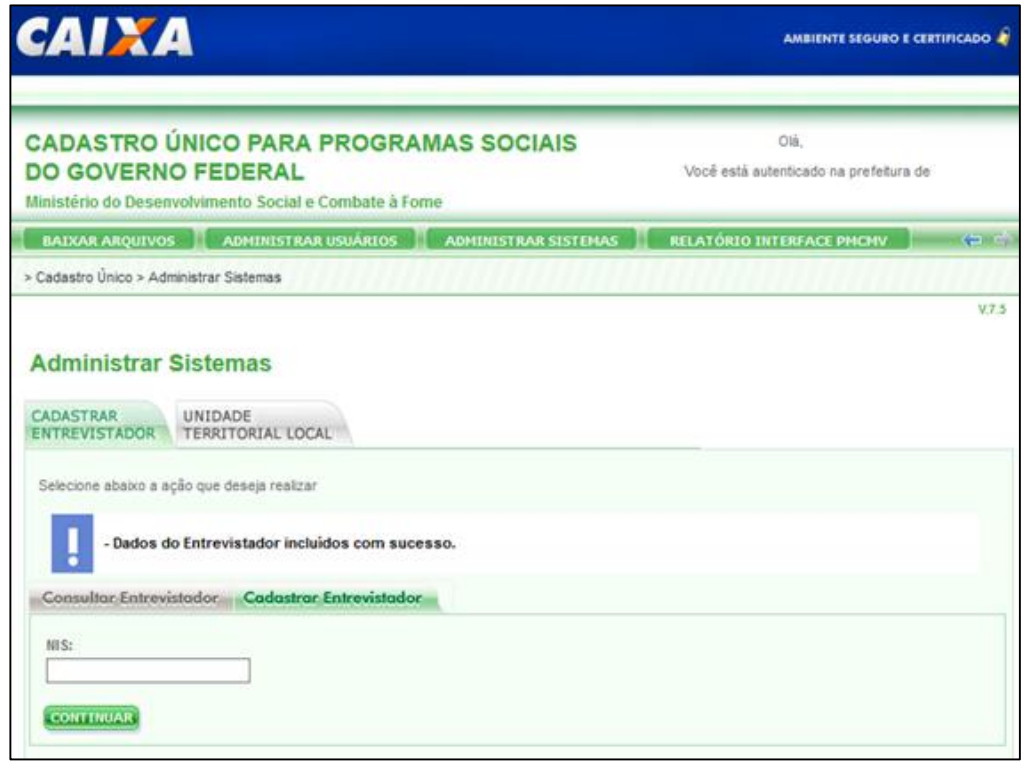

9 - Para consultar o entrevistador cadastrado, na aba "Consulta Entrevistador", informe o NIS ou o CPF e acione o botão "Consultar":

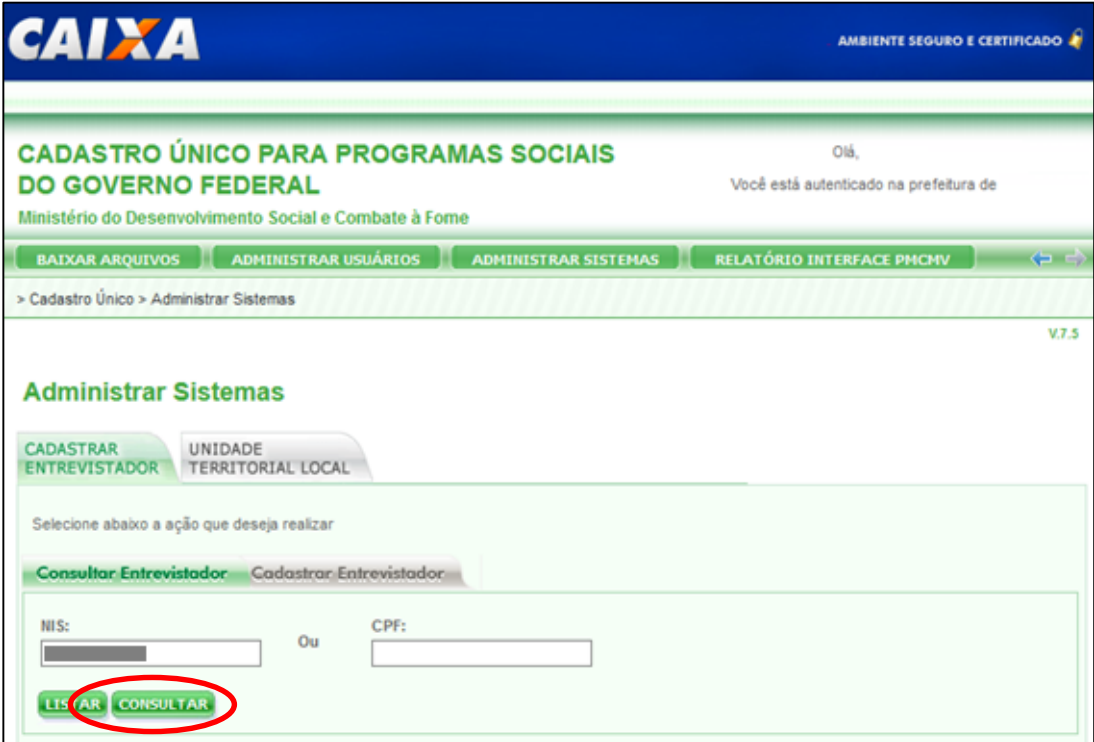

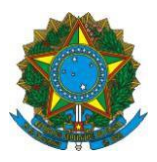

10 - O Sistema retornará as informações do entrevistador cadastrado. Para cada entrevistador consultado, serão habilitadas as opções "Alterar", "Excluir", "Inativar", "Histórico" e "Voltar".

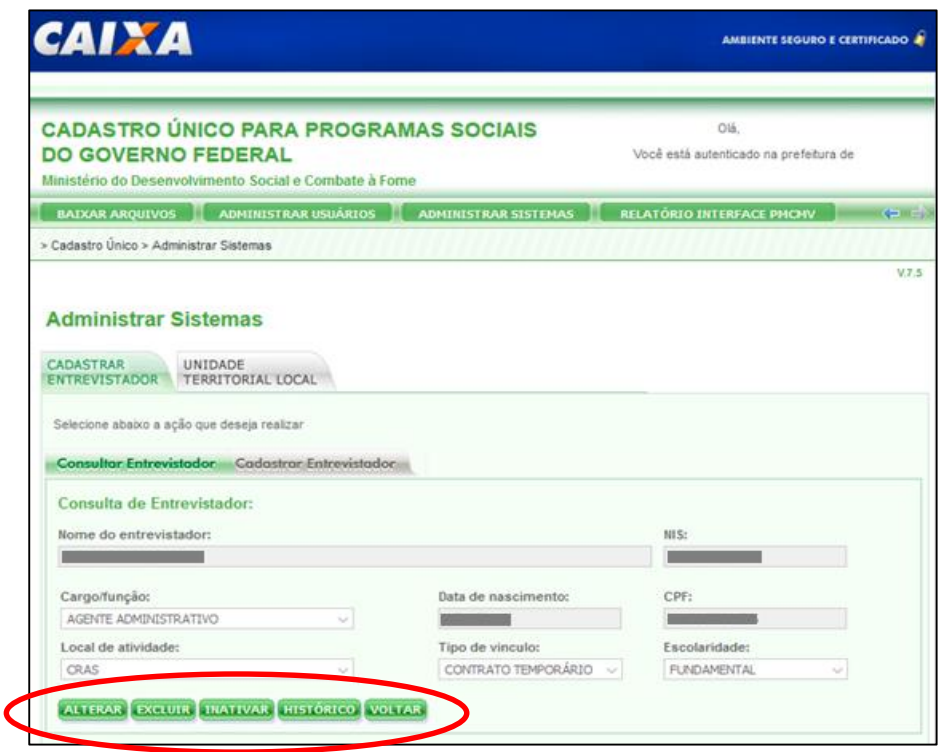

Caso seja necessário alterar alguma informação do entrevistador, isso poderá ser efetuado ao acionar o botão "Alterar". Contudo, as informações de Nome, NIS, Data de nascimento não podem ser modificadas. O CPF só poderá ser alterado caso esteja incorreto, mas, nesse caso, será submetido à nova validação de titularidade. Esse documento não pode ser apagado sem ser substituído. Após efetuar a alteração, o operador deverá confirmar, acionando o botão "SIM", conforme tela a seguir.

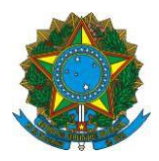

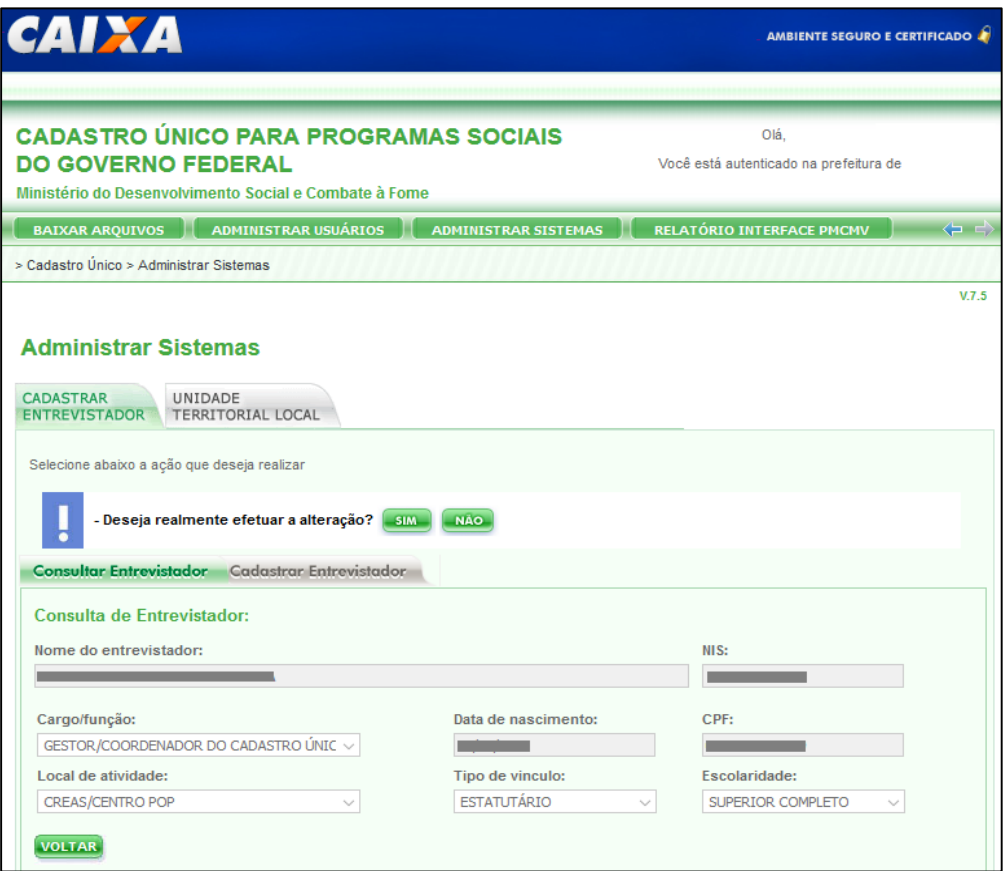

Caso deseje excluir um entrevistador, o operador deverá acionar o botão "Excluir". Contudo, só é possível excluir entrevistadores que ainda não tenham sido associados aos cadastros de famílias, ou seja, que não tenham realizado entrevistas. Após efetuar a exclusão, o operador deverá confirmar, acionando o botão "SIM", conforme tela abaixo.

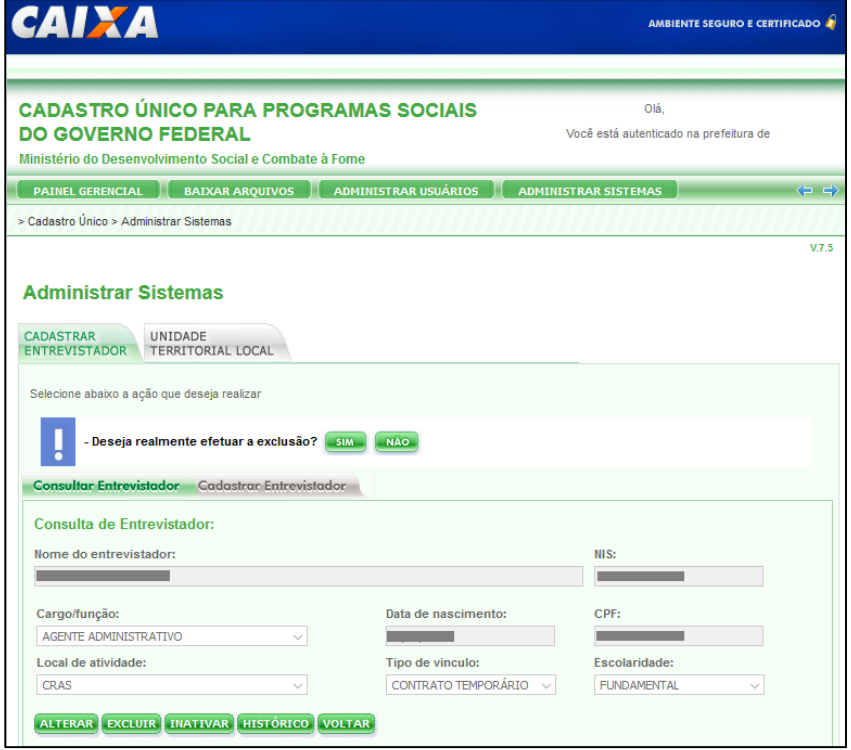

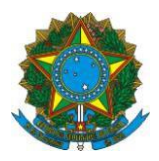

Caso um entrevistador não trabalhe mais na gestão do Cadastro Único, o operador deverá acionar o botão "Inativar" para que não seja possível associar os seus dados aos cadastros das famílias. Após efetuar a inativação, o operador deverá confirmar, acionando o botão "SIM", conforme tela abaixo.

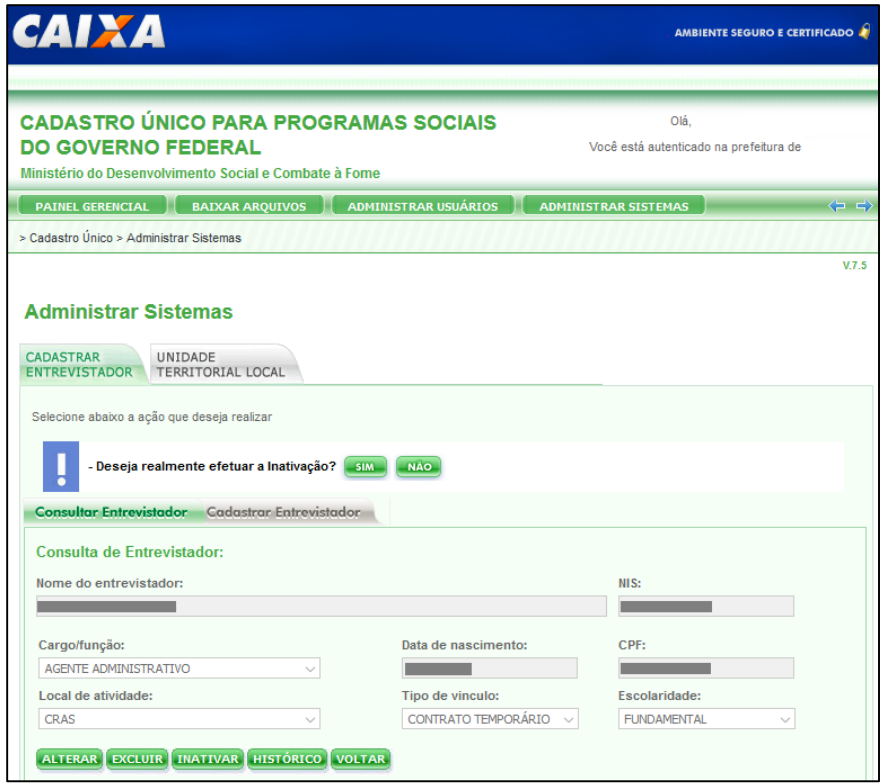

A partir da implantação da nova versão, todos os entrevistadores ativos por 365 dias serão automaticamente inativados pelo Sistema. Nesse caso ou quando o entrevistador for inativado pela gestão municipal, o botão "Ativar" ficará disponível para que possam ser reativados. A cada reativação, o prazo de vigência é renovado, ou seja, o entrevistador ficará ativo por mais 365 dias. Após efetuar a reativação, o operador deverá confirmar, acionando o botão "SIM", conforme tela abaixo.

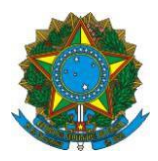

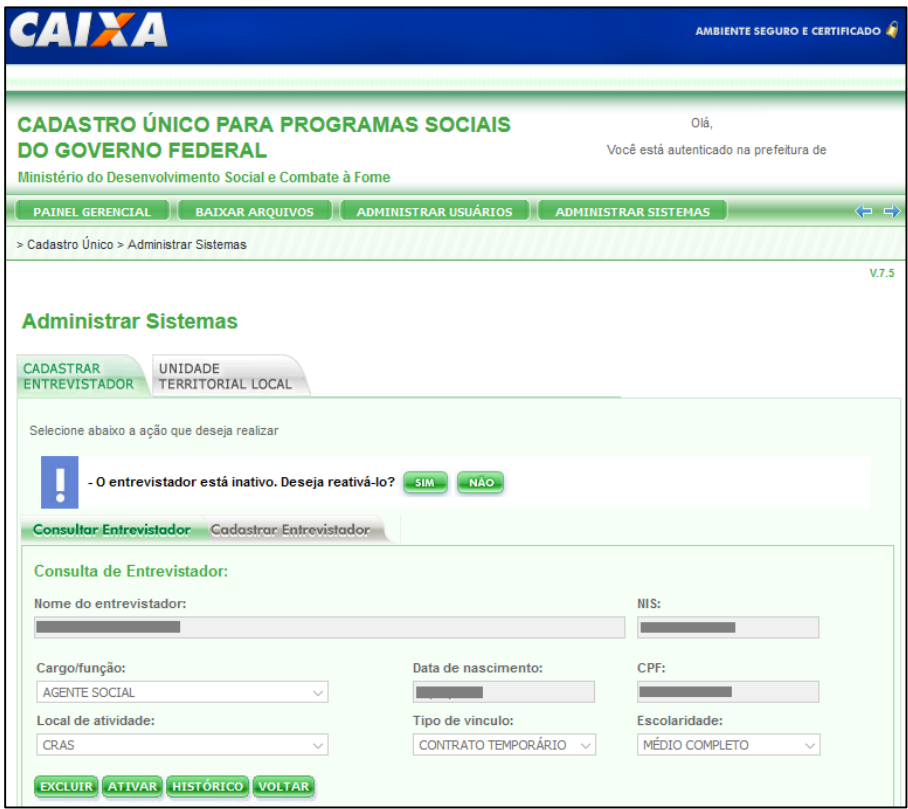

Também é possível consultar o histórico do cadastro de um entrevistador. No histórico estarão disponíveis as informações do operador que efetuou o cadastramento, o IP da máquina utilizada, a operação realizada, se inclusão (I) ou alteração (A), data/hora da operação e o campo alterado. A tela abaixo contém exemplo das informações que constarão no histórico.

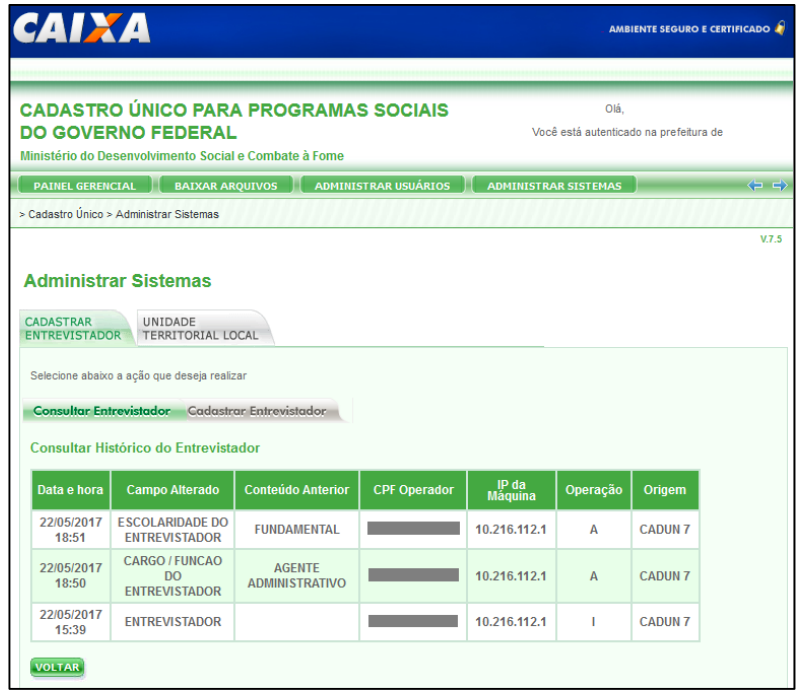

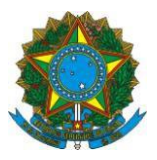

Por fim, na aba "Consultar Entrevistador" há também a opção 'Listar", que permite visualizar uma relação de todos os entrevistadores cadastrados, com nome, NIS, CPF, a situação (se ativos ou inativos) e, para aqueles ativos, o prazo de vigência do cadastro, ou seja, o prazo para inativação automática do cadastro do entrevistador, conforme exemplo de tela abaixo:

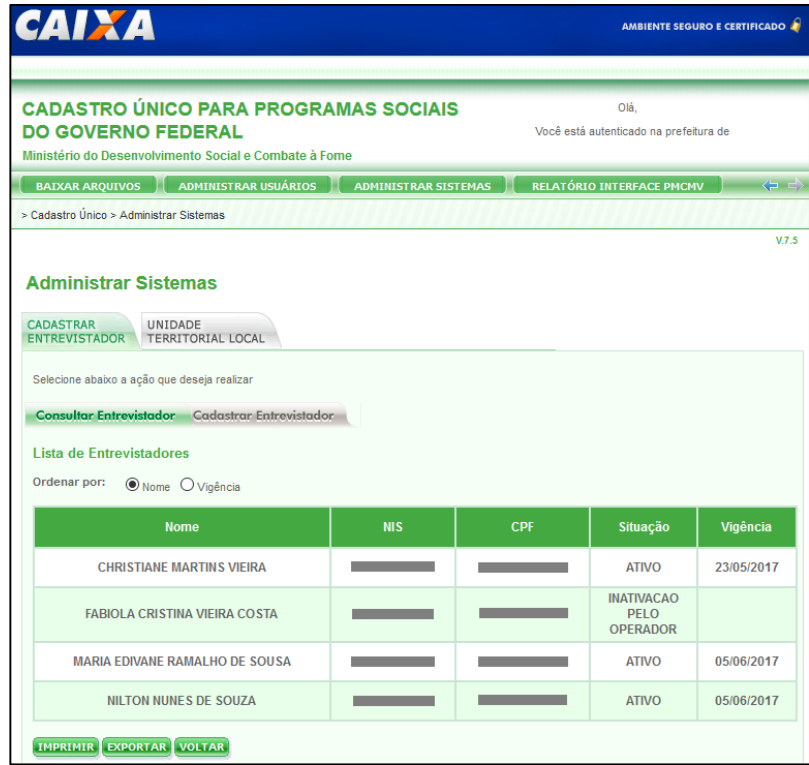

Quando da entrada da nova versão, se associonada essa opção, será retornada uma lista vazia em razão da inexistência de entrevistadores cadastrados.

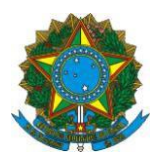

# **VI. VERSÃO 7.15.03 DO SISTEMA DE CADASTRO ÚNICO**

#### **1.1 Obrigatoriedade de preenchimento do campo 2.07**

Na versão anterior, o campo "2.07 - Indique se sua família pertence a algum grupo populacional tradicional ou específico", localizado no Formulário Suplementar 1, não era de preenchimento obrigatório. A partir da implantação da Versão 7.15.03, este campo se tornou de preenchimento obrigatório para todas as famílias a serem cadastradas ou que precisam atualizar seus dados. Essa informação ajudará a qualificar a identificação dessa população e a correta marcação dessa informação no Sistema de Cadastro Único.

## **1.2 Relatório de Alterações Realizadas por Usuários**

Na Versão 7.15.03 foi disponibilizado um relatório que permitirá às gestões municipais identificar as alterações realizadas por seus operadores nos cadastros de famílias e pessoas. Para acessá-lo, o gestor deverá ir à funcionalidade "Relatórios" e clicar na aba "Relatórios Analíticos".

Para gerar os relatórios, o usuário deverá informar os filtros desejados, como por exemplo, *CPF/Nome do Operador* ou *Código Familiar*. Ao informar o CPF/Nome do Operador, o relatório trará todas as operações efetuadas por ele no intervalo de tempo informado. Ao informar um *NIS* ou *Código Familiar* específico, o relatório a ser gerado trará todas as alterações que o operador tiver realizado para o NIS ou para a família informados.

O perfil da prefeitura que possui permissão de solicitação e visualização do relatório de alterações realizadas por usuário é o PDUNN006 - GESTOR MUNICIPAL.

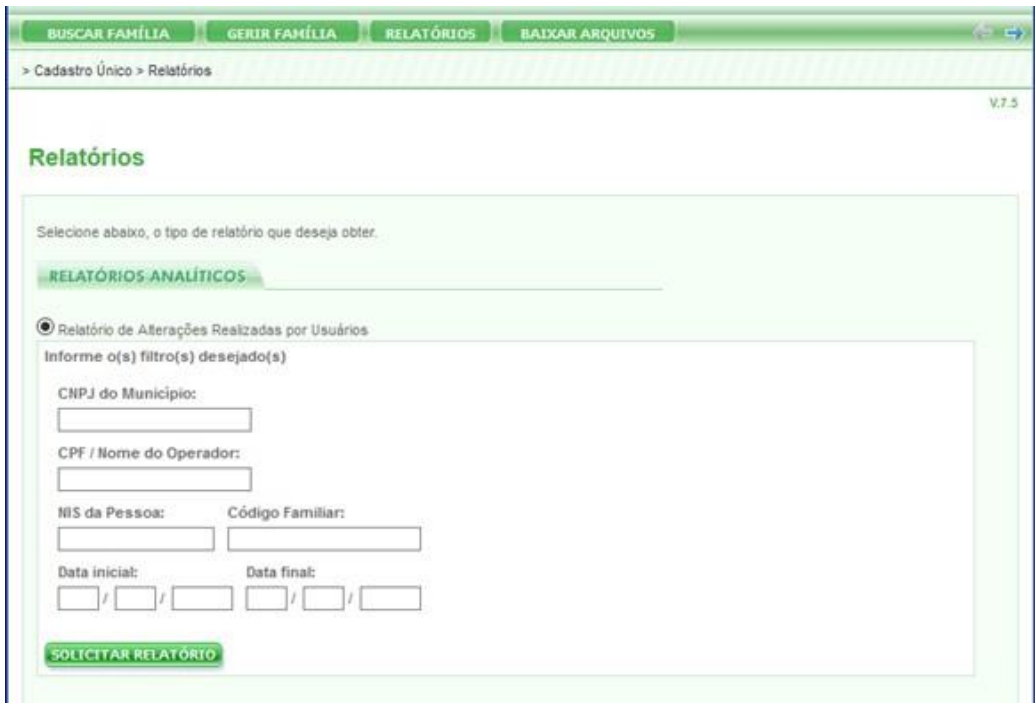

O relatório é disponibilizado para download no dia seguinte ao de sua solicitação. Para baixar, o usuário deverá clicar na funcionalidade "Baixar Arquivos":

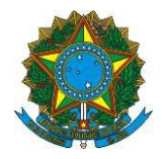

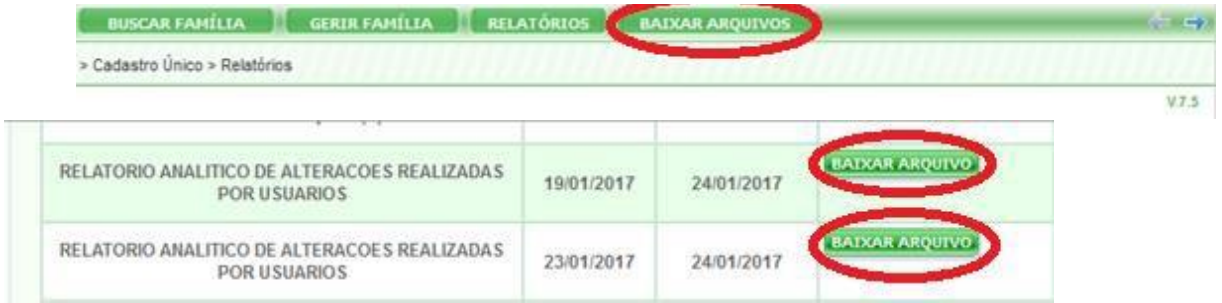

# **1.3 Possibilidade de clicar no botão "Voltar" em algumas funcionalidades**

Outra novidade da Versão 7.15.03 é a inserção do botão "Voltar" em diversas funcionalidades do Sistema de Cadastro Único. Este botão permitirá ao usuário retornar à tela anterior sem a necessidade de realizar nova busca por família ou pessoa na base cadastral. O botão está disponível nas telas:

- Consultar Ocorrências:
- Trocar Responsável Familiar;
- Consultar Pessoas Transferidas;
- Excluir Família;
- Consultar Histórico de Movimentação da Pessoa;
- Consultar Histórico de Movimentação do Membro Familiar;
- Consultar Histórico da Família:
- Consulta Ocorrência no Cadastro da Pessoa;
- Consulta Ocorrência no Cadastro da Família; e
- Excluir Pessoa.

# **VII. VERSÃO 7.15.02 DO SISTEMA DE CADASTRO ÚNICO**

#### **1.1. Desvinculação dos indicadores Condição Cadastral e Situação Cadastral**

Na versão anterior, os indicadores Condição Cadastral, que indica a validade dos cadastros, e Situação Cadastral, que indica a atualidade dos registros, estavam diretamente relacionados, ou seja, sempre que o indicador "Cadastro Válido" ficasse marcado com "NÃO", o indicador "Cadastro Atualizado" automaticamente também marcaria "NÃO".

A partir da implantação da Versão 7.15.02, esses indicadores foram desvinculados, ou seja, um cadastro inválido não afetará o indicador "Cadastro Atualizado", que passará a espelhar somente a data da última atualização. Isto é, se essa data situase a menos de dois anos, esse indicador apontará "Cadastro Atualizado". A tabela abaixo apresenta as combinações possíveis desses dois indicadores, que são disponibilizados no Painel "Dados da Família":

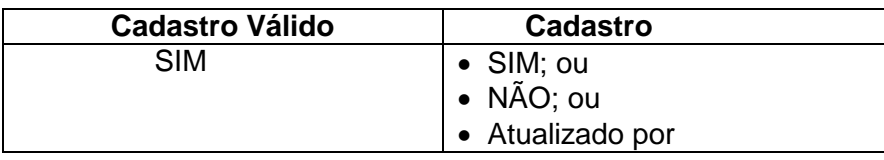

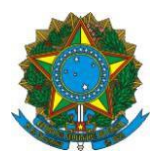

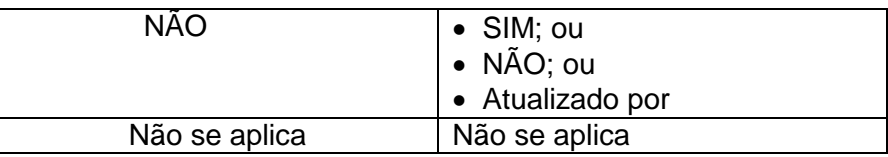

Os parâmetros para a definição da situação e da condição cadastral estão apontados na Instrução Normativa MDS nº 02, de 2011, bem como no Manual Operacional do Sistema de cadastro Único disponível no site da CAIXA.

**Atenção:** para os cadastros nos estados cadastrais "Sem Registro Civil" e "Em Cadastramento", os indicadores "Cadastro Válido" e "Cadastro Atualizado" possuem sempre a marcação "Não se aplica".

## **1.2. Exibição do Motivo de exclusão**

A partir da implantação da Versão 7.15.2, o sistema passou a disponibilizar um *link* que permite ao usuário visualizar o motivo de exclusão da pessoa ou da família excluída, a data em que esta exclusão foi realizada, o operador responsável pela exclusão e os dados de complemento do motivo de exclusão.

O *link* para consulta dos dados de exclusão está disponível da seguinte forma:

 PESSOA EXCLUÍDA – o operador deve acessar a funcionalidade "Selecione Pessoa", na qual é exibida a relação de pessoas que compõe a família. Para os casos de pessoas excluídas, o *link* estará disponível na coluna "Estado Cadastral", sobre a palavra "EXCLUÍDO", conforme tela abaixo:

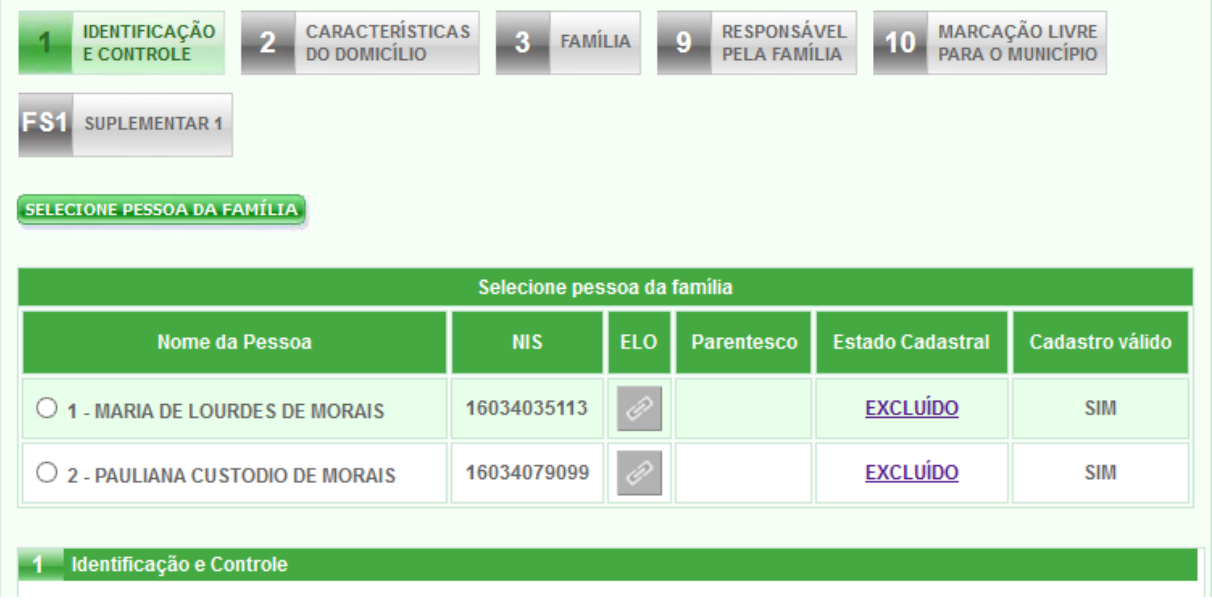

 FAMÍLIA EXCLUÍDA – O *link* estará disponível no Painel Dados da Família, no indicador Estado Cadastral, sobre a palavra "EXCLUÍDO", conforme tela abaixo:

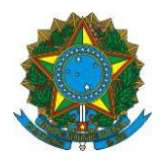

## **Visualizar Família**

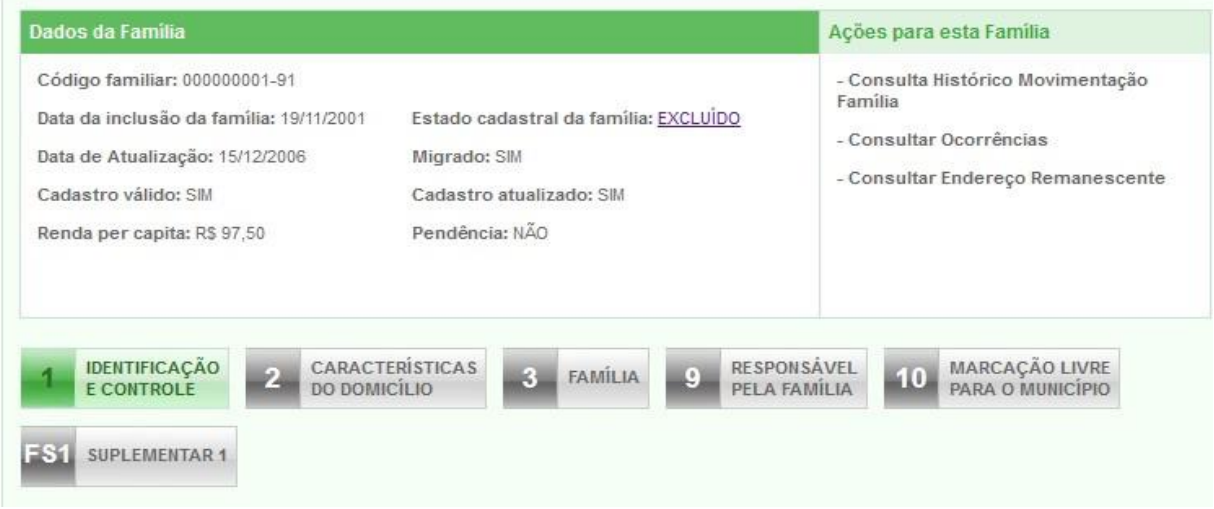

Os motivos de exclusão de família previstos pela Portaria MDS nº 177, de 2011, e, portanto, passíveis de serem selecionados pelos operadores são os seguintes:

- Falecimento de toda a família
- Recusa da família em prestar informações
- Comprovação de omissão de informações ou prestação de informações  $inverídicas$  pela família $1$
- Solicitação da família
- Decisão judicial
- Família não localizada para atualização/revalidação $^2$  por período igual ou superior a quatro anos contados da inclusão ou da última atualização cadastral.
- Família com renda per capita acima de ½ salário mínimo e renda familiar acima de 3 salários mínimos e que não esteja vinculada a nenhum programa social.

l

A Versão 7.15.02 exibirá também motivos operacionais de exclusão de família,

tais como:

- Decurso de prazo no estado cadastral "Em Cadastramento" família excluída após permanecer 30 dias no estado cadastral "Em Cadastramento";
- Exclusão/Inativação ocorrida antes da versão 7 cadastros excluídos na Versão 6;
- Família transferida família que teve o último componente transferido e, portanto, teve o código familiar excluído. Neste caso, na composição da

<sup>1</sup> Na Portaria nº 177/2011 este motivo possui a seguinte descrição: "Omissão ou prestação de informações inverídicas pela família, por comprovada má-fé".<br><sup>2</sup> Na Portaria nº 177/2011

<sup>2</sup> Na Portaria nº 177/2011 este motivo possui a seguinte descrição: "não localização da família para atualização ou revalidação cadastral, por período igual ou superior a quatro anos contados da inclusão ou da última atualização cadastral.".

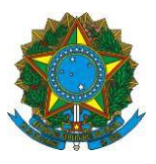

família de origem, não teve nenhum membro familiar no estado cadastral EXCLUÍDO.

- Cadastro desatualizado há mais de 48 meses família excluída pelo MDSA, por meio de exclusão em lote;
- Averiguação Cadastral família excluída pelo MDSA, por meio de exclusão em lote, após processo de Averiguação Cadastral;
- Exclusão de todos os integrantes da família família em que todos os componentes foram excluídos na própria família individualmente (exclusão de pessoa por pessoa, por um ou mais motivos de exclusão de pessoa, na mesma ou em datas diferentes), e, portanto, foi excluída. Exclusão/Transferência de todos os integrantes da família - família cujos integrantes foram todos excluídos na própria família individualmente (exclusão de pessoa por pessoa, por um ou mais motivos de exclusão de pessoa, na mesma ou em datas diferentes) e outras pessoas foram transferidas para outra(s) família(s). Ou seja, é uma combinação de algumas pessoas da família excluídas e outras transferidas.

Os motivos de exclusão de pessoa previstos pela Portaria MDS nº 177, de 2011, e, portanto, passíveis de serem selecionados pelos operadores são os seguintes:

- Falecimento da pessoa;
- Desligamento da pessoa daquela família;
- Solicitação da pessoa;
- Decisão judicial.

A Versão 7.15.02 exibirá também motivos operacionais de exclusão de pessoa,

tais como:

- Decurso de prazo no estado cadastral "Em cadastramento" pessoa excluída após permanecer 30 dias no estado cadastral "Em Cadastramento";
- Mudança de endereço ocorrido anteriormente a V7 motivo utilizado para exclusão de pessoas por meio da Versão 6 por mudança de endereço;
- Cadastramento incorreto ocorrido anteriormente a V7 motivo utilizado para exclusão de pessoas por meio da Versão 6 por cadastramento incorreto;
- Pessoa transferida pessoa transferida dentro do município por meio da versão 6, e, portanto, excluída da família de origem, mas cadastrada na família de destino;
- Cadastro desatualizado há mais de 48 meses pessoa componente de família excluída pelo MDSA, por meio de exclusão em lote;
- Multiplicidade pessoa que constava em multiplicidade na base de dados, ou seja, quando um mesmo NIS está cadastrado mais de uma vez na base de dados;
- Averiguação Cadastral pessoa componente de família excluída pelo MDSA, por meio de exclusão em lote, após processo de Averiguação Cadastral.

A Versão 7.15.02 também permite imprimir o relatório com os motivos de exclusão de família e pessoa, que serão gerados em formato .pdf.

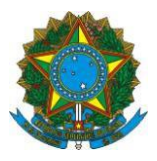

**Atenção**: Na versão anterior, constava no Sistema de Cadastro Único o motivo "Desligamento Voluntário" para fins de exclusão de famílias ou pessoas. Como esse motivo não estava previsto pela Portaria MDS nº 177, de 2011, ele foi ajustado da seguinte forma:

- Exclusão da família Motivo: "Solicitação da família";
- Exclusão da pessoa Motivo: "Solicitação da pessoa".

# **1.3. Disponibilização da funcionalidade "Confirmar Cadastro Familiar"**

Na versão anterior o sistema disponibilizava a funcionalidade "Confirmar Cadastro Familiar" apenas para cadastros válidos, atualizados ou incluídos na Versão 7 do Sistema de Cadastro Único. Com isso, quando uma família nessas condições fazia uma nova entrevista, mas não alterava dados sensíveis, o operador não tinha como confirmar a atualidade dos campos sensíveis e, com isso, efetivar a atualização cadastral, com a alteração da data de atualização.

Com a implantação da nova versão, o sistema passou a disponibilizar a funcionalidade "Confirmar Cadastro Familiar" para todos os cadastros que estejam no estado cadastral "Cadastrado" e "Sem Registro Civil", independentemente de estarem válidos ou inválidos, atualizados ou desatualizados. Contudo, a funcionalidade continuará não disponível para famílias com algum membro "Em Cadastramento" e "Atribuindo NIS" e para famílias migradas da Versão 6 que ainda não tiveram os dados atualizados na Versão 7.

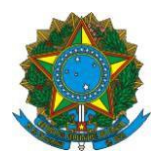

# **VIII. VERSÃO 7.15 DO SISTEMA DE CADASTRO ÚNICO**

# **1. ALTERAÇÕES NOS PROCESSOS DE INCLUSÃO E ALTERAÇÃO CADASTRAL**

#### **1.1. Rejeições do Cadastro NIS nos processos de inclusão cadastral**

Uma das características centrais do Sistema de Cadastro Único é sua integração com o Cadastro NIS, sistema da Caixa Econômica Federal no qual são cadastrados os trabalhadores ou cidadãos que sejam público alvo de políticas públicas e contribuintes individuais. É por meio do Cadastro NIS que ocorre o processo de atribuição e validação do Número de Identificação Social (NIS) para os indivíduos cadastrados, a partir das informações inseridas nos Blocos '4 – Identificação da Pessoa' e '5 – Documentos' dos formulários de cadastramento.

Para a compreensão do funcionamento do Sistema de Cadastro Único, é importante entender como se dá a sua interação com o Cadastro NIS. O processo de cadastramento de uma pessoa passa por duas etapas. Primeiramente, ocorre a inclusão dos dados no Sistema de Cadastro Único, na qual são aplicadas críticas de consistência como a validação do CPF e Título de Eleitor, a verificação de titularidade de CPF e a multiplicidade cadastral. Quando o Sistema de Cadastro Único não encontra restrição ou sinal de multiplicidade cadastral em relação aos dados da pessoa informada, a pessoa entra no estado cadastral "Atribuindo NIS" e, nesse instante, passa-se para a segunda fase do cadastramento.

A segunda fase leva até 48 horas e ocorre com o envio automático dos dados do Sistema de Cadastro Único para o Cadastro NIS. Ao receber os dados de identificação e documentação das pessoas, o Cadastro NIS aplica regras próprias e críticas de consistência para verificação da unicidade cadastral. Esta verificação pode ter como resultado:

- a) **Atribuição de NIS:** se o Cadastro NIS identificar que a pessoa não está cadastrada em sua base, essa pessoa será incluída no Cadastro NIS e receberá um número de NIS. Nesse processo, o Cadastro NIS incorporará todos os dados enviados pelo Cadastro Único.
- b) **Localização de NIS:** se o Cadastro NIS identificar que a pessoa já consta em sua base, ele resgatará os dados dessa pessoa e passará a exibi-los no Sistema de Cadastro Único. Até 7 de agosto de 2018, no processo de inclusão, o Cadastro NIS incorporava documentos que ainda não possuia e descartava documentos enviados pelo Cadastro Único que já constavam em sua base, com exceção do CPF. Após 7 de agosto de 2018, o Cadastro NIS passou a acatar todos os dados enviados pelo Cadastro Único referentes aos Blocos 4 e 5. É fácil ver que ocorreu o processo de localização de NIS quando o operador insere dados nos Blocos 4 e 5 do Sistema de Cadastro Único e, após o processamento, estes dados contêm diferença em relação àqueles que foram cadastrados por ele. Por exemplo, uma pessoa cadastrada apenas com o Título de Eleitor, após a localização de NIS, pode 'retornar' para o Cadastro Único com o Título e também com um RG previamente cadastrados no Cadastro NIS.<sup>1</sup>

<sup>&</sup>lt;sup>1</sup> O processo de localização é mais frequente do que o processo de atribuição de um novo NIS, pois grande parte das pessoas já foram inseridas no Cadastro NIS por outros agentes cadastradores. Por exemplo, todos os trabalhadores que já possuem um PIS ou Pasep já estão inseridos no Cadastro NIS e, caso sejam, cadastrados no Cadastro Único, seus dados serão localizados e seu PIS ou PASEP será utilizado no Cadastro Único.

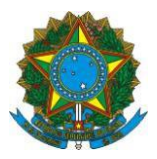

c) **Rejeição dos dados:** ocorre quando, mesmo após 48 horas, não há a localização nem atribuição de NIS pelo Cadastro NIS, tendo em vista as regras e críticas do próprio Cadastro NIS. Por exemplo, se o nome da pessoa contém alguma palavra formada por mais de 20 letras, o Cadastro NIS rejeitará a informação enviada pelo Cadastro Único.

Ao final dos processos de atribuição ou localização de NIS, a pessoa inserida no Cadastro Único passa a exibir o estado cadastral "Cadastrado" com número de NIS atribuído/localizado. Já quando ocorre a rejeição, o estado cadastral mantém-se como "Atribuindo NIS" mesmo após 48 horas, devendo esse cadastro ser corrigido e enviado novamente para atribuição de NIS.

Uma novidade trazida pela Versão 7.15 do Sistema de Cadastro Único diz respeito à disponibilização da ocorrência de rejeições no processo de inclusão de pessoas no Cadastro Único. Caso não tenha ocorrido a atribuição ou localização de NIS após 48 horas, o operador deverá consultar no painel de pendências **o motivo e o campo rejeitado** na inclusão da pessoa (tela abaixo). Essa informação permitirá a correção da pendência e a resolução da rejeição.

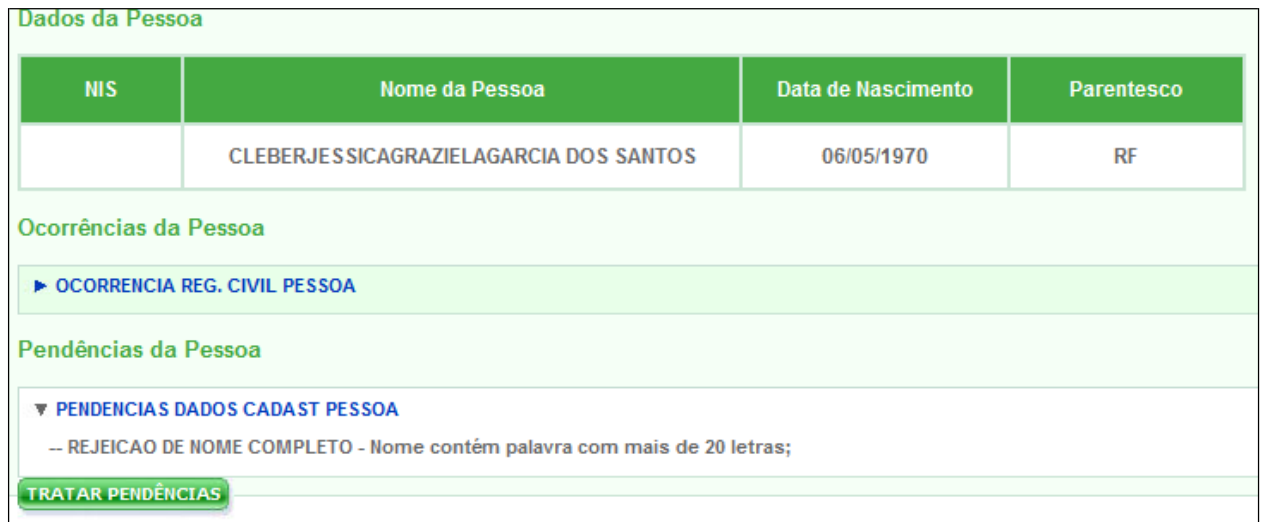

A tabela a seguir contém as mensagens relativas às pendências de rejeição do processo de inclusão e o procedimento a ser adotado pelo operador.

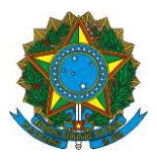

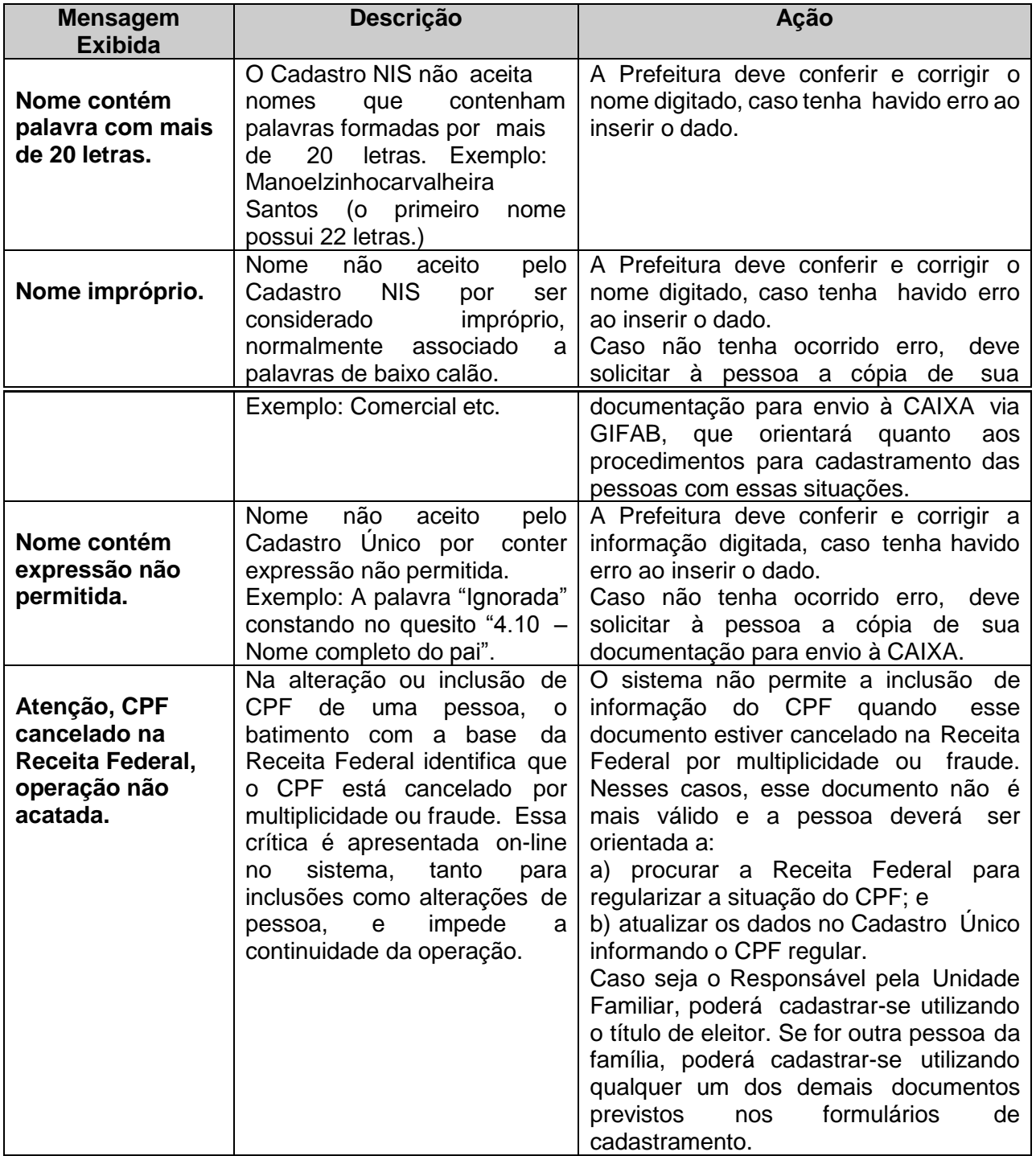

## **1.2. Validação da titularidade do CPF com a Receita Federal**

Para identificar se um número de CPF pertence a uma determinada pessoa (verificação de titularidade), tanto o Cadastro Único quanto o Cadastro NIS comparam os dados informados com a base de dados da Receita Federal. A versão 7.15 do Cadastro Único traz alteração no processo de validação do CPF com a Receita Federal. Esse novo formato visa trazer mais segurança na validação da informação, possibilitando a inclusão do CPF mesmo em situações em que existam pequenas diferenças de nome ou data de nascimento entre as bases, como, por exemplo, pessoa que alterou o nome após o casamento e ainda não

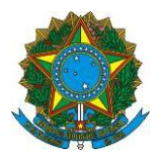

realizou a alteração na base do CPF. Na situação exemplificada, o sistema permitirá o cadastramento da pessoa com o CPF mesmo com essa diferença entre os nomes, utilizando para isso de mais informações do cadastro, como o documento Título de Eleitor.

Assim, com a Versão 7.15, a regra de validação de titularidade do CPF passou a ser a seguinte:

## **1ª verificação:**

- Nome completo;
- Data de nascimento; e
- Número de CPF.

Caso haja coincidência, o CPF será considerado validado. Caso não haja, os dados passam por uma segunda verificação:

#### 2ª verificação:

 $\overline{a}$ 

- Primeiro nome;
- Data de nascimento;
- Número do título de eleitor; e
- Número do CPF.

Esta segunda verificação permite que pessoas que tiveram alteração de sobrenome, mesmo que não tenham atualizado seus dados na Receita Federal, tenham seus dados validados e seu CPF inserido no Cadastro Único normalmente. Caso haja coincidência de primeiro nome e das demais informações, o CPF será considerado validado. Caso não haja, o número de CPF será rejeitado. Uma vez validado, um CPF não pode ser excluído.

# **1.3. Rejeições do Cadastro NIS nos processos de alteração cadastral**

As interações do Cadastro Único com o Cadastro NIS ocorrem também no processo de alteração cadastral, sempre que são modificados dados de identificação ou de documentação da pessoa. Como os sistemas são integrados, as alterações feitas por outros agentes cadastradores<sup>44</sup> no Cadastro NIS refletem no Cadastro Único<sup>5</sup>. Da mesma forma, alterações feitas nos Blocos 4 e 5 do Sistema de Cadastro Único<sup>6</sup> refletem no CadastroNIS.

As modificações efetuadas nos Blocos 4 e 5 pelos operadores do Cadastro Único, tal como na inclusão de pessoa, ocasionam a aplicação das críticas de consistência do Sistema de Cadastro Único, como a validação do CPF e Título de Eleitor, a verificação de titularidade de CPF e a multiplicidade cadastral. Superadas as críticas, os dados são enviados ao Cadastro NIS, que localiza a pessoa em sua base e acata as alterações enviadas pelo Cadastro Único em suas informações ou rejeita os dados enviados.

Anteriormente à Versão 7.15 do Sistema de Cadastro Único, as alterações efetuadas nos Blocos 4 e 5 em pessoas cadastradas eram processadas no Cadastro NIS em

<sup>4</sup> Outros agentes que também cadastram ou alteram os dados de pessoas no Cadastro NIS são: Agências CAIXA (a pedido do próprio trabalhador); Empresas/Empregadores, para cadastramento de empregados (FGTS); Ministério do Trabalho e Previdência Social (para emissão da Carteira de Trabalho e Previdência Social, pagamento de segurodesemprego, abono e rendimentos do PIS), o Programa Garantia Safra, o Ministério da Saúde, Sistema Único de Saúde (SUS); e o Instituto Nacional do Seguro Social (INSS), para o cadastramento de autônomos.

<sup>&</sup>lt;sup>5</sup>As alterações feitas no Cadastro Único que tem origem no Cadastro NIS, ou seja, realizadas por outros agentes, não sensibilizam a data de atualização cadastral.

<sup>6</sup> Exceto campos 4.04 – Apelido/Nome Social; 4.07 – Parentesco com o RF; e 4.15 – Nascimento (nome)foi registrado emCartório de Registro Civil.

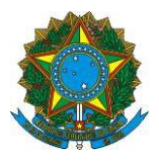

até 48 horas. Nesses casos, o estado cadastral das pessoas que tiveram os dados alterados tornava-se "Validando NIS". Caso ocorresse rejeição dos dados pelo Cadastro NIS, o estado cadastral da pessoa permanecia indeterminadamente "Validando NIS" mesmo após 48 horas, sem transparência em relação à ocorrência e aos motivos da rejeição.

Com a Versão 7.15 do Sistema de Cadastro Único, **o estado cadastral "Validando NIS" foi extinto e a validação dos dados no Cadastro NIS ocorrerá em tempo real**. Desta forma, se ocorrerem casos de rejeição das alterações efetuadas nos Blocos 4 e/ou 5, o Cadastro Único exibirá, logo que o operador tente finalizar as atualizações, as mensagens com os motivos da rejeição.

A tabela a seguir contém as mensagens relativas aos motivos de rejeição na alteração cadastral e o procedimento a ser adotado pelo operador. Algumas delas são as mesmas exibidas para rejeições da inclusão cadastral.

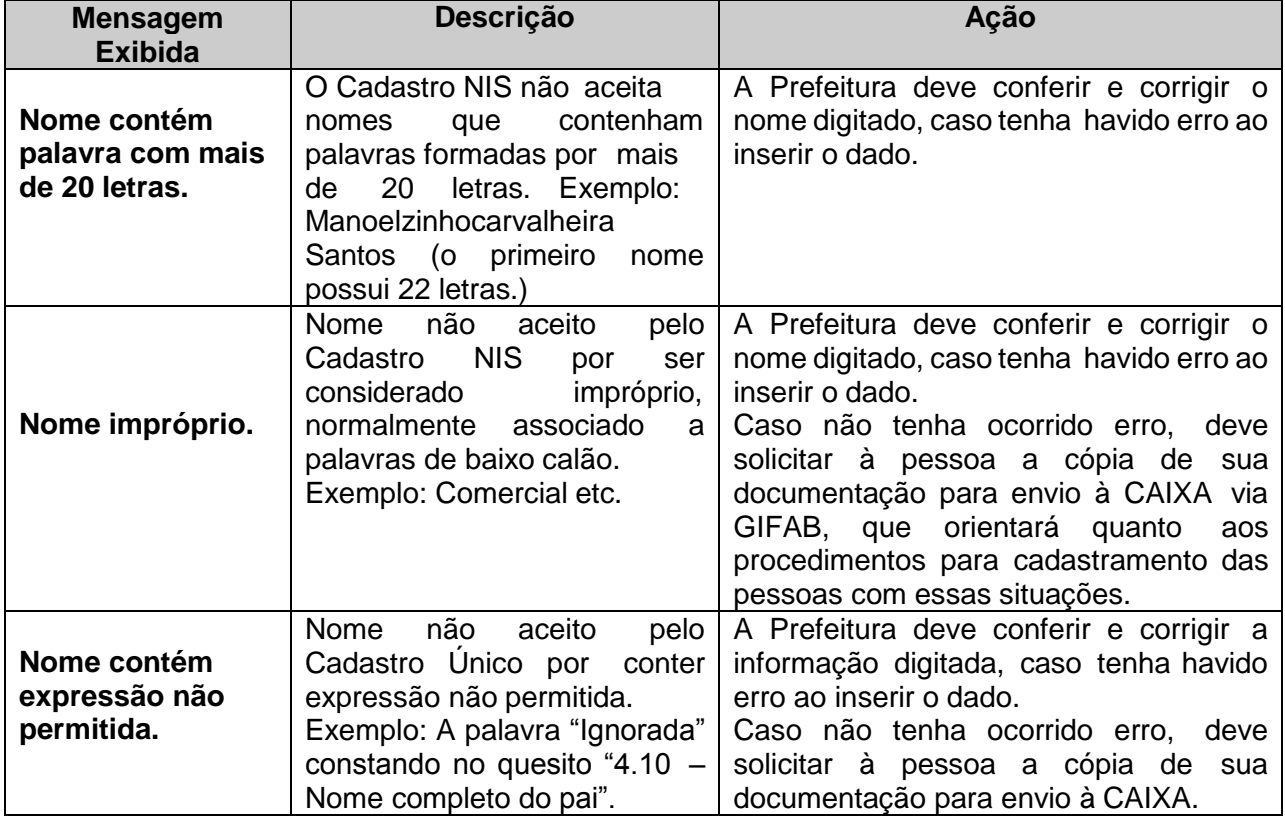

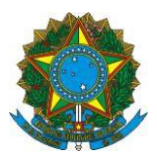

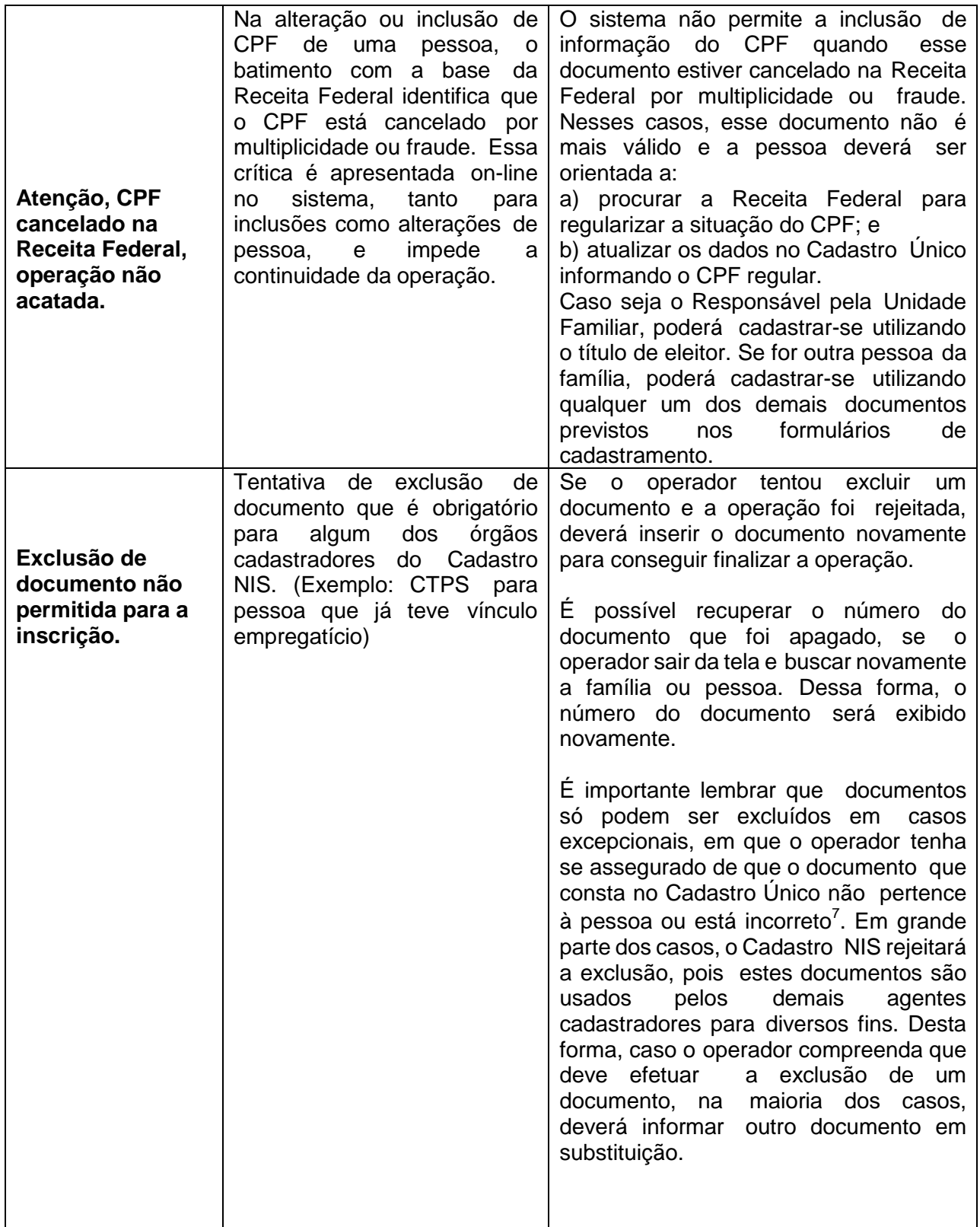

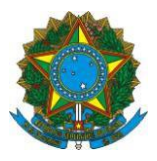

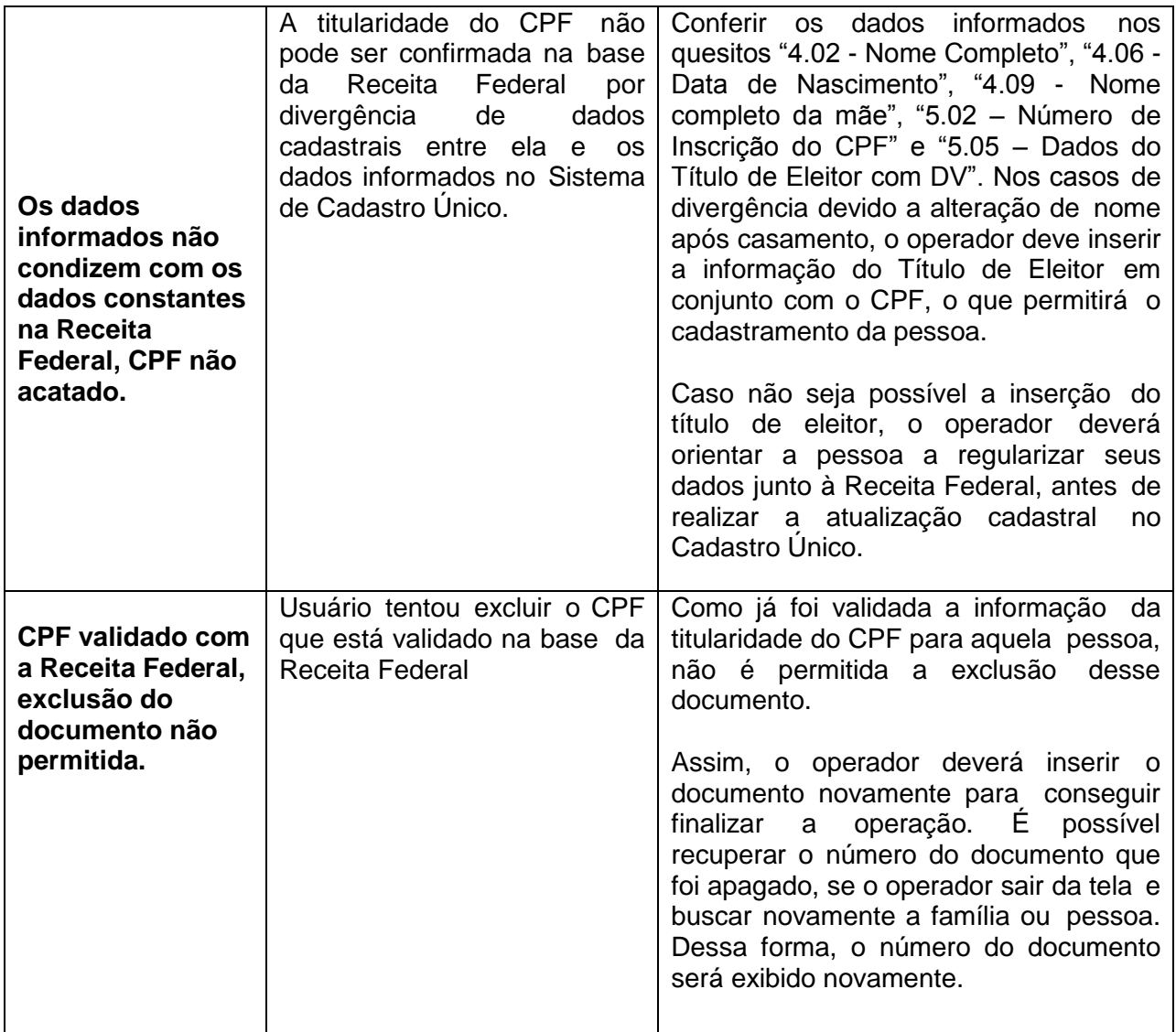

<sup>7</sup>O Cadastro NIS armazena até cinco diferentes números de RG e de CTPS de uma mesma pessoa. Quando os dados de uma pessoa são localizados ou alterados por outro agente cadastrador, o Cadastro NIS pode exibir uma CTPS ou um RG que não foram aqueles cadastrados pelo operador do Cadastro Único, assim como pode exibir os demais documentos da pessoa que constam em sua base, que não foram informados pelo operador do Cadastro Único. Nessa situação, pode ocorrer de esses documentos estarem incompletos no Cadastro NIS (por exemplo, não constar a série ou a data de emissão da CTPS), o que fará com que sejam exibidos sem os complementos no Cadastro Único. Mesmo que isso ocorra, não há exigência de complementação dos dados pelo Sistema de Cadastro Único nem necessidade de exclusão desses documentos, pois não há impacto na validade cadastral, já que o Sistema de Cadastro Único identifica que os documentos incompletos têm origem no Cadastro NIS.

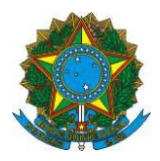

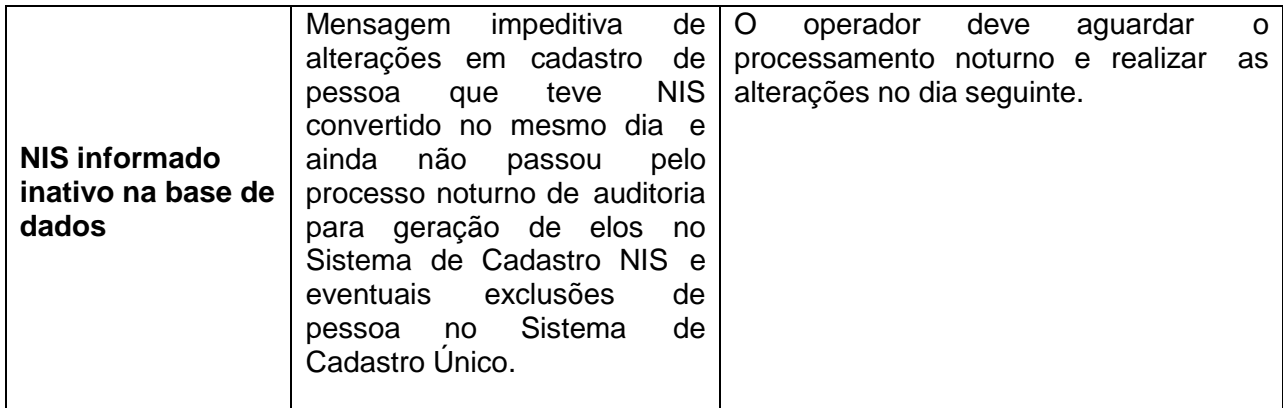

**ATENÇÃO**: Caso não seja possível tratar as rejeições do processo de alteração cadastral dos Blocos 4 e 5, o operador perderá as informações digitadas nos Blocos 6 a 8 para aquela pessoa. Dessa forma, recomenda-se que, sempre que haja dados a alterar nos Blocos 4 e 5, o operador **FINALIZE AS ATUALIZAÇÕES** antes de passar para o Bloco 6 ou blocos seguintes. Dessa forma, já poderá atuar sobre as rejeições e efetuar as correções necessárias. Caso não seja possível tratar as rejeições imediatamente, poderá sair da família e entrar novamente para recuperar alguma informação que tenha sido perdida e atualizar as informações dos Blocos 6 a 8, mantendo os Blocos 4 e 5 inalterados até que possa resolver o motivo da rejeição apontada pelo Sistema de Cadastro Único.

# **Exemplo 1: CPF não validado na base da Receita Federal**

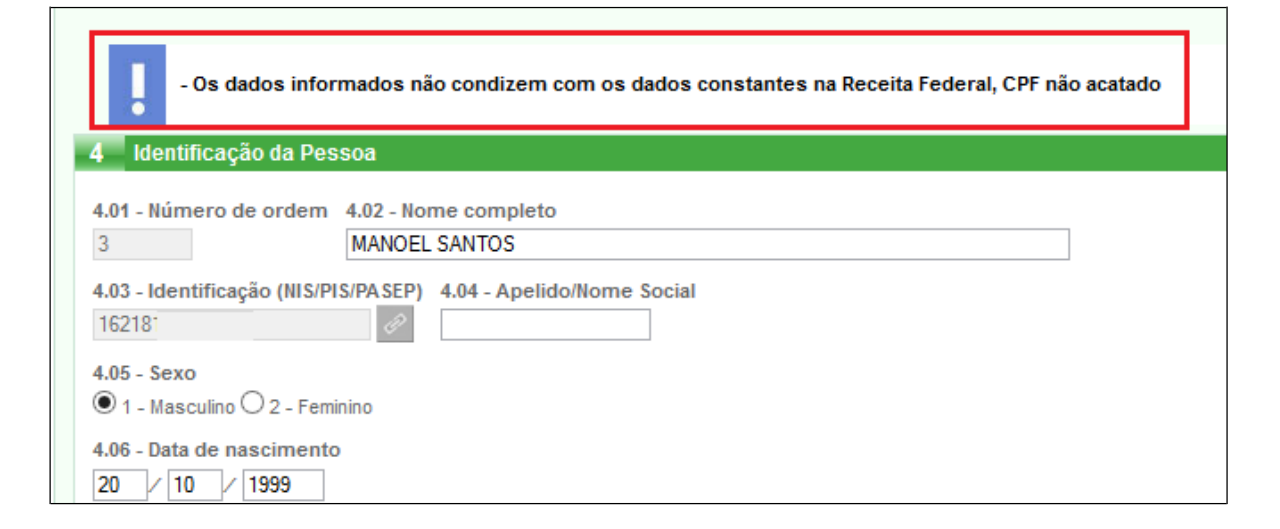

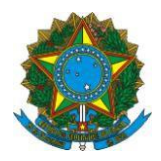

#### **Exemplo 2: Nome contém palavra com mais de 20 letras**

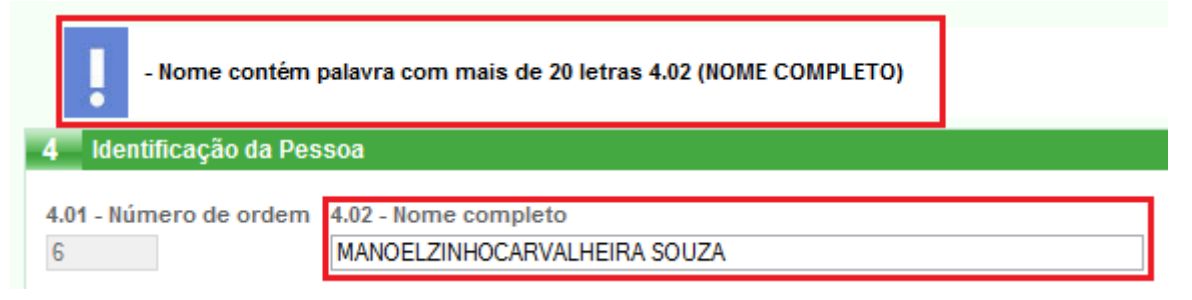

# **2. ADEQUAÇÃO DO BLOCO 5**

#### **Ajustes no campo 5.01 para certidões civis emitidas a partir de 2010**

A fim de adequar o Sistema de Cadastro Único ao novo padrão de certidões de nascimento e casamento que passou a vigorar para certidões emitidas a partir de 1º de janeiro de 2010, o Bloco 5 do Sistema de Cadastro Único teve o seu layout alterado, conforme tela abaixo:

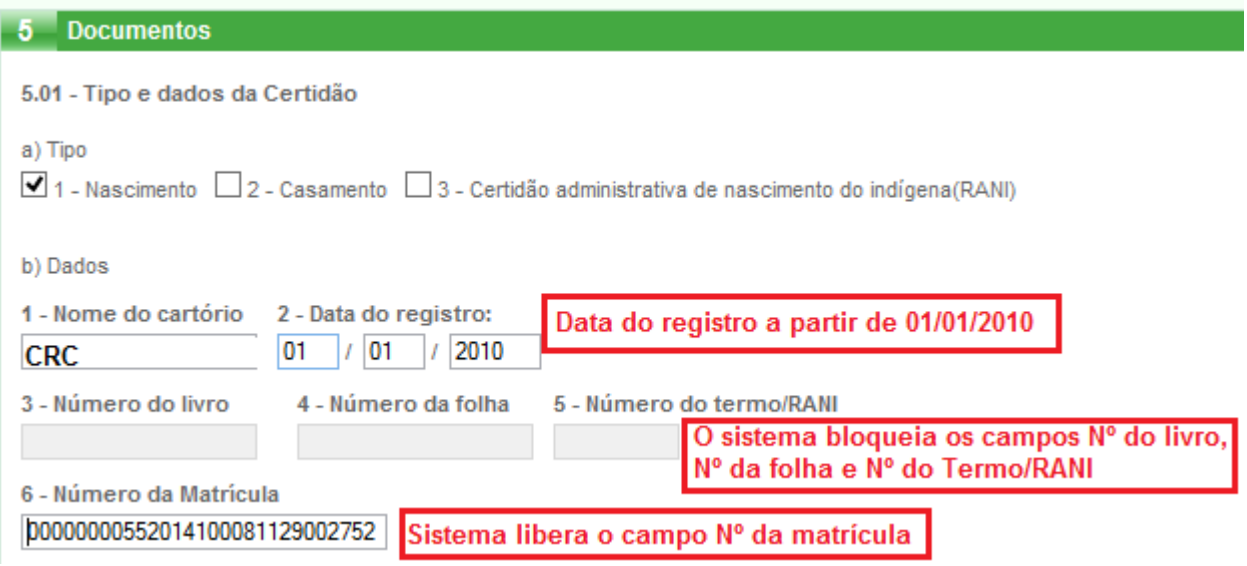

A disposição dos itens do quesito '5.01 – Tipo e dados da Certidão' foi alterada. Após registrar o nome do cartório, o operador deverá informar a data do registro. Caso a data do registro seja igual ou posterior a 1º de janeiro de 2010, o sistema abrirá o item '6 – Matrícula', para registro da matrícula da certidão, composta por 32 dígitos e sujeita à validação do dígito verificador, bem como blindará automaticamente os itens '3 – Número do livro', '4 – Número da folha' e '5 – Número do termo/RANI'.

Caso a certidão tenha sido emitida antes de 2010, o operador deverá preencher os itens '3 – Número do livro', '4 – Número da folha' e '5 – Número do termo/RANI', conforme o documento. Nesse caso, o item '6 – Matrícula' ficará blindado.

Na sequência, independentemente da data de emissão da certidão, o operador deve preencher os itens '7 – Estado de registro' e '8 – Município de registro', conforme dados da certidão.

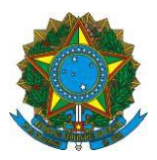

Com a alteração do Sistema de Cadastro Único, os municípios devem adequar à coleta da certidão, para que a matrícula das certidões emitidas a partir de 2010 seja coletada de maneira completa, com os 32 dígitos. Com a implantação da Versão 7.15, não será possível a digitação da matrícula dividida nos itens '3 – Número do livro', '4 – Número da folha' e '5 – Número do termo/RANI'.

**ATENÇÃO**: Como a coleta de dados da matrícula das certidões emitidas a partir de 2010 era feita de maneira particionada nos itens '3 – Número do livro', '4 – Número da folha' e '5 – Número do termo/RANI', ao identificar que a data de emissão da certidão é maior ou igual a 1º/1/2010, o Sistema de Cadastro Único exibirá os dados coletados nos itens 3, 4 e 5 juntos no item '6 – Matrícula'. Ou seja, ao consultar o cadastro de uma pessoa cujos dados da certidão foram coletados antes da Versão 7.15, o operador não verá a matrícula composta por 32 dígitos. Não é necessário alterar este campo, pois isso não afetará a validade cadastral. Caso o operador tenha a informação da matrícula completa, recomenda-se substituir a informação do item 6. Mas caso essa informação não tenha sido coletada, não é necessário alterar este campo. Veja exemplo abaixo de como será exibido o item 6 nos casos em que não foi coletada a matrícula completa.

5.01 - Tipo e dados da Certidão

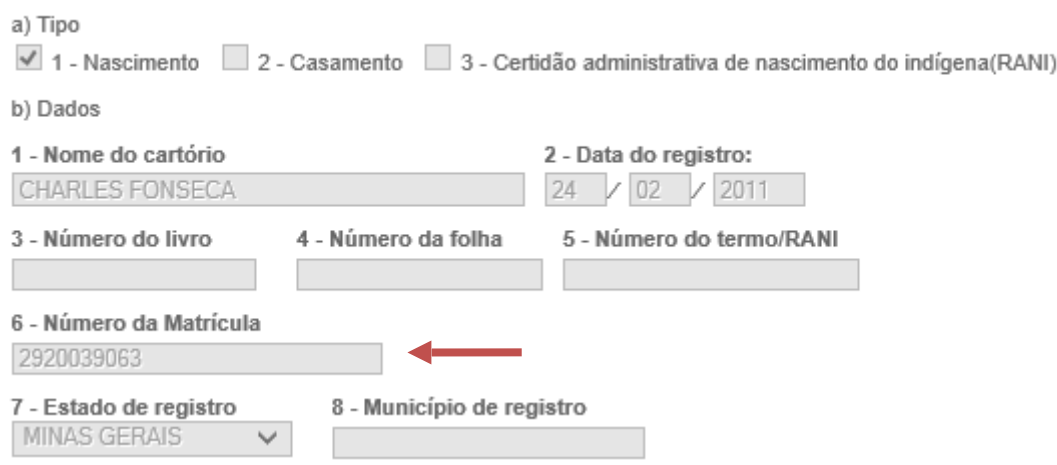

## **2.1.1. Procedimento para inserir as matrículas coletadas de forma particionada na Versão 7.15 do Sistema de Cadastro Único**

Nos casos em que os dados da matrícula da certidão emitida a partir de janeiro de 2010 foram coletados de maneira particionada e ainda não foram digitados, para inserir as informações da certidão na Versão 7.15 do Sistema de Cadastro Único, o operador deverá reconfigurar a matrícula de 32 dígitos e inserir no item '6 – Matrícula', observando as seguintes orientações**:**

1. Incluir 14 zeros nas posições de 1 a 14;

2. Incluir o tipo da certidão na 15ª posição: (1) para nascimento, (2) para casamento;

3. Incluir o número do livro, com cinco dígitos, da 16ª à 20ª posição,

completando com zeros à esquerda quando necessário;

4. Incluir o número da folha na posição 21ª à 23ª, completando com zeros à esquerda quando necessário;

Incluir o número do termo, com sete dígitos, da 24ª à 30ª posição, completando com zeros à esquerda quando necessário; e

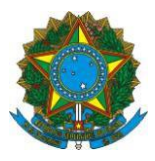

5. Nas duas últimas posições, 31ª e 32ª, incluir a letra X.

#### **Exemplo:**

Certidão de nascimento emitida em 12 de agosto de 2011, cuja coleta da matrícula foi particionada da seguinte forma<sup>8</sup> :

- 2 Número do livro: 00019
- 3 Número da folha: 106
- 4 Número do termo/RANI: 0009254

#### **Matrícula a ser digitada no item '6 – Matrícula':**

000000 00 00 0000 1 00019 106 0009254 XX

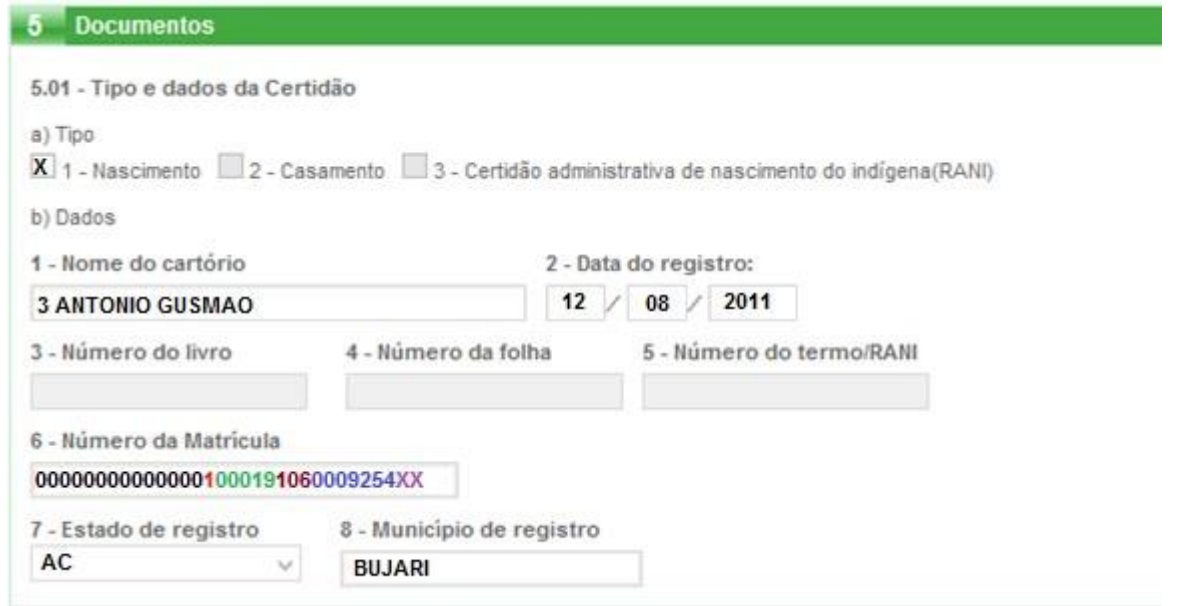

#### **2.1.2. Procedimentos para coletar os dados da matrícula e inserir na versão 7.15 do Sistema de Cadastro Único antes da adequação dos formulários de cadastramento físicos**

As certidões civis emitidas a partir de 2010 devem ter sua matrícula de 32 posições coletada de maneira integral, para permitir a entrada dos dados na versão 7.15 do Sistema de Cadastro Único. Enquanto não são fornecidos formulários em papel contendo o item '6 – Matrícula', os entrevistadores devem observar as seguintes orientações para coletar esta informação:

> 1. Não preencher os itens '3 – Número do livro', '4 – Número da folha' e '5 – Número do termo/RANI' para certidões emitidas a partir de 2010;

2. Preencher o item '5 – Data do registro', com a data constante da certidão;

3. **Preencher no item '6 – Estado de registro' a matrícula contendo os 32 dígitos**;

4. Preencher o item '7 – Município de registro', com o município informado na certidão; e

**5.** Preencher o item '8 – Código do Cartório' com a SIGLA DO ESTADO DE REGISTRO**.**

<sup>&</sup>lt;sup>8</sup>Numeração conforme modelo de formulário em papel vigente.

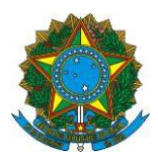

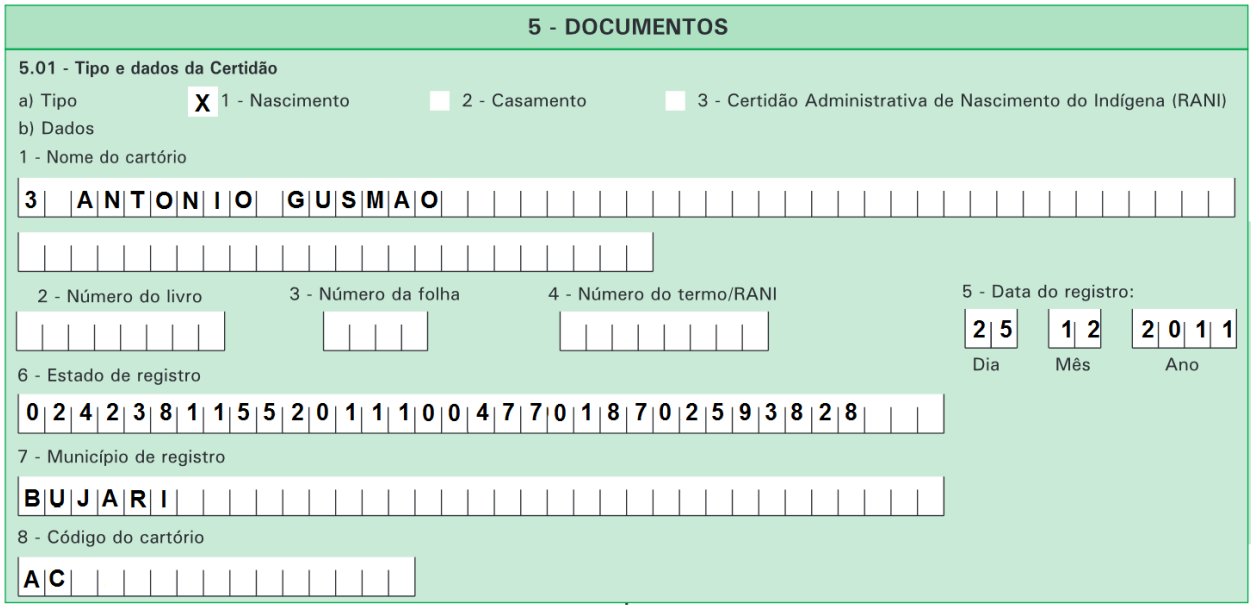

**IMPORTANTE:** Para digitar essas informações no Sistema de Cadastro Único, o operador deverá ter muita atenção, pois a numeração e ordem dos itens foram alteradas na Versão 7.15.

## **2.2. Ajuste no campo 5.03 para inserção dos dados do documento de identidade (RG)**

A Versão 7.15 do Sistema de Cadastro Único trouxe uma adequação importante para permitir a coleta dos dados de documentos de identidade emitidos por um dos órgãos emissores abaixo, que não são vinculados diretamente a nenhuma Unidade da Federação:

- Ministério da Aeronáutica (Min Aer);
- Ministério do Exército (Min Exer);
- Ministério da Marinha (Min Mar);
- Departamento de Polícia Federal (DPF);
- Classistas:
- Outros Emissores (OE); e
- Documento de Estrangeiro (DOC Estr).

Nestes casos, por exemplo, um RG emitido pelo Ministério da Aeronáutica, no item '4 – Estado emissor', o operador deve selecionar a opção 'NENHUM' e no item '5 – Sigla do órgão emissor', o operador deverá selecionar o órgão emissor na lista exibida pelo sistema.

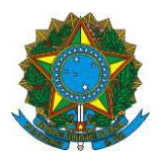

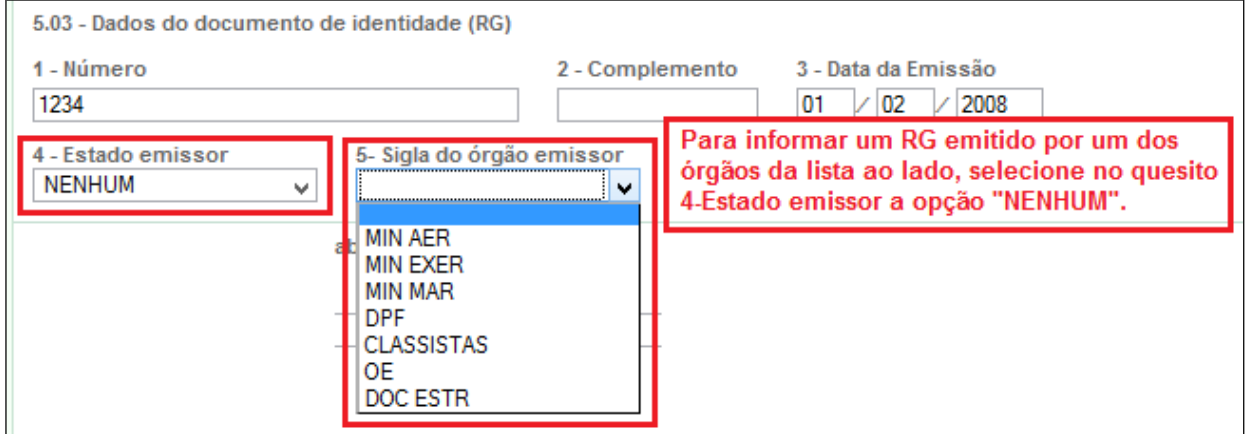

## **3. ALTERAÇÕES NO ACESSO AO SISTEMA DE CADASTRO ÚNICO**

A partir da Versão 7.15, o acesso ao Sistema de Cadastro Único foi migrado para o Sistema Integrado de Segurança (SISGR). O SISGR é um sistema desenvolvido pela CAIXA que realiza o controle de acesso, atribuição de perfil e consultas de usuários cadastrados.

## **3.1. Disponibilização de Termo de Ciência e Responsabilidade (TCR)**

O acesso ao Sistema de Cadastro Único se dará da mesma forma, por meio do endereço eletrônico [http://www.cadastrounico.caixa.gov.br.](http://www.cadastrounico.caixa.gov.br/) Após entrar com *login* e senha, o operador terá acesso ao SISGR, onde o usuário deve selecionar no campo à esquerda do CNPJ e clicar em "Avançar":

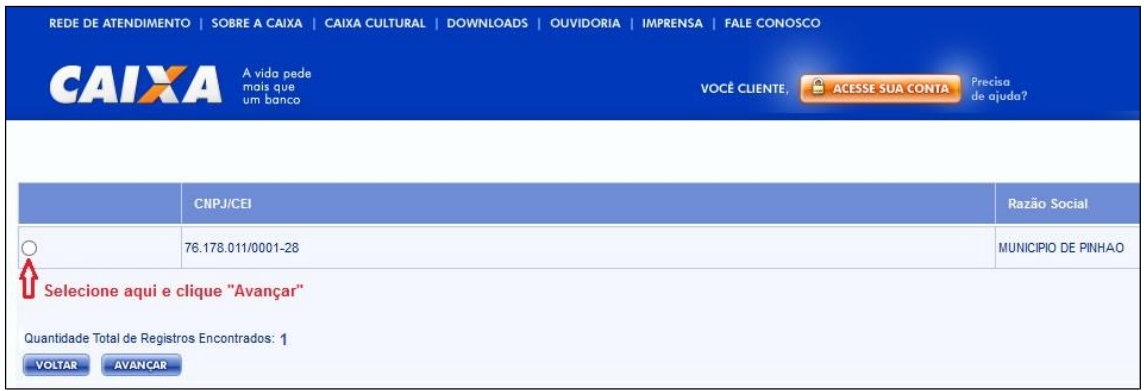

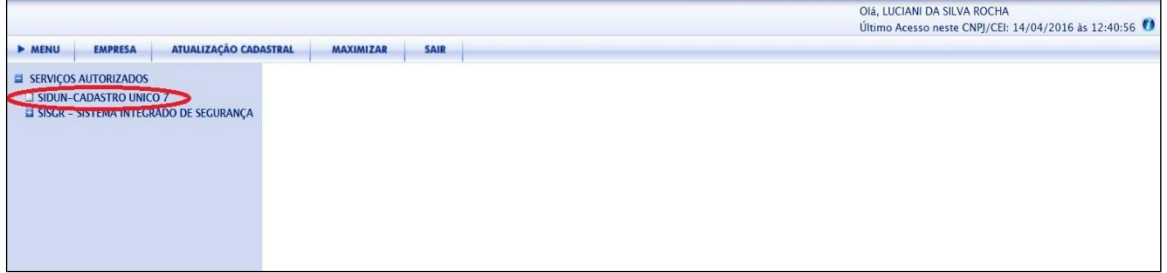

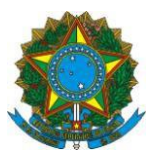

Na opção 'MENU', o operador visualizará os sistemas que estão autorizados para seu acesso. Para acessar o Sistema de Cadastro Único, ele deverá selecionar a opção 'SIDUN-CADASTRO ÚNICO 7'.

Neste momento, se for o primeiro acesso do operador após o seu cadastramento, antes de possibilitar o acesso ao Sistema de Cadastro Único, o SISGR exibirá o **Termo de Ciência e Responsabilidade (TCR)**. O TCR contém informações para o operador de qual o perfil que lhe foi atribuído no Sistema de Cadastro Único e quais responsabilidades ele terá ao acessar este sistema. Para ter acesso e operar o Sistema de Cadastro Único, o operador deverá concordar com os termos do TCR. Caso o operador não aceite, não poderá acessar o sistema e sempre que tentar, o TCR será disponibilizado novamente para concordância do operador. O conteúdo do TCR assinado pelo operador poderá ser consultado, sempre que o usuário desejar, na aba MENU do SISGR, na opção Administração de Mensagens/Consulta Termo de Ciência.

O TCR precisará ser aceito uma única vez pelo usuário. Após o primeiro aceite, o operador terá acesso direto ao Sistema de Cadastro Único. Um novo aceite ao TCR será exigido sempre que houver alteração no texto por parte do MDS ou sempre que o operador mudar de perfil.

Segue abaixo exemplo de TCR. Os modelos de TCR disponíveis para os operadores constam também no Anexo I desta Instrução Operacional.

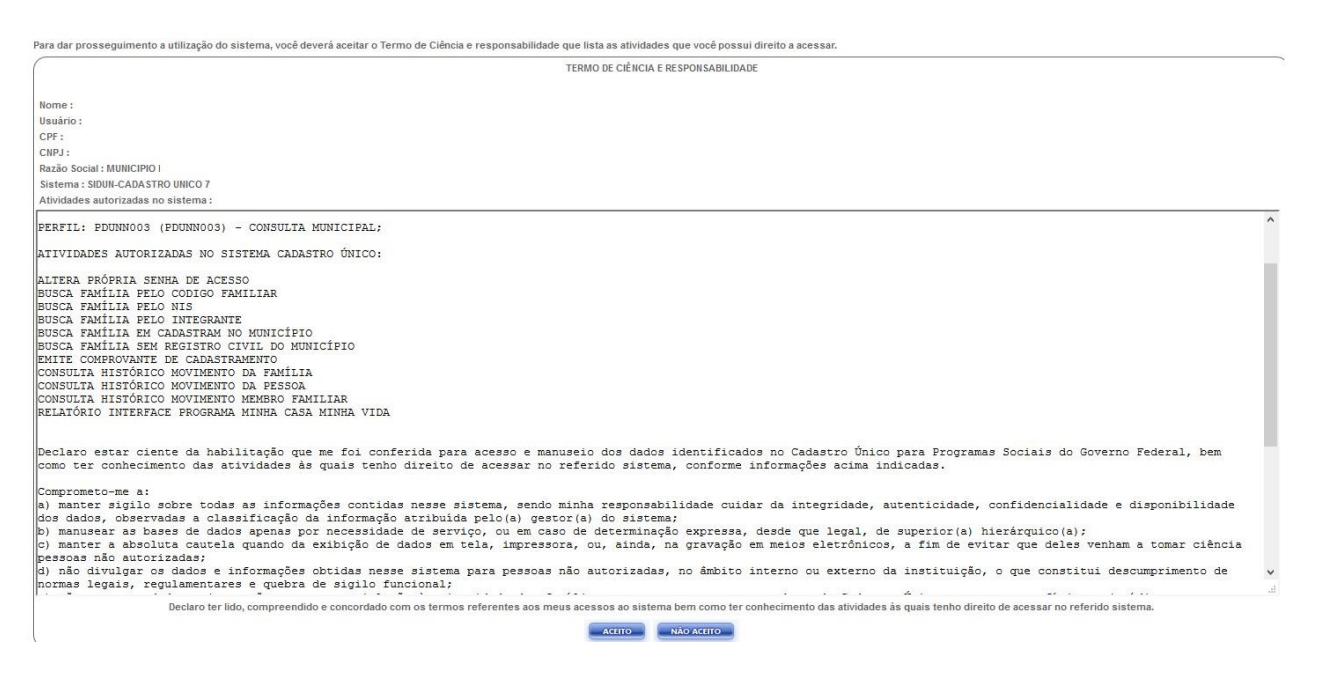

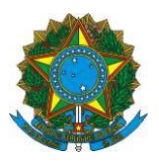

#### **3.2. Incremento de segurança no** *login* **do operador**

Com a migração do acesso ao Sistema de Cadastro Único para o SISGR, houve um aumento na segurança na operação do sistema. Com a Versão 7.15, se um operador que esteja operando o Sistema de Cadastro Único trocar de terminal, automaticamente o SISGR encerrará o acesso feito no terminal anterior. Ou seja, não é possível que um mesmo operador acesse o Sistema de Cadastro Único simultaneamente em mais de um terminal.

Dessa forma, resguarda-se o acesso aos dados sigilosos do Cadastro Único e inibem-se manutenções indevidas dos dados por pessoas não autorizadas. Essa ação também inibe práticas indevidas de compartilhamento de *login* e senha por operadores, já que cada usuário só conseguirá fazer um *login* por vez.

# **3.3. Disponibilização das opções "Esqueci minha senha" e "Troca de**

#### **senha"**

Na tela de acesso do operador ao Sistema de Cadastro Único, foram disponibilizadas duas funcionalidades que permitem resgatar a senha para acesso ao sistema ou fazer a troca, considerando que a senha, por questões de segurança, expira a cada 59 dias.

Ao acionar a opção "Troca de senha", o operador poderá alterar a senha atual, sem necessidade de envio de link para o e-mail do usuário.

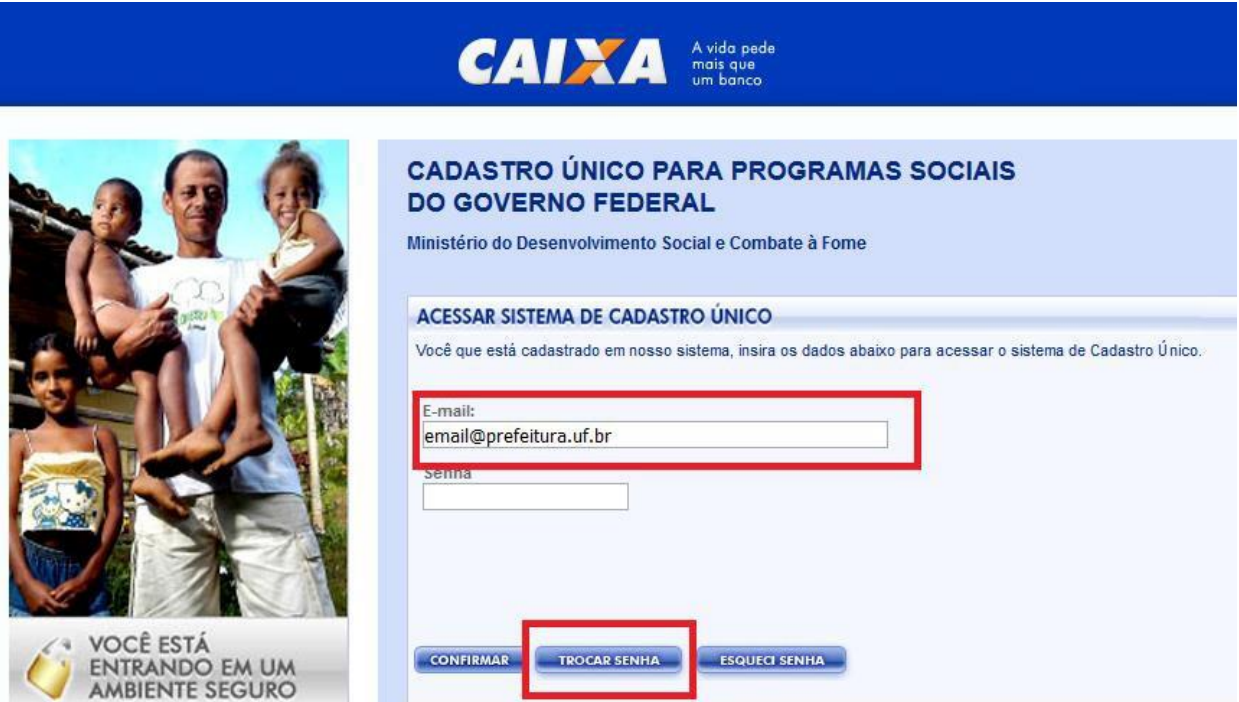

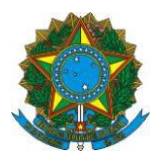

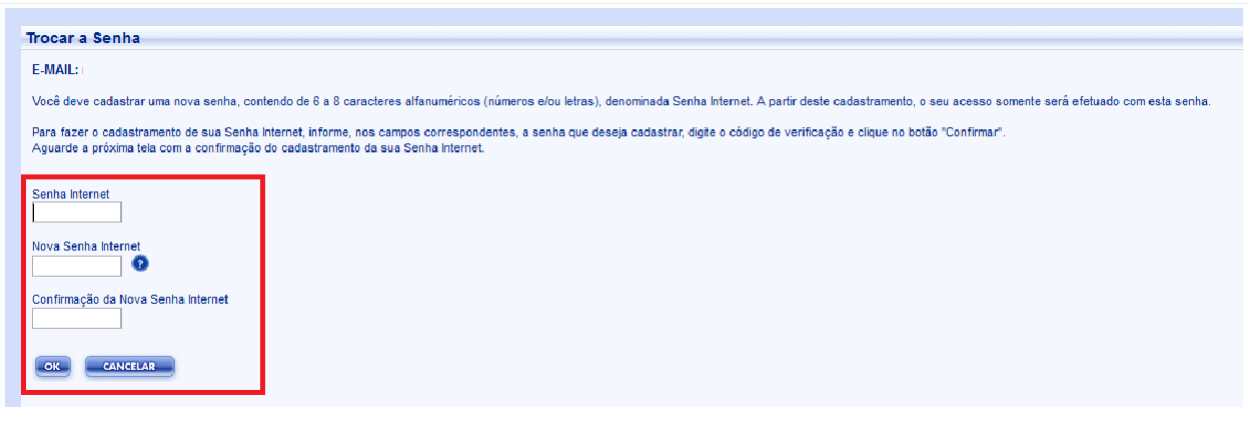

Ao acionar a opção "Esqueci minha senha", o operador poderá realizar o cadastramento de uma nova senha de acesso ao Sistema de Cadastro Único. Para tanto, ele deve informar o e-mail e clicar na opção "Esqueci minha senha", com isso o sistema irá enviar um novo link para cadastramento de senha no e-mail de *login* do usuário.

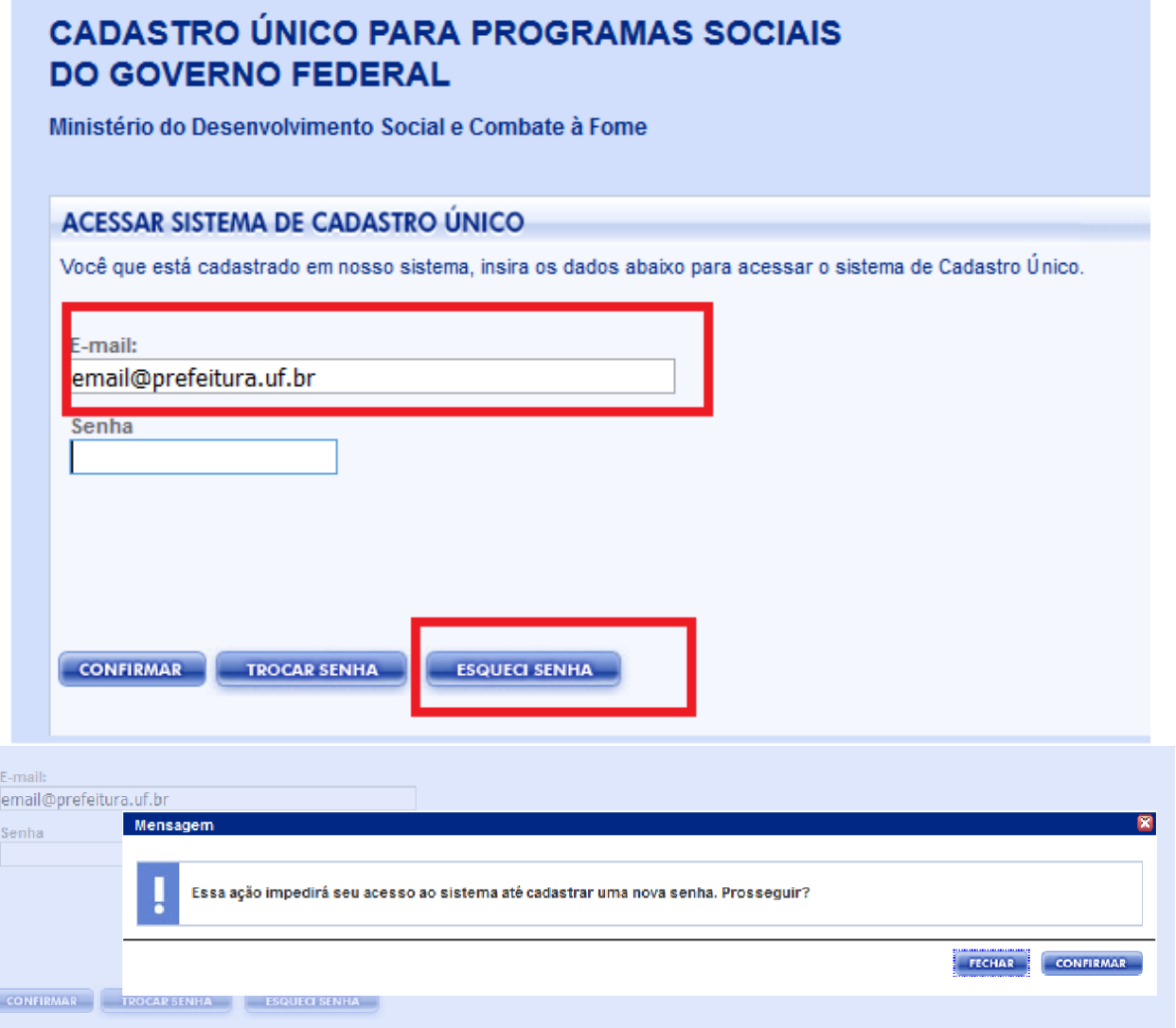
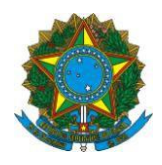

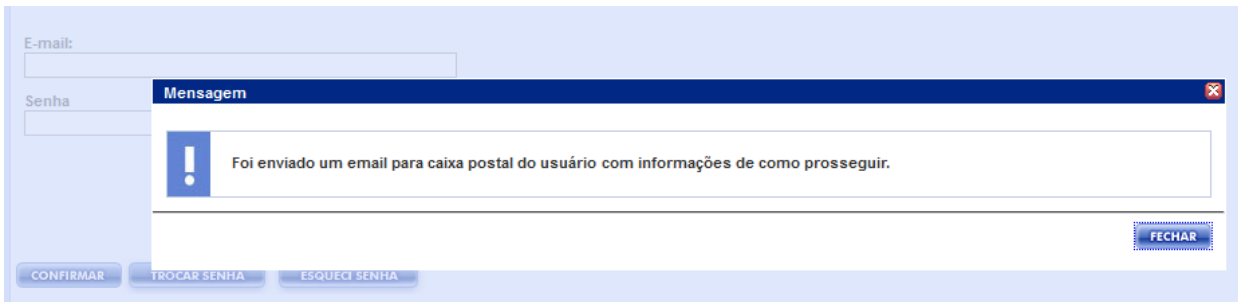

## **VI. CANAIS DE ATENDIMENTO AO MUNICÍPIO**

O esclarecimento de dúvidas poderá ser realizado pela Central de Atendimento do Ministério do Desenvolvimento Social – 0800 707 2003, que funciona inclusive nos fins de semana.O serviço é gratuito e exclusivo para ligações de telefones fixos. Horário de Atendimento de 07h às 19h de segunda a sexta-feira, e de 10h às 16h nos finais de semana e feriados nacionais durante o Calendário de Pagamento do Bolsa Família. O atendimento eletrônico é disponível 24 horas todos os dias da semana.

Está disponível também o canal de chat para atendimento a dúvidas relativas à gestão do Bolsa Família e do Cadastro Único. O novo canal de comunicação encontra-se na página do Fale com o MDS ( **<http://mds.gov.br/acesso-a-informacao/contato>**), com funcionamento de segunda a sexta-feira, das 8h às 18h. A ferramenta é exclusiva para gestores e técnicos e foi criada com o objetivo de dar agilidade na resposta ao atendimento de demandas. Para ter acesso direto, clique no link: **<http://chatmdsa.call.inf.br/chat-mds/index.php/>**

Para mais informações sobre o atendimento prestado pelo MDS ou pela CAIXA, consulte o Bolsa Família Informa Nº 599, de 22 de março de 2018.

Toda a legislação do Cadastro Único e do Programa Bolsa Família pode ser obtida no sítio do MDS [\(http://www.mds.gov.br\).](http://h)

> **TIAGO FALCÃO SILVA** Secretário Nacional de Renda de Cidadania

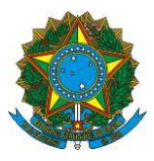

## **ANEXO I**

### **ATIVAR POP UP – CHROME**

Clicar no botão  $\Xi$ , no alto, à direita, do Google Chome:

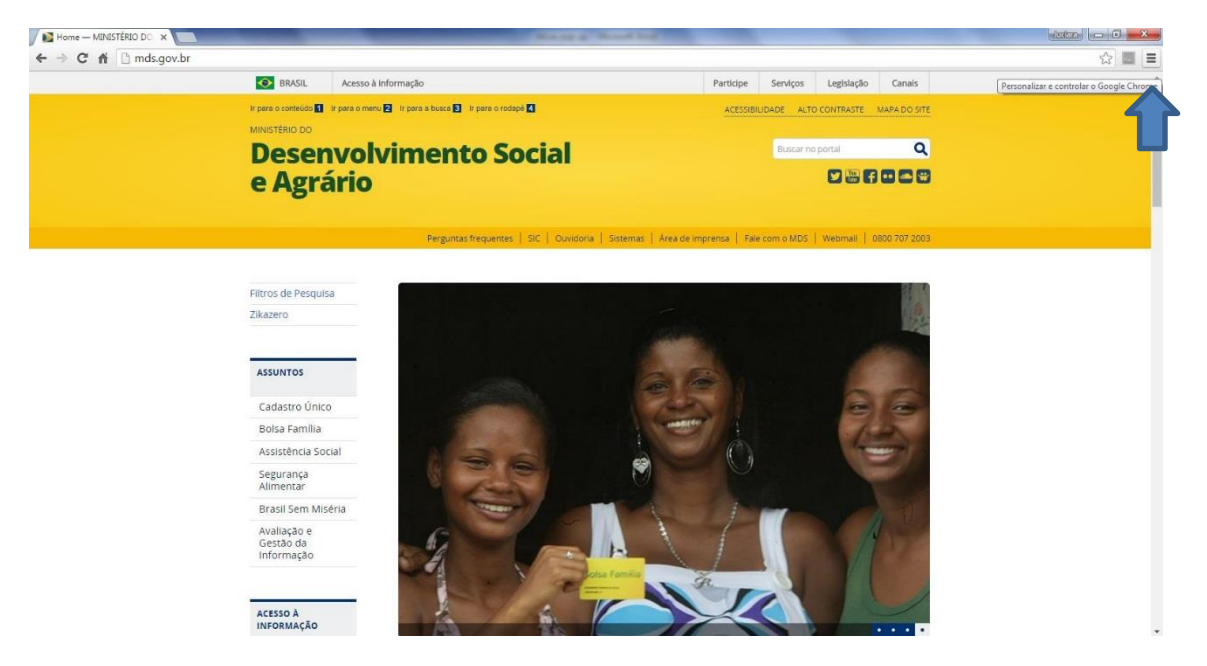

Selecionar a opção **Configurações**.

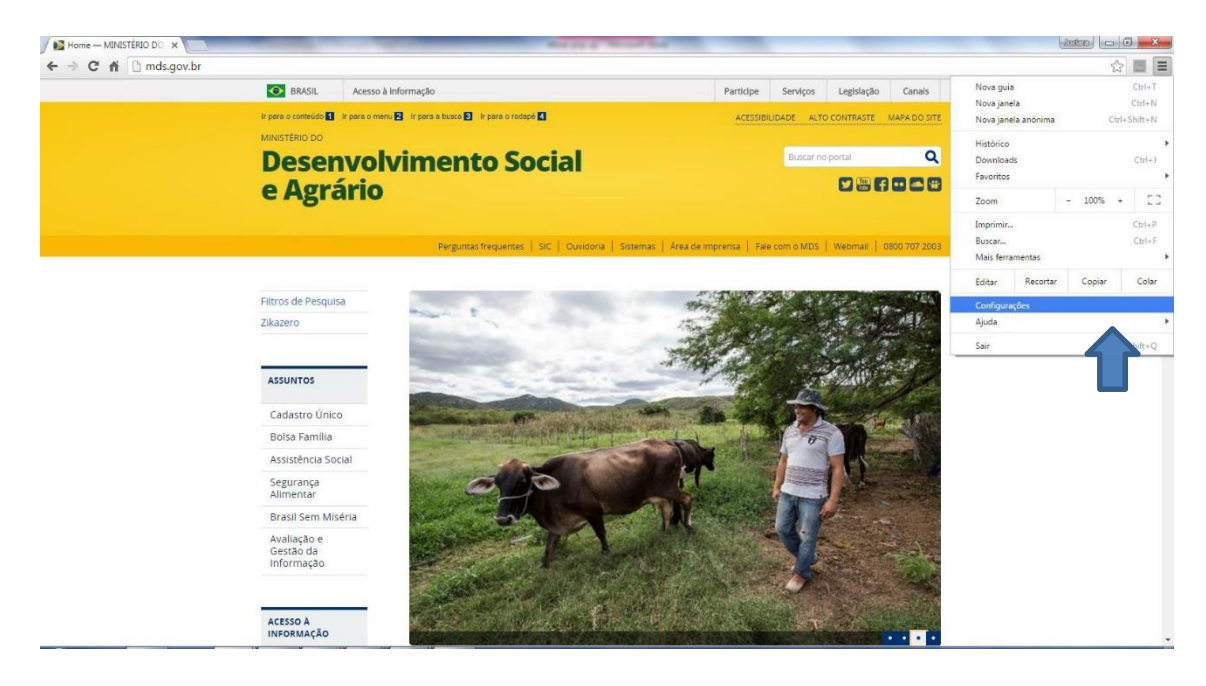

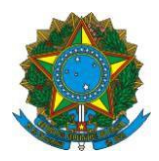

Quando abrir o menu das configurações, role a página para baixo até encontrar o item **Privacidade**. Se não econtrá-lo, clique em **Mostrar configurações avançadas...** no final da página e aparecerão mais opções.

Dentro de **Privacidade**, selecione o botão **Configurações de conteúdo...**

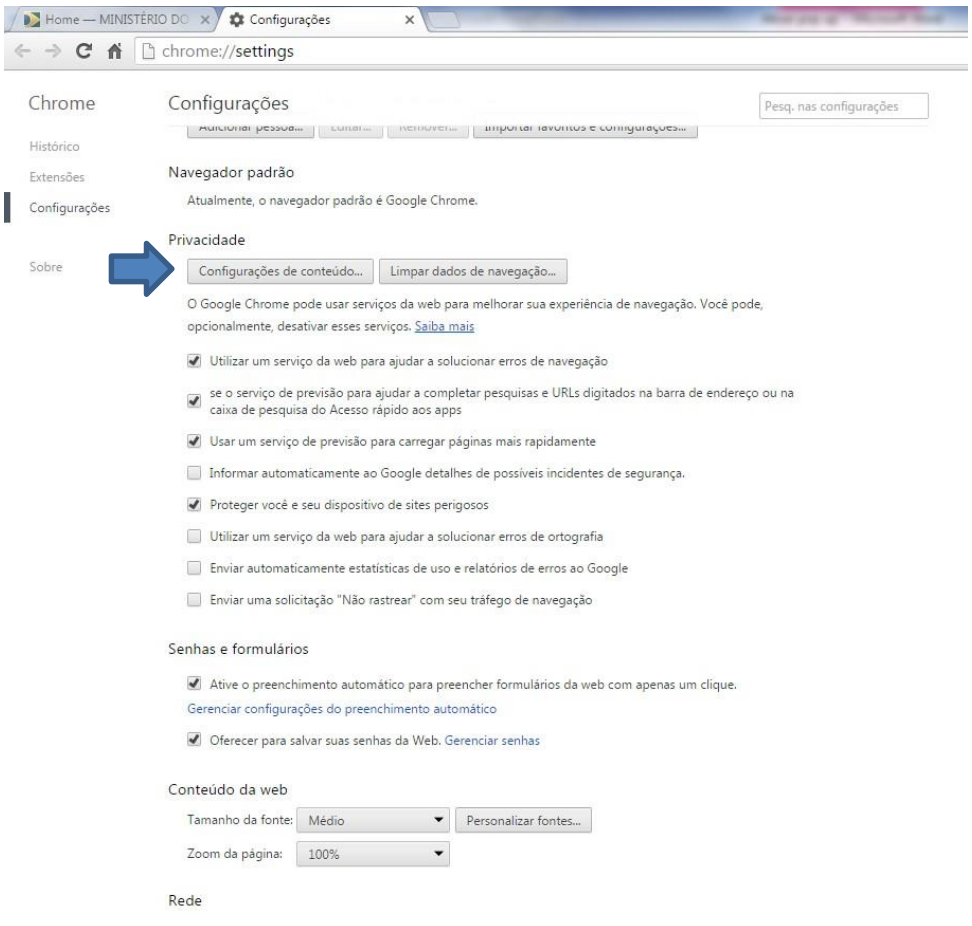

Abrirá uma janela:

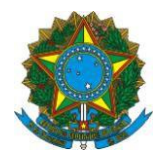

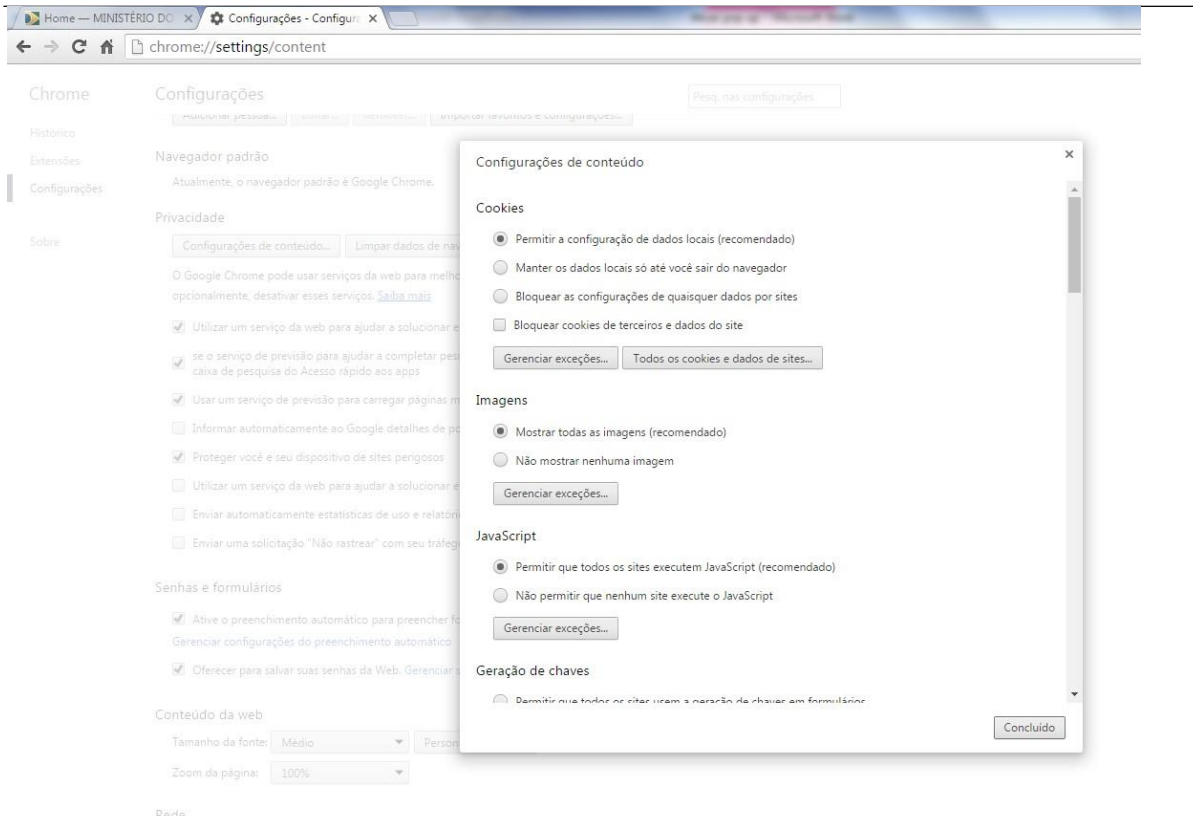

Role a página para baixo e localize **Pop-ups**. Você tem duas opções:

- a. Selecione **Permitir que todos os sites exibam pop-ups**. Em seguida clique no botão
- **Concluído**. Pronto!

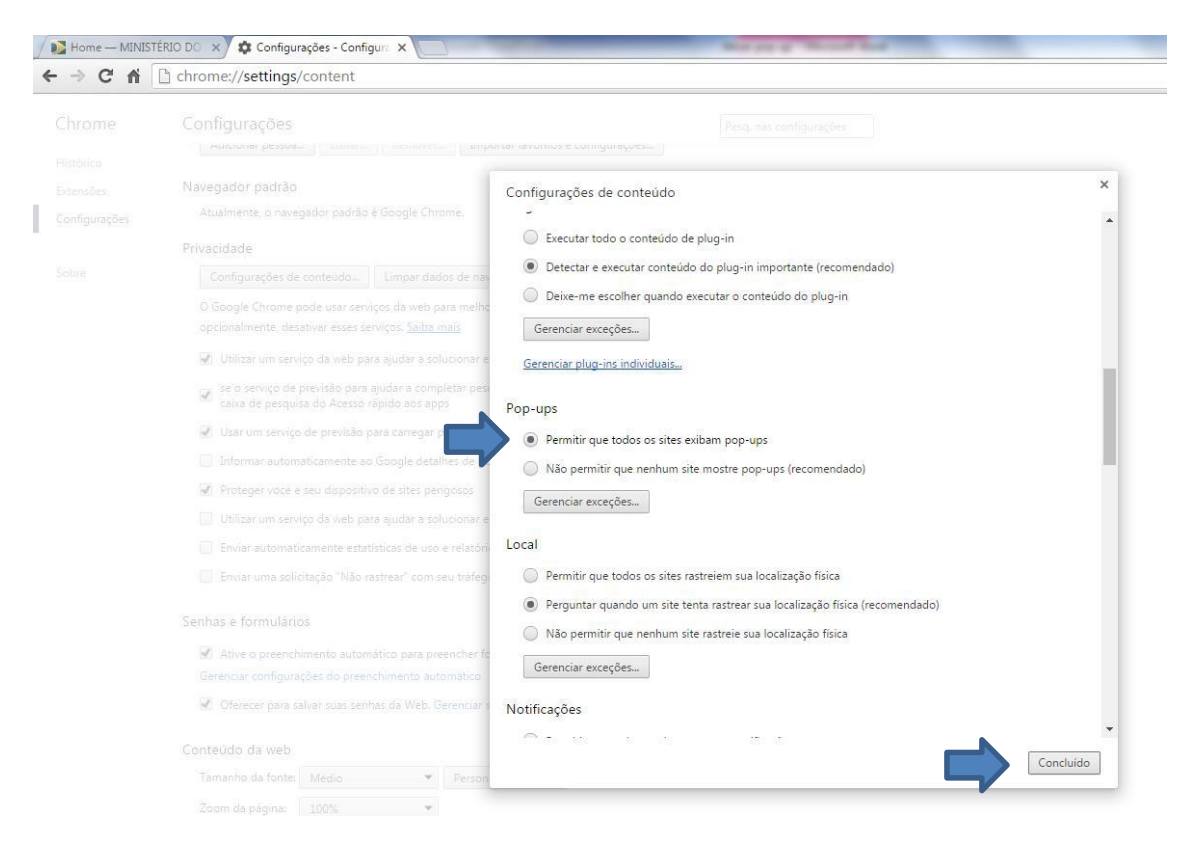

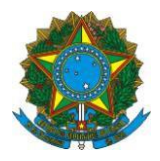

b. Selecione **Não permitir que nenhum site mostre pop-ups (recomendado)**. Em seguida clique no botão **Gerenciar exceções...**

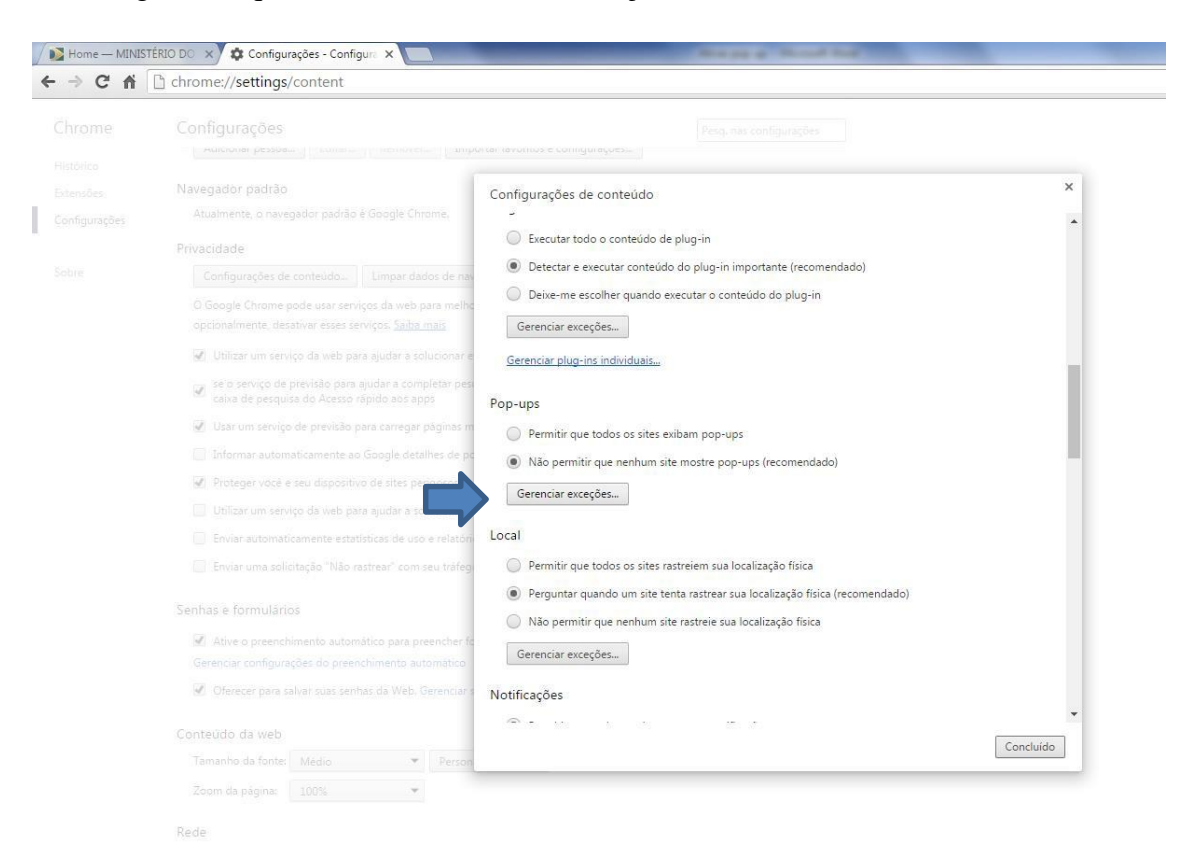

# Abrirá uma nova janela. Dentro da lacuna, escreva:

#### **[https://www.cadastrounico.caixa.gov.br](https://www.cadastrounico.caixa.gov.br/)**

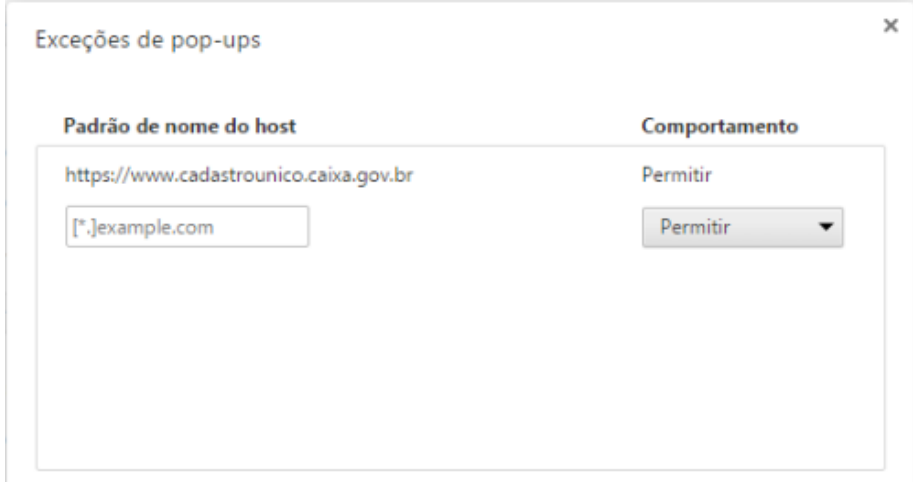

Selecione o Comportamento **Permitir**. Em seguida, clique em **Concluído**.

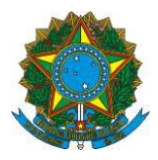

## **ATIVAR POP UP – MOZILLA FIREFOX**

Clique em opções na parte inferior da tela.

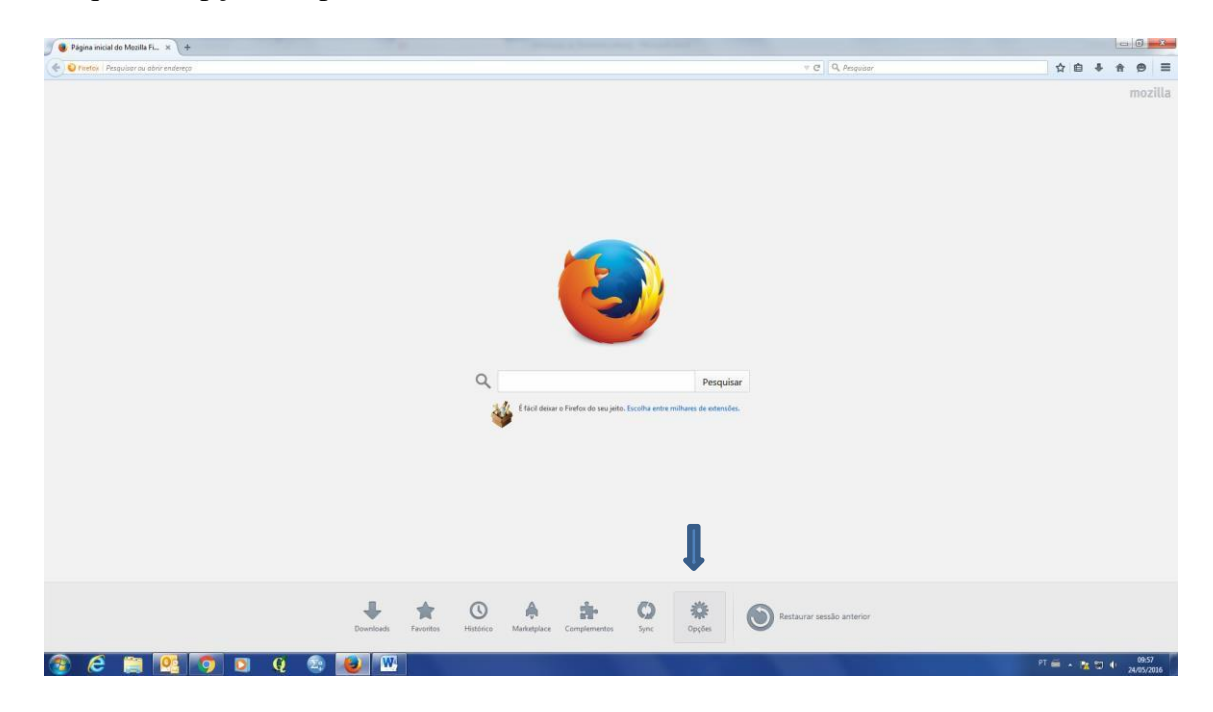

Vai abrir uma nova guia e do lado esquerdo da tela você deve clicar em "Conteúdo".

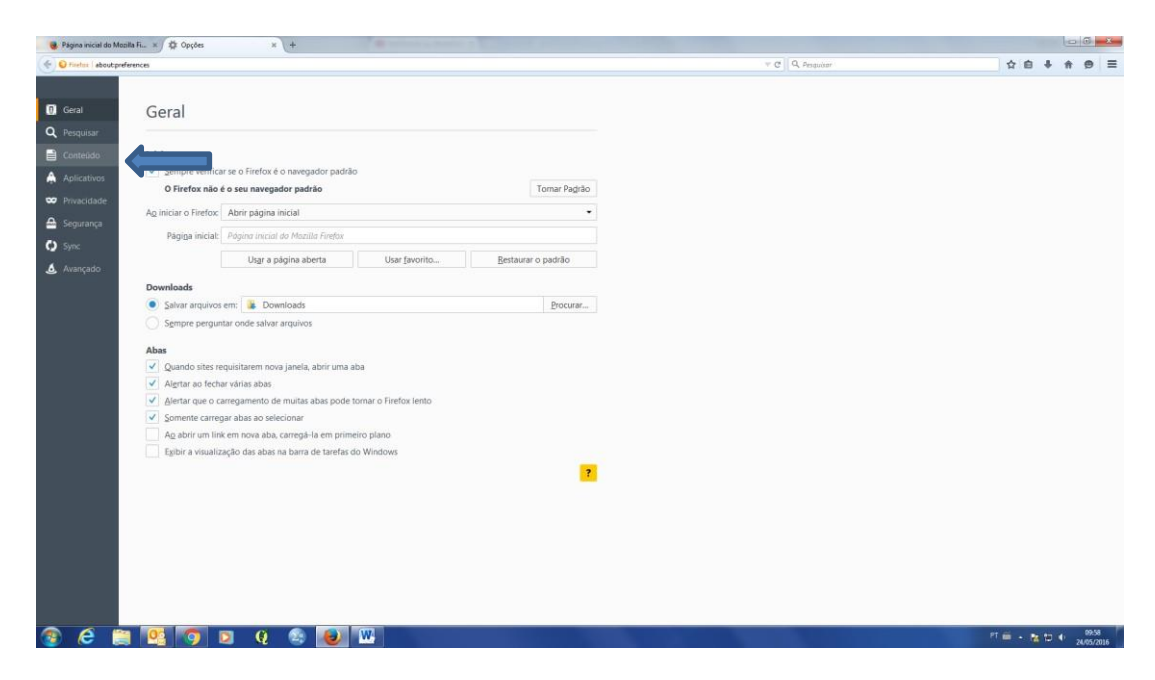

i. Selecione **"Bloquear janelas popup"**

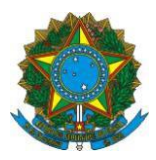

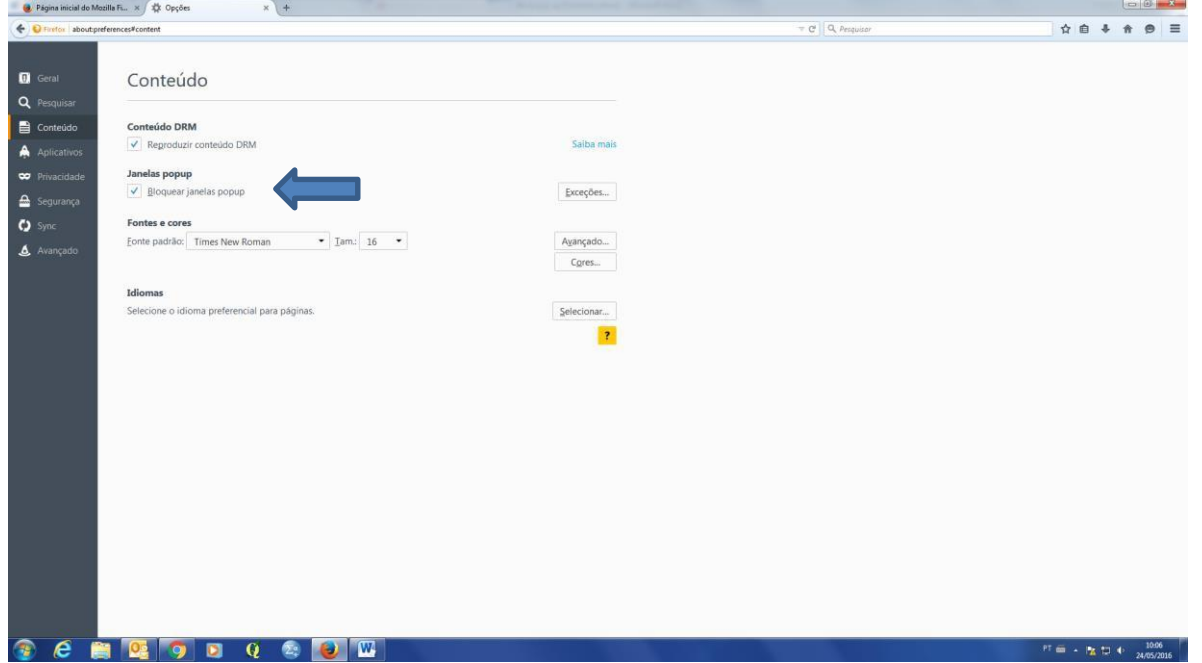

## ii. Selecione **"Exceções"**

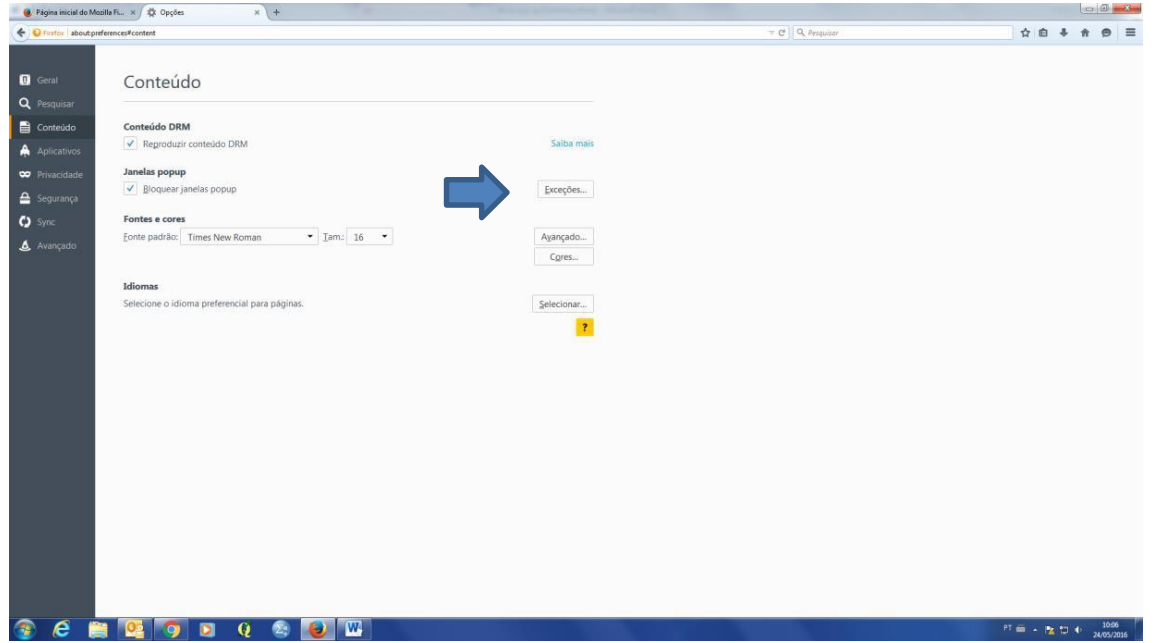

Abrirá uma nova janela. Dentro da lacuna, escreva: **https://www.cadastrounico.caixa.gov.br**

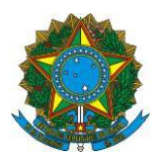

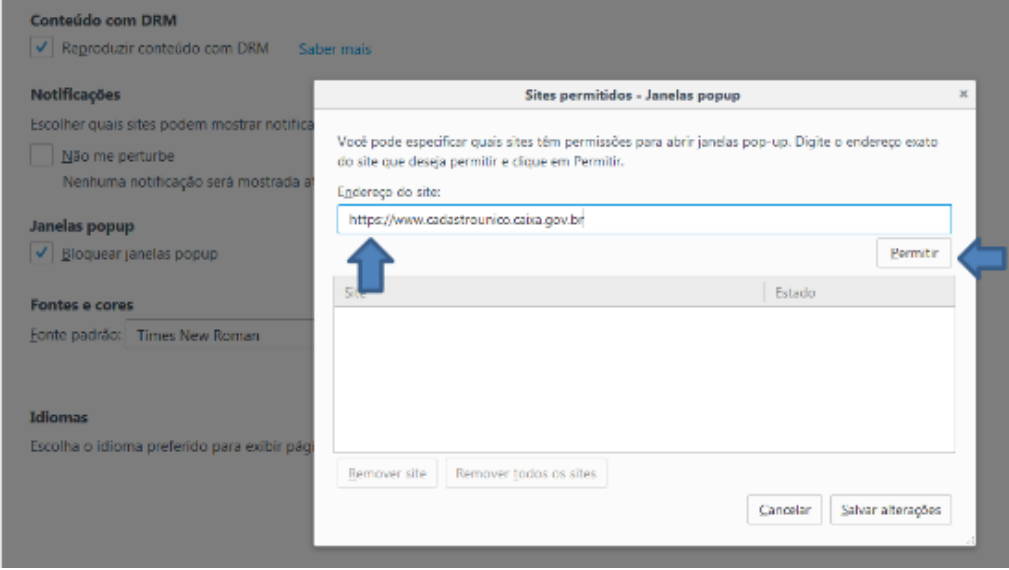

Selecione o Comportamento **Permitir**. Em seguida, clique em **Salvar alterações.**

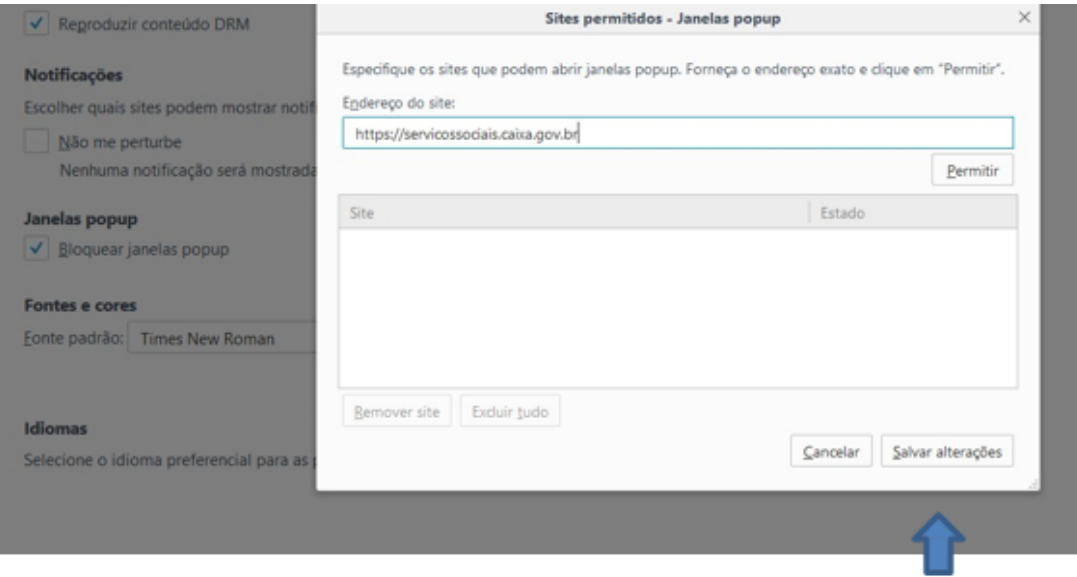

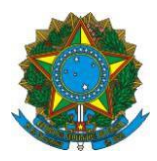

# **ATIVAR POP UP – INTERNET EXPLORER:**

1.No canto superior direito, clique na roda **"Ferramentas".**

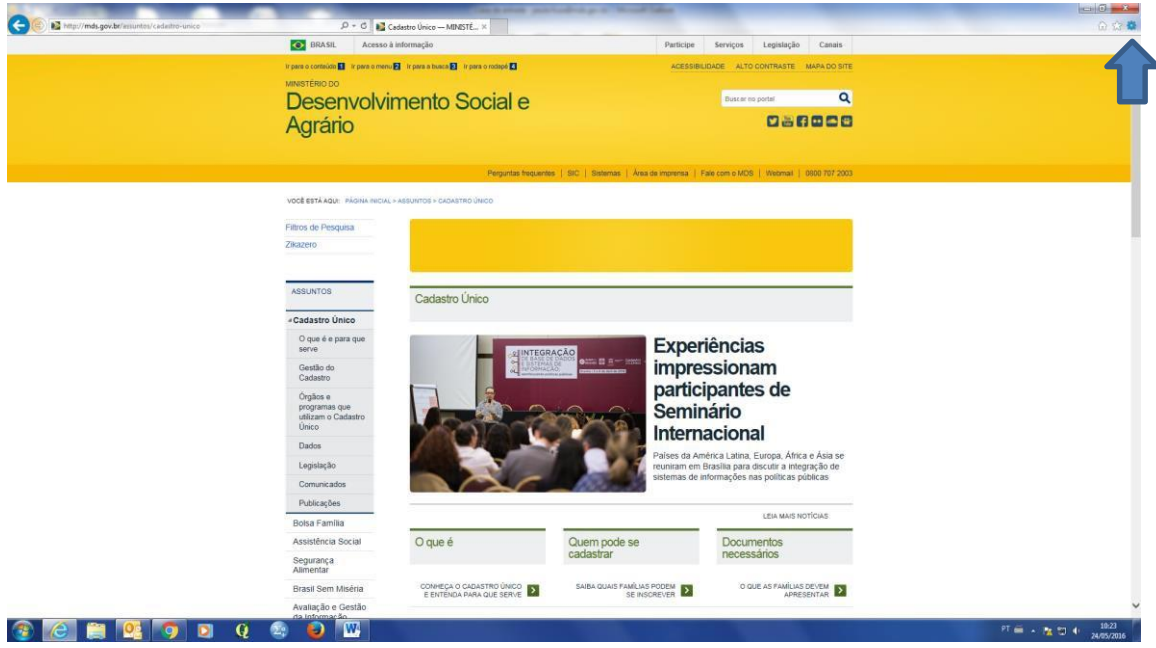

2.Selecione a opção **"Segurança".**

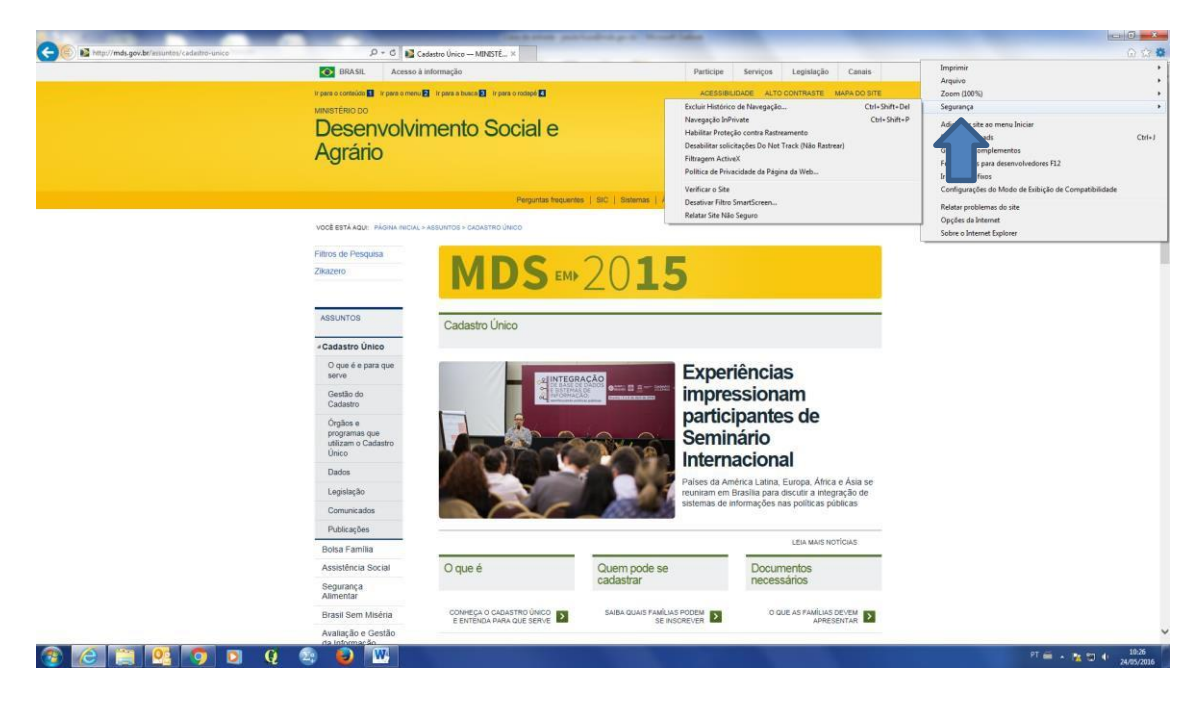

3.Selecione a opção **"Política de privacidade de página da web..."**

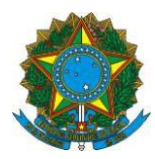

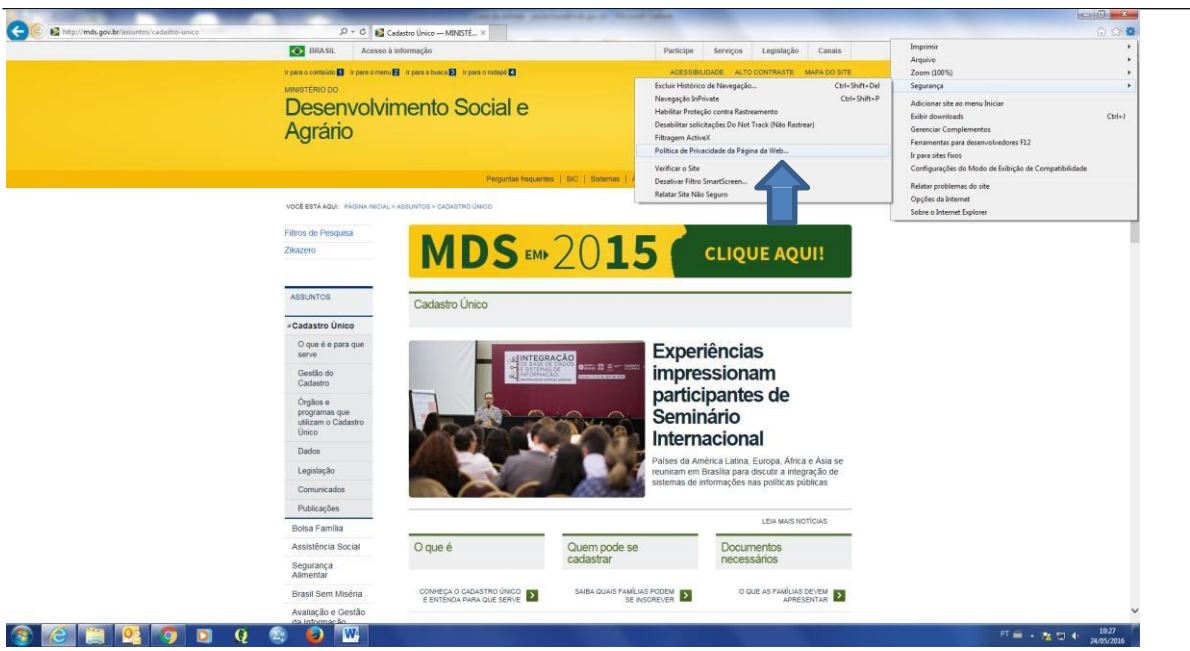

4.Abrirá uma nova janela e você deve clicar em **"Configurações".**

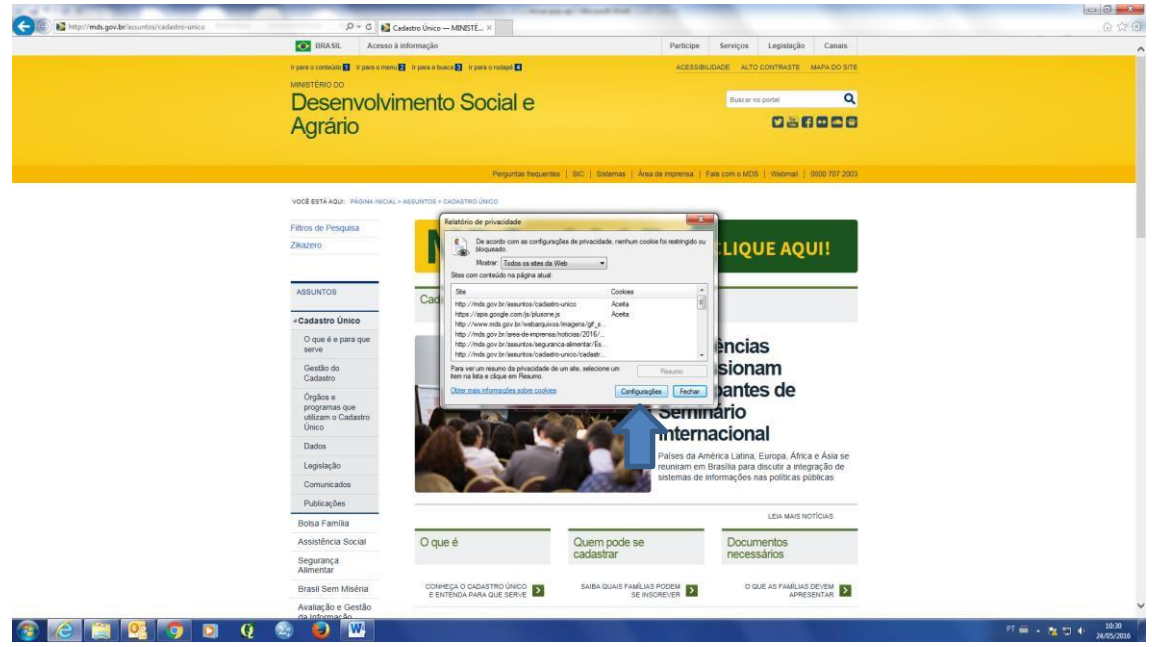

5.Abrirá uma nova janela e você deve clicar **"Ativar Bloqueador de Pop-ups"** e depois em **Configurações.**

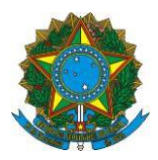

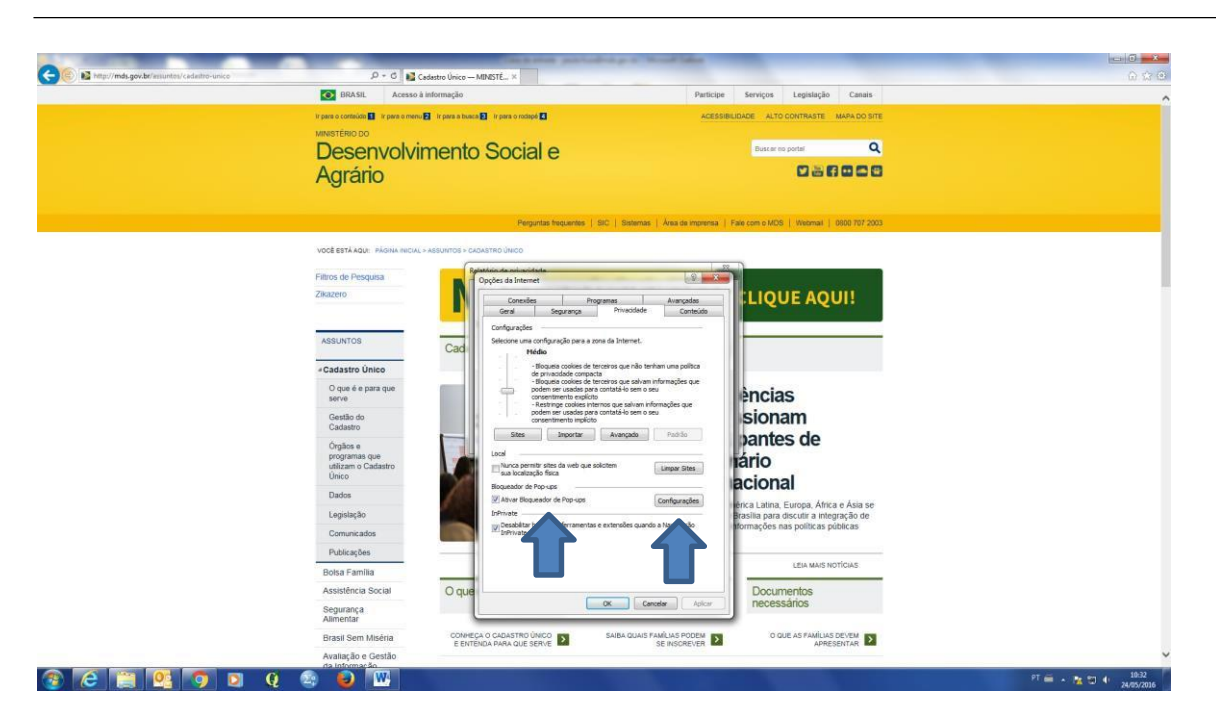

6.Abrirá uma nova janela. Dentro da lacuna, escreva: **[https://www.cadastrounico.caixa.gov.br](https://www.cadastrounico.caixa.gov.br/)**

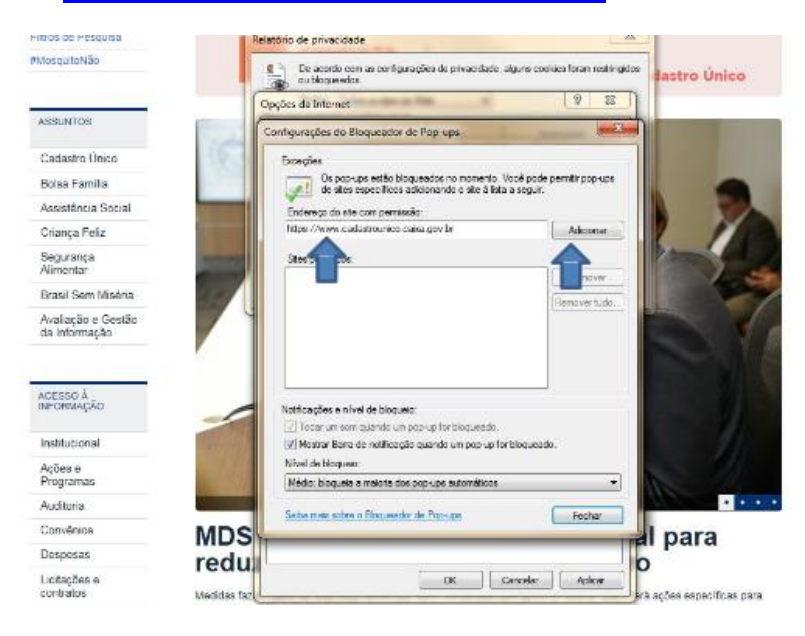

7.Clique em "**Adicionar**" e depois em "**Fechar**".

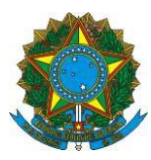

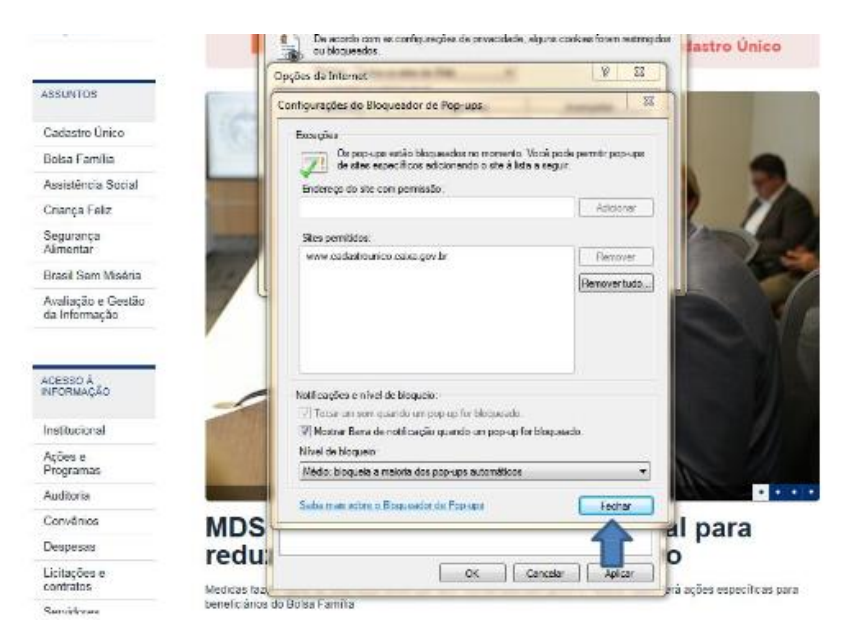